#### **Všeobecné dotazy**

<Informační centrum pro zákazníky společnosti LG> **810 555 810**

\* Před voláním se ujistěte, že máte správné číslo.

#### **Všeobecné otázky**

<Stredisko informácií pre zákazníkov spoločnosti LG> **0850 111 154**

\* Pred telefonátom sa uistite, že je telefónne číslo správne.

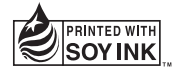

# $C<sub>0168</sub>$

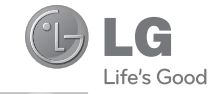

ČESKY **SLOVENSKY** ENGLISH

Uživatelská příručka Návod na používanie

# LG-P710

MFL67862720 (1.1) www.lg.com

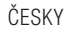

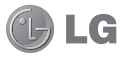

# LG-P710 Uživatelská příručka

- • Zobrazení obrazovky a vyobrazení se mohou lišit od těch zobrazených ve skutečném telefonu.
- • Některé části obsahu v této příručce nemusí odpovídat funkcím vašeho informace uvedené v tomto dokumentu mohou být bez předchozího upozornění změněny.
- • Přístroj není vhodný pro osoby se zrakovým postižením, neboť je vybaven dotykovou klávesnicí na displeji.
- Copyright ©2013 LG Electronics, Inc. Všechna práva vyhrazena. LG<br>a logo LG jsou registrované ochranné známky společnosti LG Group<br>a jejich dceřiných společností. Všechny ostatní ochranné známky jsou<br>vlastnictvím příslušn
- • Google™, Google Maps™, Gmail™, YouTube™, Google Talk™ <sup>a</sup> Play Store™ jsou ochranné známky společnosti Google, Inc.

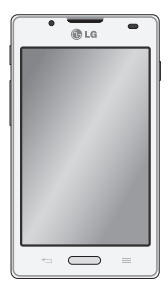

# Obsah

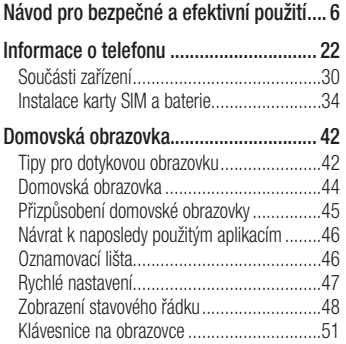

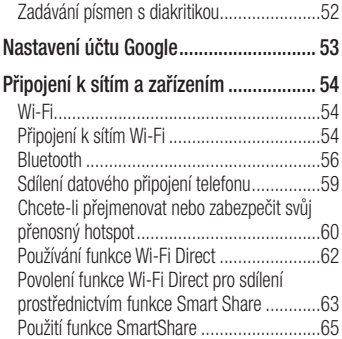

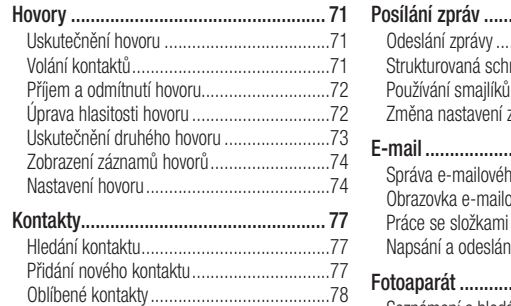

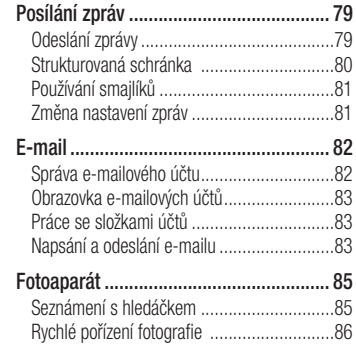

# Obsah

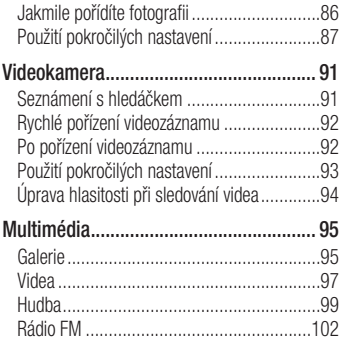

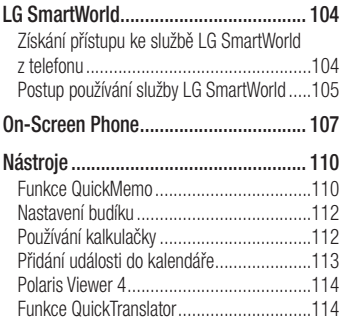

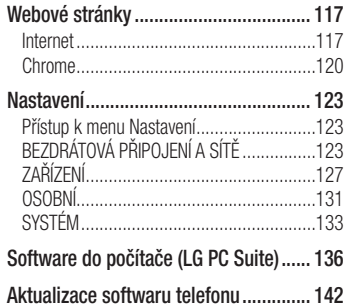

Aktualizace softwaru telefonu ....................142

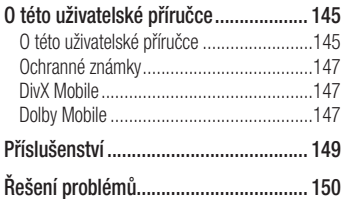

Přečtěte si tyto jednoduché pokyny. Jejich nedodržení může být nebezpečné nebo nezákonné.

### Vystavení energii rádiové frekvence

Informace o vystavení rádiovým vlnám a specifické míře pohlcení (SAR – Specific Absorption Rate).

Tento mobilní telefon LG-P710 byl navržen tak, aby vyhověl příslušným bezpečnostním požadavkům ohledně vystavení rádiovým vlnám. Uvedené požadavky jsou založeny

na odborných směrnicích, jež zahrnují bezpečnostní rezervy, které zaručují bezpečí všem lidem bez ohledu na věk a zdraví.

- • Ve směrnicích o vystavení rádiovému záření se používá jednotka měření známá jako specifická míra pohlcení (SAR – Specific Absorption Rate). Testy SAR jsou prováděny pomocí standardizovaných metod tak, že telefon vysílá se svým nejvyšším ověřeným výkonem ve všech používaných frekvenčních pásmech.
- • I když mohou existovat rozdíly mezi úrovněmi SAR jednotlivých modelů

telefonů LG, jsou všechny modely navrženy tak, aby splnily příslušné směrnice pro vystavení rádiovým vlnám.

- • Limit SAR doporučený mezinárodní komisí pro ochranu před neionizujícím zářením (ICNIRP) je 2 W/kg v průměru na 10 g tkáně.
- • Nejvyšší hodnota SAR tohoto modelu, testovaného pro použití u ucha, je 0,662 W/kg (10 g) a při nošení na těle je 0,567 W/kg (10 g) pri nosení na tele.
- • Toto zařízení splňuje požadavky směrnic týkajících se vyzařování RF energie tehdy,

když se používá v normální provozní poloze u ucha, nebo když se nachází alespoň 1,5 cm od těla. Pokud je zařízení umístěno v obalu, na sponě na opasek nebo v držáku na těle, nesmí takový doplněk obsahovat kovové součásti a měl by být umístěn alespoň 1,5 cm od těla. Za účelem přenášení datových souborů nebo zpráv vyžaduje toto zařízení kvalitní připojení k síti. V některých případech může být přenos datových souborů nebo zpráv pozdržen až do dosažení takového připojení. Zajistěte, aby byly dodrženy výše uvedené hodnoty

vzdálenosti zařízení od těla, až do doby, kdy bude přenos dokončen.

### Informace o směrnici FCC týkající se hodnot SAR

Váš mobilní telefon je navržen tak, aby vyhovoval také požadavkům týkajících se vystavení rádiovým vlnám vytvořených americkou komisí FCC (Federal Communications Commission) a kanadským průmyslem. Tyto požadavky stanoví hranici SAR 1,6 W/kg v průměru na 1 gram tkáně. Nejvyšší hodnota SAR pro tento model

telefonu, testovaný pomocí tohoto systému, je pro použití u ucha 0,50 W/kg (10 g) a při nošení na těle 1,11 W/kg (10 g). Zařízení vyhovuje požadavkům FCC pro vystavení VF energii, pokud je dodržována minimální vzdálenost 1 cm mezi tělem uživatele a zadní částí telefonu.

### Péče o výrobek a jeho údržba

## UPOZORNĚNÍ

Používejte pouze baterie, nabíječky a příslušenství, které jsou schváleny pro použití s tímto konkrétním modelem telefonu. Použití jakýchkoli jiných typů by mohlo vést ke zrušení platnosti schválení nebo záruky vztahující se na telefon, a mohlo by být nebezpečné.

• Tento přístroj nerozebírejte. V případě nutnosti opravy jej odneste kvalifikovanému servisnímu technikovi.

- • Opravy v rámci záruky mohou, dle rozhodnutí společnosti LG, zahrnovat výměnu dílů nebo desek, které jsou buďto nové nebo opravené, za předpokladu, že mají stejnou funkčnost jako nahrazené části.
- • Udržujte mimo dosah elektrických zařízení jako například televizorů, rádií a osobních počítačů.
- • Přístroj je nutné udržovat mimo dosah zdrojů tepla, jako jsou radiátory nebo vařiče.
- • Zabezpečte přístroj před pádem.

- • Nevystavujte přístroj mechanickým vibracím nebo otřesům.
- • Vypněte telefon na všech místech, kde to vyžadují speciální předpisy. Nepoužívejte ho například v nemocnicích, může ovlivnit citlivé lékařské přístroje.
- • Když se telefon nabíjí, nedotýkejte se jej mokrýma rukama. Mohlo by dojít k zasažení elektrickým proudem nebo k vážnému poškození telefonu.
- Nenabíjejte přístroj v blízkosti hořlavého materiálu, protože se může zahřát, a hrozilo by tak nebezpečí vzniku požáru.
- • K čistění krytů telefonu používejte suchý měkký hadřík (nepoužívejte rozpouštědla, jako je benzen, ředidlo či alkohol).
- • Nenabíjejte telefon ležící na měkké podložce.
- Telefon je nutno nabíjet na dobře větraném místě.
- • Nevystavujte přístroj nadměrnému kouři nebo prachu.
- • Nenoste telefon společně s kreditními kartami nebo jízdenkami. Může ovlivnit informace na magnetických proužcích.
- • Nedotýkejte se displeje ostrým předmětem. Může dojít k poškození telefonu.
- • Nevystavujte telefon působení kapalin ani vlhkosti.
- • Příslušenství, jako jsou sluchátka, používejte opatrně. Nedotýkejte se zbytečně antény.
- • Rozbité, odštípnuté nebo prasklé sklo nepoužívejte, nedotýkejte se jej, ani se je nepokoušejte wimout či opravit. Na poškození skleněného displeje z důvodu hrubého nebo nesprávného zacházení se nevztahuje záruka.
- • Váš telefon je elektronické zařízení, které při běžném provozu vytváří teplo. Extrémně dlouhý, přímý kontakt s kůží, bez možnosti přiměřeného větrání, může způsobit nepohodlí nebo mírné popáleniny. Z tohoto důvodu zacházejte s telefonem během používání a ihned po použití opatrně.
- Dostane-li se telefon do styku s vodou, okamžitě jej odpojte a zcela vysušte. Nepokoušejte se proces sušení urychlit pomocí externího tepelného zdroje, jako jsou například kamna, mikrovlnná trouba či vysoušeč vlasů.

• Tekutina v navlhlém telefonu změní barvu štítku produktu uvnitř telefonu. Na zařízení poškozené v důsledku styku s tekutinou se nevztahuje záruka.

# Efektivní používání telefonu

### Elektronická zařízení

Všechny mobilní telefony mohou být rušeny, což může ovlivnit výkon.

• Nikdy mobilní telefon nepoužívejte bez povolení v blízkosti lékařských zařízení. Neumísťujte telefon do blízkosti kardiostimulátoru, například do náprsní kapsy.

- • Některá naslouchátka mohou být mobilními telefony rušena.
- • Menší rušení může ovlivnit televizory, rádia, počítače atd.

# Bezpečnost na silnici

Dodržujte zákony a předpisy týkající se používání mobilních telefonů při řízení v dané oblasti.

- • Během řízení nedržte telefon v ruce.
- • Věnujte plnou pozornost řízení.
- • Pokud to jízdní podmínky vyžadují, před voláním zastavte a zaparkujte.
- • Vysokofrekvenční energie může ovlivnit elektronické systémy vozidla, například autorádio nebo bezpečnostní vybavení.
- Pokud je vozidlo vybaveno airbagem, neumisťujte na něj žádné překážky v podobě nainstalovaného nebo přenosného bezdrátového zařízení. Může dojít k selhání airbagu nebo vážnému zranění z důvodu nesprávného fungování.
- • Při poslechu hudby ve venkovních prostorách zajistěte, aby byla hlasitost nastavena na rozumnou úroveň a vy si byli vědomi svého okolí. To je zvláště důležité v blízkosti silnic.

### Zabraňte poškození sluchu

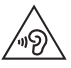

Abyste zamezili možnému poškození sluchu, neposlouchejte příliš hlasitý zvuk dlouhou dobu.

K poškození sluchu dochází při dlouhodobém vystavení hlasitému zvuku. Doporučujeme proto nezapínat telefon v blízkosti ucha. Doporučujeme rovněž udržovat rozumnou hlasitost při poslechu hudby i při hovorech.

• Pokud při použití sluchátek neslyšíte osoby hovořící blízko vás, nebo pokud osoba sedící vedle vás slyší, co posloucháte. snižte hlasitost.

POZNÁMKA: Nadměrný hluk a tlak sluchátek mohou způsobit ztrátu sluchu.

## Skleněné části

Některé části mobilního zařízení jsou vyrobeny ze skla. Tyto skleněné části se mohou rozbít, pokud zařízení upustíte na tvrdý povrch nebo pokud ho vystavíte silnému nárazu. Pokud dojde k rozbití skla, nedotýkejte se ho a nepokoušejte se ho odstranit. Mobil nepoužívejte, dokud nebude sklo vyměněno poskytovatelem autorizovaného servisu.

## Kardiostimulátor

Výrobci kardiostimulátorů doporučují minimální vzdálenost mezi mobilním telefonem a kardiostimulátorem, nutnou pro předcházení možného rušení kardiostimulátoru, 15 cm. Proto používejte telefon na uchu opačném ke straně, na které se nachází kardiostimulátor, a nenoste telefon v náprsní kapse. Máte-li nějaké dotazy týkající se použití bezdrátového přístroje s kardiostimulátorem, obraťte se na svého poskytovatele léčebné péče.

### Oblast, kde se odstřeluje

Nepoužívejte telefon na místech, kde probíhají odstřelovací práce. Dodržujte omezení a postupujte v souladu se všemi nařízeními a předpisy.

### Prostředí s nebezpečím výbuchu

- • Telefon nepoužívejte v místě tankování paliv.
- • Nepoužívejte telefon v blízkosti paliv nebo chemikálií.

• Nepřevážejte a neuchovávejte hořlavé plyny, tekutiny nebo explozivní materiály v přihrádce automobilu, ve které je mobilní telefon nebo příslušenství.

# V letadle

V letadle mohou bezdrátová zařízení způsobovat rušení.

- Před nastoupením do letadla mobilní telefon vypněte.
- Ani na zemi jej nepoužívejte bez svolení posádky.

## Děti

Telefon uchovávejte na bezpečném místě mimo dosah malých dětí. Obsahuje malé součásti, u kterých při uvolnění hrozí riziko zadušení či polknutí.

# Tísňová volání

V některých mobilních sítích nemusí být tísňové volání dostupné. Proto byste se u tísňových volání neměli spoléhat pouze na svůj mobilní telefon. Zkontrolujte možnosti u místního poskytovatele služeb.

# Informace a péče o baterii

- • Před nabitím není nutné baterii zcela vybít. Na rozdíl od jiných systémů baterií nedochází k paměťovému efektu, který by mohl snížit výkon baterie.
- • Používejte pouze baterie a nabíječky společnosti LG. Nabíječky LG jsou navrženy tak, aby maximalizovaly životnost baterie.
- Baterie nerozebíreite ani nezkratuite.
- • Dbejte na čistotu kovových kontaktů baterie.
- • Jakmile baterie přestane zajišťovat přijatelný výkon, vyměňte ji. Baterie může projít stovkami nabíjecích cyklů, než je nutné ji vyměnit.
- Nabijte baterii v případě, že jste ji dlouhou dobu nepoužívali. Zajistíte tak maximální výkon.
- • Nevystavujte nabíječku baterií přímému slunci ani ji nepoužívejte v prostředí s vysokou vlhkostí, jako je koupelna.
- Neponecháveite baterii v místech s velmi vysokou nebo nízkou teplotou. Může to snížit výkon baterie.
- • V případě výměny baterie za nesprávný typ hrozí nebezpečí výbuchu.
- • Proveďte likvidaci použitých baterií podle pokynů výrobce. Pokud je to možné, recyklujte. Nelikvidujte jako běžný domovní odpad.
- • Pokud potřebujete vyměnit baterii, obraťte se na nejbližší autorizované servisní místo společnosti LG Electronics nebo na nejbližšího prodejce.
- Po úplném nabití telefonu vždy odpojte nabíječku ze zásuvky, zabráníte tak nechtěnému odběru energie.

- • Skutečná životnost baterie je závislá na konfiguraci sítě, nastavení produktu, používání vzorů, baterii a podmínkách prostředí.
- • Dbejte, aby baterie nepřišla do kontaktu s žádnými ostrými předměty, např. zvířecími zuby, nehty apod. Mohlo by dojít k požáru.

### PROHLÁŠENÍ O SHODĚ

Společnost LG Electronics tímto prohlašuje, že produkt LG-P710 odpovídá základním požadavkům a dalším relevantním ustanovením směrnice 1999/5/EC. Kopii prohlášení o shodě Declaration of Conformity (Prohlášení o shodě) naleznete na adrese http://www.lg.com/global/support/ cedoc/RetrieveProductCeDOC.jsp

#### Okolní teplota

```
Max.: +50 °C (wbijení).
+45 °C (nabíjení)
```
Min  $\cdot$  -10°C

#### Ohledně shody tohoto produktu s požadavky kontaktujte kancelář:

LG Electronics Inc. EU Representative, Krijgsman 1, 1186 DM Amstelveen, The Netherlands

#### Poznámka: Software typu Open Source

Pokud chcete získat odpovídající zdrojový kód pod licencemi GPL, LGPL, MPL a dalšími otevřenými licencemi, navštivte webovou stránku http:// opensource.lge.com/ Všechny uvedené licenční podmínky, právní omezení a upozornění jsou k dispozici ke stažení spolu se zdrojovým kódem.

Vývojem tohoto telefonu motivovaného snahou o zlepšení jeho funkcí, ovladatelnosti a použitelnosti mohlo dojít ke vzniku rozdílu mezi jeho ovládáním a návodem k ovládání uvedeným v této příručce. Tyto případné rozdíly způsobené změnami softwaru, které mohou být provedeny i na přání Vašeho operátora, Vám ochotně vysvětlí náš prodejce či servisní středisko.

Tyto případné rozdíly způsobené vývojovými změnami softwaru mobilního telefonu provedené výrobcem nejsou vadami výrobku ve smyslu uplatnění práv z odpovědnosti za vady a nevztahuje se na ně poskytnutá záruka.

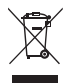

#### Likvidace starých zařízení

- 1 Pokud je u výrobku uveden symbol pojízdného kontejneru v přeškrtnutém poli, znamená to, že se na výrobek vztahuje směrnice Evropské unie č. 2002/96/EC.
- 2 Všechny elektrické a elektronické výrobky likvidujte odděleně od běžného komunálního odpadu prostřednictvím sběrných zařízení zřízených za tímto účelem vládou nebo místní samosprávou.
- 3 Správný způsob likvidace starého elektrického spotřebiče pomáhá zamezit možným negativním vlivům na životní prostředí a zdraví.
- 4 Bližší informace o likvidaci starého spotřebiče získáte u místní samosprávy, ve sběrném zařízení nebo v obchodě, ve kterém jste výrobek zakoupili.

Předpokládaná doba životnosti baterie je 6 měsíců. Postupné snižování kapacity baterie je projevem jejího přirozeného opotřebení a nelze je považovat za vadu ve smyslu Občanského zákoníku.

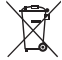

#### Likvidace použitých baterií/akumulátorů

- 1 Pokud je u baterií/akumulátorů daného výrobku uveden symbol pojízdného kontejneru v přeškrtnutém poli, znamená to, že se na ně vztahuje směrnice Evropské unie č. 2006/66/EC.
- 2 Tento symbol může být kombinován s chemickými značkami rtuti (Hg), kadmia (Cd) nebo olova (Pb), pokud baterie obsahuje více než 0,0005 % rtuti, 0,002 % kadmia nebo 0,004 % olova.
- 3 Všechny baterie/akumulátory by měly být likvidovány odděleně od běžného komunálního odpadu prostřednictvím sběrných zařízení zřízených za tímto účelem vládou nebo místní samosprávou.
- 4 Snrávný způsob likvidace starých baterií/ akumulátorů pomáhá zamezit možným negativním vlivům na životní prostředí a zdraví zvířat a lidí.
- 5 Bližší informace o likvidaci starých baterií/ akumulátorů získáte u místní samosprávy, ve sběrném zařízení nebo v obchodě, ve kterém jste výrobek zakoupili.

# Před prvním použitím telefonu si prosím přečtěte tyto informace!

Dříve než mobil předáte do servisu nebo zavoláte zástupce podpory, projděte prosím tento oddíl, zda neobsahuje popis některé z potíží, s nimiž jste se u svého telefonu setkali.

### 1. Paměť telefonu

Je-li k dispozici méně než 10 % volného místa v paměti telefonu, telefon nemůže přijímat nové zprávy. Musíte paměť telefonu projít a uvolnit smazáním části dat, např. aplikací nebo zpráv.

### Odinstalování aplikací:

- 1 Stiskněte ikonu **III** > kartu Aplikace > Nastavení > Aplikace v kategorii ZAŘÍZENÍ.
- 2 Po zobrazení všech aplikací přejděte na aplikaci, kterou chcete odinstalovat, a vyberte ji.
- 3 Stiskněte možnost Odinstalovat.

### 2. Optimalizace životnosti baterie

Výdrž baterie do dalšího nabíjení můžete prodloužit vypnutím funkcí, u kterých nepotřebujete jejich trvalý chod na pozadí. Můžete také sledovat, jak aplikace a systémové prostředky spotřebovávají energii baterie.

### Prodloužení životnosti baterie telefonu:

• Vypněte rádiové komunikace, když je nepoužíváte. Pokud technologie Wi-Fi, Bluetooth nebo GPS nepoužíváte, vypněte je.

- • Snižte jas obrazovky a nastavte kratší interval vypnutí obrazovky.
- • Vypněte automatickou synchronizaci aplikací Gmail, Kalendář, Kontakty a ostatních aplikací.
- • Některé stažené aplikace mohou snižovat výkon baterie.

### Zobrazení úrovně nabití baterie:

• Stiskněte ikonu  $\Box$  > kartu Aplikace > Nastavení > Info o telefonu v nabídce SYSTÉM > Baterie.

Stav (nabíjení či vybíjení) a úroveň nabití baterie (v procentech plně nabitého stavu) se zobrazují v horní části obrazovky.

### Sledování využití výkonu baterie:

 $\bullet$  Stiskněte ikonu  $\Box$  > kartu Aplikace > Nastavení > Info o telefonu v nabídce SYSTÉM > Baterie > Využití baterie.

Doba použití baterie je zobrazena na obrazovce. Tento údaj udává buď dobu, která uplynula od posledního připojení telefonu ke zdroji napájení, nebo jak dlouho telefon naposledy fungoval na energii z baterie, je-li aktuálně připojen ke zdroji napájení.

Zobrazují se zde aplikace a služby, které využívají energii baterie, seřazené podle spotřeby energie od nejnáročnější po nejméně náročnou.

# 3. Používání složek

Ve složce je možné zkombinovat několik ikon aplikací. Přetažením jedné ikony přes druhou na domovské obrazovce dojde ke kombinaci obou ikon.

4. Před instalací operačního systému nebo aplikace typu open source

### UPOZORNĚNÍ

Pokud nainstalujete a budete používat jiný operační systém, než byl dodán výrobcem, může dojít k poškození telefonu. Na telefon se již také nebude vztahovat záruka.

### UPOZORNĚNÍ

Chcete-li chránit telefon a osobní údaje, stahujte aplikace pouze z důvěryhodných zdrojů, jako je například služba Play Store™. Pokud nejsou aplikace v telefonu instalovány správně, telefon nemusí fungovat normálně nebo může dojít k závažné chybě. V takovém případě bude nutné vymazat tyto aplikace a veškerá příslušná data a nastavení z telefonu.

### 5. Použití obnovení původního stavu (obnovení výrobního nastavení)

Je-li v telefonu nutné obnovit originální nastavení, použijte funkci obnovení původního stavu.

- 1 Když je telefon vypnutý, stiskněte a přidržte klávesy Snížení hlasitosti + Klávesa Rychlá volba + Klávesa Napájení.
- 2 Jakmile se na obrazovce zobrazí logo LG. uvolněte klávesu Napájení.

3 Když logo LG zmizí, uvolněte klávesy Snížení hlasitosti + Klávesa Rychlá volba. Za okamžik se zobrazí robot systému Android a bude pokračovat obnovení.

Ponechejte telefon minimálně minutu v klidu, aby mohlo správně proběhnout obnovení původního stavu. Potom můžete telefon znovu zapnout.

### UPOZORNĚNÍ

Jestliže provedete obnovení původního stavu, budou veškerá uživatelská data a licence DRM smazány. Před obnovením původního stavu nezapomeňte zálohovat veškerá důležitá data.

#### 6. Otevírání a přepínání aplikací Souběžné zpracování úloh v systému Android je snadné, protože umožňuje ponechat více spuštěných aplikací současně. Před otevřením další aplikace není potřeba ukončovat stávající aplikaci. Můžete používat několik otevřených aplikací a přepínat mezi nimi. Systém Android všechny aplikace spravuje, zastavuje a spouští podle potřeby tak, aby nečinné aplikace zbytečně nevyužívaly systémové zdroje.

### Ukončení aplikace:

- 1 Stiskněte ikonu **III** > kartu **Aplikace** > Nastavení > Aplikace v nabídce ZAŘÍZENÍ > SPUŠTĚNÉ.
- 2 Přejděte na požadovanou aplikaci, stiskněte ji a zastavte ji stisknutím možnosti Zastavit.

# 7. Držte telefon na výšku

Mobilní telefon držte svisle jako běžný telefon. Telefon LG-P710 je vybaven interní anténou. Dávejte pozor, abyste nepoškrábali nebo nepoškodili zadní část telefonu, protože by došlo ke snížení jeho výkonu. Při volání nebo příjmu hovorů či odesílání nebo příjmu dat dávejte pozor, abyste nedrželi telefon v dolní části, kde je umístěna anténa. Jinak by mohlo dojít ke snížení

kvality hovoru.

### 8. Pokud dojde k zamrznutí obrazovky

Pokud obrazovka "zamrzne" nebo telefon nereaguje na vstup uživatele: Vyjměte baterii, znovu ji vložte a zapněte telefon.

#### **NFRO**

Stisknutím a přidržením klávesy Napájení/ Zamknout na 10 sekund telefon vypněte. Pokud je výrobek stále nefunkční, obraťte se na naše servisní centrum.

# Součásti zařízení

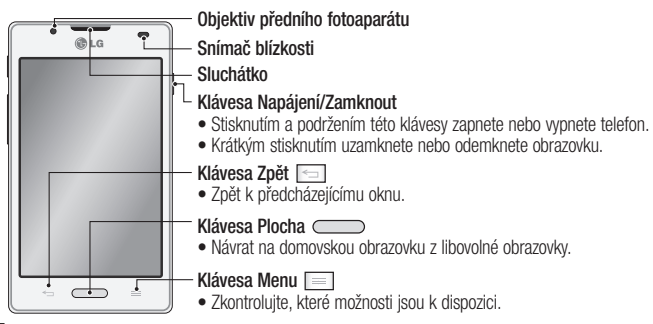

#### POZNÁMKA: Snímač blízkosti

Při příjmu a uskutečnění hovorů snímač blízkosti automaticky vypne podsvícení a zamkne dotykovou obrazovku v okamžiku, kdy zaznamená blízkost objektů při přiblížení telefonu k uchu. Prodlouží se tak životnost baterie a zabrání se nežádoucí aktivaci dotykové obrazovky během hovoru.

### UPOZORNĚNÍ

Pokud na telefon umístíte těžký předmět nebo si na něj sednete, můžete poškodit funkčnost displeje LCD a dotykové obrazovky. Nezakrývejte LCD snímač blízkosti ochrannou fólií. Můžete tím způsobit chybnou funkci snímače.

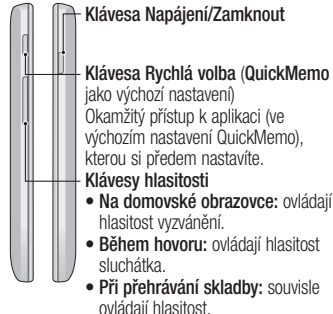

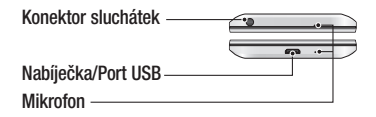

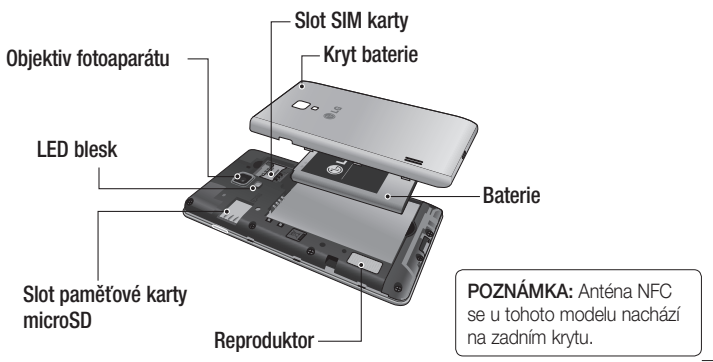

## Instalace karty SIM a baterie

Než budete moci používat funkce svého nového telefonu, je třeba jej nejprve připravit k použití. Vložení karty SIM a baterie:

1 Chcete-li sejmout kryt baterie, držte telefon pevně v jedné ruce. Druhou rukou sejměte kryt baterie, jak ukazuje obrázek.

POZNÁMKA: Nehet palce umístěte do portu rozhraní USB a zvedněte kryt baterie.

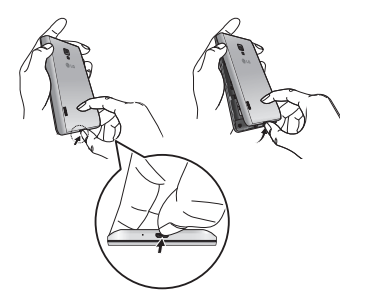
2 Zasuňte kartu SIM do slotu. Zkontrolujte, zda oblast na kartě s pozlacenými kontakty směřuje dolů.

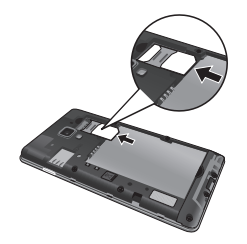

3 Vložte baterii do přihrádky pro baterii, aby na sebe přiléhaly zlaté kontakty na baterii a na telefonu (1). Potom na baterii mírně zatlačte, aby zapadla na své místo (2).

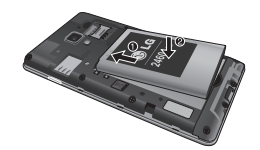

## Informace o telefonu

4 Přiložte kryt baterie na prostor pro baterii a zatlačte na každý z 7 bodů podle obrázku, dokud nezacvaknou.

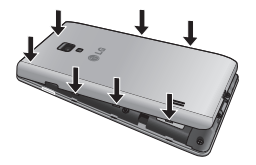

### Nabíjení telefonu

Konektor nabíječky je umístěn ve spodní části telefonu. Připojte nabíječku k telefonu a k elektrické síti.

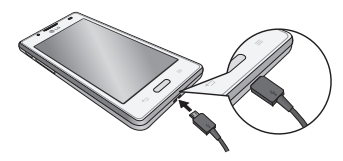

POZNÁMKA: Pokud chcete životnost baterie prodloužit, je nutné ji na začátku zcela nabít.

POZNÁMKA: Během nabíjení telefonu neotevíreite kryt baterie.

### UPOZORNĚNÍ

Používejte pouze nabíječku, baterie a kabely schválené společností LG. Pokud používáte neschválené nabíječky a kabely, může dojít ke zpoždění nabíjení baterie nebo k zobrazení překryvného okna týkajícího se zpoždění nabíjení. Nebo mohou neschválené nabíječky nebo kabely způsobit explozi baterie či poškození přístroje, což není pokryto .<br>zárukou.

# Informace o telefonu

### Používání paměťové karty Postup vložení paměťové karty:

Vložte do slotu paměťovou kartu. Zkontrolujte, zda oblast na kartě s pozlacenými kontakty směřuje dolů.

Bezpečné vyjmutí paměťové karty: Stiskněte ikonu **III** > kartu Aplikace > Nastavení > Úložiště v nabídce ZAŘÍZENÍ > Odpojit kartu SD > OK.

POZNÁMKA: Telefon LG-P710 podporuje paměťové karty s kapacitou až 32 GB.

## UPOZORNĚNÍ

Nevkládejte ani nevyjímejte paměťovou kartu, pokud je telefon zapnutý. Jinak může dojít k poškození paměťové karty nebo telefonu a poškození dat na paměťové kartě.

### Formátování paměťové karty:

Paměťová karta již může být naformátována. Pokud není, je třeba ji před použitím naformátovat.

POZNÁMKA: Všechny soubory na paměťové kartě budou při formátování smazány.

- 1 Stisknutím tlačítka **II** > karty Aplikace na domovské obrazovce otevřete menu.
- 2 Vyhledeite a stiskněte možnost Nastavení  $>$  Úložiště.
- 3 Stiskněte možnost Odpojit kartu SD a potvrďte stisknutím tlačítka OK.
- 4 Stiskněte možnost Smazat kartu SD > Smazat kartu SD > Odstranit vše a volbu potvrďte.
- 5 Pokud iste nastavili gesto pro odemknutí. zadejte je a vyberte možnost Smazat vše.

POZNÁMKA: Je-li na paměťové kartě nějaký obsah, struktura složek se může po formátování lišit, protože všechny soubory budou smazány.

# Informace o telefonu

### Zamykání a odemykání obrazovky

Pokud telefon nějakou dobu nepoužíváte, obrazovka se automaticky vypne a uzamkne. Tímto krokem zabráníte neúmyslnému stisknutí a ušetříte baterii.

Pokud telefon LG-P710 nepoužíváte, uzamkněte jej stisknutím tlačítka Napájení/ Zamknout.

### Zabezpečení uzamčení obrazovky

Obrazovku je možné uzamknout tak, abyste ji mohli odemknout pouze vy sami a nikdo jiný tak neměl přístup k vašemu telefonu.

### První nastavení gesta pro odemknutí obrazovky, kódu PIN nebo hesla:

- 1 Stiskněte ikonu **III** > kartu Aplikace > Nastavení > Uzamknout obrazovku > Vyberte zámek obrazovky.
- 2 Vyberte z možností Žádné, Posunutí, Odemknutí pomocí obličeje, Gesto, PIN nebo Heslo.

3 Zadejte požadované informace.

### POZNÁMKA:

#### Bezpečnostní opatření při použití gesta pro odemknutí

Je velice důležité, abyste si nastavené bezpečnostní gesto zapamatovali. Pokud 5krát použijete nesprávné gesto, nebudete moci telefon používat. Máte 5 možností zadat bezpečnostní gesto, PIN nebo heslo. Pokud jste použili všech pět možností, můžete se o ně pokusit znovu po 30 sekundách.

### Pokud se vám nedaří vyvolat bezpečnostní gesto:

Pokud jste se přihlásili k účtu Google v telefonu, ale 5krát jste použili nesprávné gesto, klepněte tlačítko Zapomněli jste gesto?. Poté budete vyzváni k přihlášení s účtem Google, aby se telefon odemkl.

Pokud jste účet Google v telefonu nevytvořili nebo jej zapomněli, bude třeba provést obnovení původního stavu.

# Domovská obrazovka

### Tipy pro dotykovou obrazovku

Zde najdete několik tipů, jak procházet možnosti telefonu.

Stisknutí nebo klepnutí - stisknutím můžete vybrat menu/možnost nebo spustit aplikaci.

Stisknutí a přidržení – stisknutím a přidržením můžete otevřít menu možností nebo uchopit objekt, který chcete přesunout.

Tažení – tažením po dotykové obrazovce můžete pomalu procházet seznam nebo se pohybovat.

Posunutí nebo přejetí prstem – tuto akci provedete tak, že prst rychle přesunete po ploše obrazovky, aniž byste se při prvním dotyku zastavili (abyste místo toho neprovedli přetažení položky). Můžete například přejet prstem po obrazovce nahoru nebo dolů, abyste posunuli seznam, nebo procházet různé domovské obrazovky přejetím prstu zleva doprava (a naopak).

Dvojité klepnutí – dvojitým klepnutím přiblížíte webovou stránku nebo mapu. Například rychlým dvojitým klepnutím na část webové stránky upravíte její velikost

tak, aby odpovídala šířce obrazovky. Dvojitým klepnutím můžete také přiblížit a oddálit mapy.

Roztažení/stažení prstů – stáhněte k sobě nebo roztáhněte ukazovák a palec, abyste provedli přiblížení nebo oddálení při použití prohlížeče, map nebo procházení obrázků.

Otočení obrazovky – v mnoha aplikacích a nabídkách se orientace obrazovky přizpůsobí fyzické orientaci zařízení.

#### POZNÁMKA:

- Položku vyberete stisknutím středu ikony.
- Nevyvíjejte příliš silný tlak, dotyková obrazovka je dostatečně citlivá i na jemný avšak důrazný dotyk.
- Požadovanou možnost stiskněte špičkou prstu. Dávejte pozor, abyste nestiskli žádné jiné klávesy.

# Domovská obrazovka

## Domovská obrazovka

Panely můžete jednoduše zobrazit tažením prstu doleva nebo doprava. Jednotlivé panely můžete přizpůsobit pomocí aplikací, stažených položek, widgetů a tapet.

POZNÁMKA: Vzhled některých obrazovek se může lišit v závislosti na prodejci telefonu.

V dolní části domovské obrazovky se zobrazují klávesy rychlé volby. Klávesy rychlé volby poskytují snadný přístup k nejpoužívanějším funkcím jediným dotykem.

**K.** Stisknutím ikony Telefon zobrazíte dotykovou klávesnici pro vytáčení čísel.

Stisknutím ikony Kontakty otevřete své kontakty.

 $\equiv$  Stisknutím ikony Zprávy otevřete menu zpráv. Odsud můžete vytvořit novou zprávu.

**Stiskněte ikonu Aplikace v dolní části** obrazovky. Nyní si můžete prohlédnout všechny instalované aplikace. K otevření libovolné aplikace stačí stisknout ikonu v seznamu aplikací.

### Přizpůsobení domovské obrazovky

Domovskou obrazovku můžete přizpůsobit přidáním aplikací, stažených položek, widgetů nebo tapet. Chcete-li si dále zpříjemnit používání telefonu, přidejte na domovskou stránku své oblíbené widgety.

#### Přidání položek na domovskou obrazovku:

1 Stiskněte a podržte prázdnou část domovské obrazovky.

- 2 V menu Přidat režim vyberte položky, které chcete přidat. Poté uvidíte na domovské obrazovce přidané položky.
- 3 Přetáhněte ji do požadovaného umístění a pusťte.

#### Postup odebrání položky z domovské obrazovky:

• Domovská obrazovka > stiskněte a přidržte ikonu, kterou chcete odstranit > přetáhněte ji do

# Domovská obrazovka

TIP! Chcete-li na domovskou obrazovku přidat ikonu aplikace z menu Aplikace, stiskněte a přidržte aplikaci, kterou chcete přidat.

### Návrat k naposledy použitým aplikacím

- 1 Stiskněte a podržte klávesu Domů. Na obrazovce se zobrazí překryvné okno s naposledy použitými aplikacemi.
- 2 Stisknutím ikony aplikace spusťte aplikaci. Nebo se stisknutím klávesy Zpět vraťte k aktuální aplikaci.

## Oznamovací lišta

V horní části obrazovky je umístěna oznamovací lišta.

Prstem stiskněte oznamovací lištu a stáhněte ji dolů.

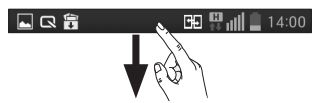

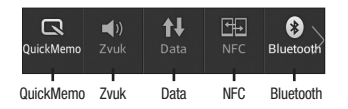

Následuje tabulka, ve které je vysvětlen význam ikon, které se pravděpodobně zobrazí ve stavovém řádku.

Panel Oznámení zobrazuje všechna oznámení spolu s Rychlým nastavením nahoře.

### Rychlé nastavení

Posunutím lišty Rychlá nastavení pomocí prstu doleva nebo doprava zobrazíte další tlačítka.

Stiskněte ikonu  $\Box$  >  $\Box$ , abyste mohli spravovat Rychlé nastavení. Zde můžete přidávat nebo odebírat položky QuickMemo, Zvukové profily, Přenos dat povolen, Wi-Fi, Bluetooth, GPS, NFC, Automatické otočení obrazovky, Účty a synchronizace, Přenosný hotspot Wi-Fi, Úsporný režim nebo režim V letadle.

# Domovská obrazovka

## Zobrazení stavového řádku

Stavový řádek zobrazuje pomocí různých ikon informace o stavu telefonu, např. sílu signálu, nové zprávy a životnost baterie, i to, zda je aktivní připojení Bluetooth nebo datové připojení.

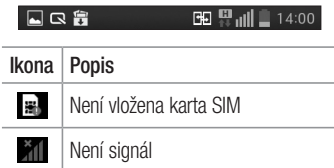

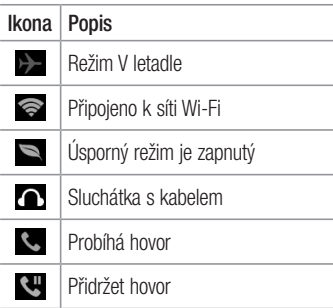

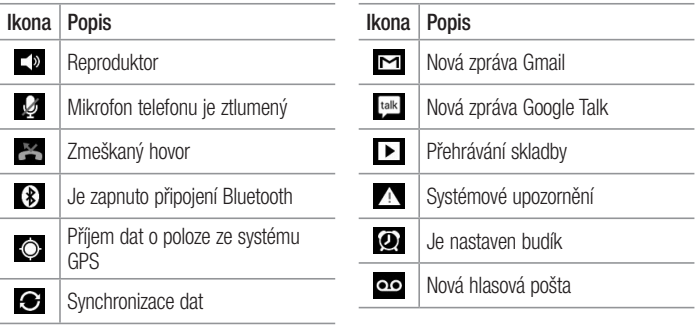

# Domovská obrazovka

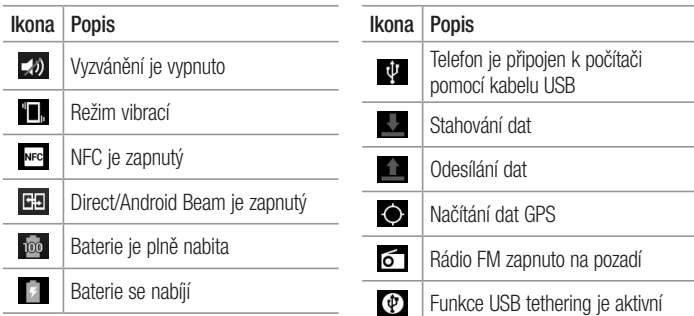

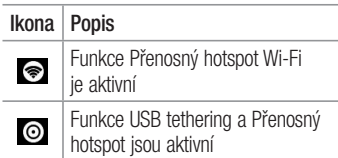

### Klávesnice na obrazovce

Pomocí klávesnice na obrazovce můžete zadávat text. Klávesnice na obrazovce se na obrazovce zobrazí automaticky, když je třeba zadat text. Chcete-li klávesnici zobrazit ručně, stačí stisknout textové pole, do něhož chcete zadat text.

### Použití klávesnice a zadávání textu

**Po jednom klepnutí napíšete další** písmeno jako velké. Dvojí klepnutí nastaví všechna písmena jako velká.

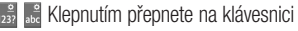

# Domovská obrazovka

s číslicemi a symboly. Tuto kartu můžete také stisknout a podržet, čímž zobrazíte menu nastavení.

- Klepnutím vložíte mezeru.
- **Klepnutím vytvoříte nový řádek.**
- **Klepnutím smažete předchozí znak.**

## Zadávání písmen s diakritikou

Pokud jako jazyk pro zadávání textu zvolíte francouzštinu nebo španělštinu, můžete zadávat speciální znaky těchto jazyků (např. "á").

Například, pokud chcete zadat znak "á", stiskněte a přidržte klávesu "a", dokud se klávesa zvětšení nezvětší a nezobrazí znaky jiných jazyků.

Poté vyberte požadovaný speciální znak.

# Nastavení účtu Google

Při prvním zapnutí telefonu můžete aktivovat síť, přihlásit se ke svému účtu Google a nastavit používání některých služeb Google.

### Nastavení účtu Google:

• Až vás telefon během nastavení vyzve, přihlaste se k účtu Google.

### **NFRO**

 $\bullet$  Stiskněte ikonu  $\Box$  > kartu Aplikace > vyberte aplikaci Google, například Gmail > zvolte možnost **Nový** a vytvořte nový účet. Máte-li účet Google, stiskněte možnost Stávající, zadejte e-mailovou adresu a heslo a stiskněte možnost Přihlásit.

Po nastavení účtu Google v telefonu se telefon automaticky synchronizuje s webovým účtem služby Google.

Dojde k synchronizaci vašich kontaktů, zpráv Gmail, událostí kalendáře a dalších informací z těchto aplikací a služeb na webu s telefonem. (Záleží na nastavení synchronizace.)

Po přihlášení můžete v telefonu používat službu Gmail™ využít výhod dalších služeb Google.

# Připojení k sítím a zařízením Wi-Fi

Prostřednictvím připojení Wi-Fi můžete použít vysokorychlostní přístup k síti Internet v rámci pokrytí bezdrátového přístupového bodu (AP). Připojení Wi-Fi vám umožní vychutnat si bezdrátový Internet bez dalších poplatků.

## Připojení k sítím Wi-Fi

Chcete-li v telefonu použít síť Wi-Fi, je nutné získat přístup k bezdrátovému přístupovému bodu neboli "hotspotu". Některé přístupové body jsou otevřené a můžete se k nim

jednoduše připojit. Jiné jsou skryté nebo jsou opatřeny jinými funkcemi zabezpečení, takže telefon je nutné před připojením k nim nakonfigurovat.

Pokud funkci Wi-Fi právě nepoužíváte, vypněte ji. Prodloužíte tak životnost baterie.

POZNÁMKA: Pokud se nacházíte mimo oblast pokrytí Wi-Fi nebo nastavíte položku Wi-Fi na Vypnuto, může vám mobilní operátor účtovat dodatečné poplatky za používání mobilních dat.

Zapnutí funkce Wi-Fi a připojení k síti Wi-Fi

- 1 Stiskněte ikonu **III** > kartu Aplikace > Nastavení > Wi-Fi v nabídce BEZDRÁTOVÁ PŘIPOJENÍ A SÍTĚ
- 2 Nastavte možnost Wi-Fi na hodnotu ZAPNUTO Funkce se zapne a začne vyhledávat dostupné sítě Wi-Fi.
- 3 Opětovným klepnutím na menu Wi-Fi zobrazíte seznam aktivních sítí Wi-Fi v dosahu.
	- • Zabezpečené sítě jsou označeny ikonou zámku.
- 4 Pro připojení k vybrané síti stiskněte její název.
	- • Je-li síť zabezpečená, zobrazí se výzva k zadání hesla nebo jiných pověření. (Vyžádejte si podrobnosti od správce sítě.)
- 5 Na stavovém řádku se zobrazí ikony, které indikují stav WiFi.

# Připojení k sítím a zařízením

## **Bluetooth**

Data lze odesílat přes připojení Bluetooth spuštěním odpovídající aplikace, nikoli z menu Bluetooth, na rozdíl od většiny ostatních mobilních telefonů.

POZNÁMKA: Společnost LG neodpovídá za ztrátu, zadržení nebo zneužití dat odeslaných nebo přijatých prostřednictvím funkce bezdrátového připojení Bluetooth. Zkontrolujte také, zda data sdílíte s důvěryhodnými a řádně zabezpečenými zařízeními. Jsou-li mezi zařízeními překážky, provozní vzdálenost se může zmenšit. Některá zařízení, zejména ta, která nebyla testována či schválena společností Bluetooth SIG, nemusí být s vaším zařízením kompatibilní.

Zapnutí funkce Bluetooth a spárování telefonu s jiným zařízením Bluetooth Než budete moci své zařízení spojit s jiným zařízení, je třeba provést párování.

- 1 Stiskněte ikonu  $\mathbb{H}$  > kartu Aplikace > Nastavení > v nabídce BEZDRÁTOVÁ PŘIPOJENÍ A SÍTĚ nastavte možnost Bluetooth na hodnotu ZAPNUTO.
- 2 Znovu klepněte na menu Bluetooth. Zkontrolujte, zda je cílové zařízeno nastaveno jako viditelné, a pak ve spodní části obrazovky stiskněte možnost Vyhledat zařízení.

3 Ze seznamu vyberte zařízení, se kterým chcete telefon spárovat.

Jakmile dojde k úspěšnému spárování, vaše zařízení se připojí k druhému zařízení.

POZNÁMKA: Některá zařízení, zejména sluchátka nebo sady hands-free do automobilu, mají pro Bluetooth daný kód PIN, například 0000. Má-li druhé zařízení kód PIN, budete požádáni o jeho vložení.

# Připojení k sítím a zařízením

### Odesílání obrázků prostřednictvím Bluetooth

- 1 Vyberte obrázek z Galerie  $> 3$ Bluetooth.
- 2 Ze seznamu vyberte zařízení, do kterého chcete odeslat data.

Můžete odeslat jeden nebo více kontaktů, událost v kalendáři nebo multimediální soubor z odpovídající aplikace nebo ze složky Stažené.

### Příjem souboru prostřednictvím Bluetooth

- 1 Stiskněte ikonu **III** > kartu Aplikace > Nastavení > Bluetooth.
- 2 Stisknutím možnosti **Zviditelnit zařízení** nastavte, aby byl telefon viditelný pro ostatní zařízení.

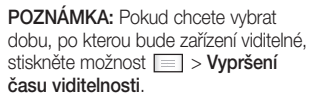

3 Když se zobrazí zpráva o přenosu souboru, stiskněte Přijmout.

### Sdílení datového připojení telefonu

Není-li k dispozici bezdrátové připojení, mohou se vám hodit funkce USB tethering nebo přenosný hotspot Wi-Fi. Mobilní datové připojení telefonu lze sdílet s jedním počítačem pomocí kabelu USB (USB tethering). Datové připojení telefonu lze rovněž sdílet s více zařízeními najednou přepnutím telefonu do režimu Přenosný hotspot Wi-Fi.

Pokud telefon sdílí datové připojení, ve stavovém řádku je zobrazena ikona spolu s oznámením v oznamovací liště.

Nejnovější informace o funkcích Tethering a Přenosné hotspoty včetně podporovaných operačních systémů a dalších podrobností naleznete na stránkách http://www.android. com/tether.

### Chcete-li změnit nastavení přenosného hotspotu Wi-Fi:

 $\bullet$  Stiskněte ikonu  $\Box$  > kartu Aplikace > Nastavení > Více v nabídce BEZDRÁTOVÁ PŘIPOJENÍ A SÍTĚ > Přenosný hotspot Wi-Fi > Zvolte možnosti, které chcete upravit.

#### TIP!

Používáte-li na počítači systém Windows 7 nebo některou z aktuálních distribucí systému Linux (např. Ubuntu), obvykle není třeba provádět žádná zvláštní opatření pro sdílení připojení k internetu s počítačem (tethering). Pokud však používáte starší verzi systému Windows nebo jiný operační systém, může být nezbytné provést jistá opatření, aby došlo k navázání síťového připojení přes rozhraní USB. Nejnovější informace o operačních systémech s podporou sdílení připojení k internetu přes USB (tethering) a způsobu konfigurace naleznete na stránkách http://www.android.com/tether.

### Chcete-li přejmenovat nebo zabezpečit svůj přenosný hotspot

Síť Wi-Fi telefonu můžete přejmenovat (SSID) a zabezpečit.

- 1 Na domovské obrazovce stiskněte tlačítko **E > kartu Aplikace > Nastavení**
- 2 Na obrazovce BEZDRÁTOVÁ SPOJENÍ A SÍTĚ stiskněte položku Více a zvolte možnost Přenosný hotspot Wi-Fi.
- 3 Možnost Přenosný hotspot Wi-Fi musí být zaškrtnuta.
- 4 Stiskněte možnost Nastavení přístupového bodu Wi-Fi.
- Zobrazí se dialogové okno Nastavení přístupového bodu Wi-Fi.
- • Můžete změnit název sítě (SSID) zobrazovaný počítačům, které vyhledávají sítě Wi-Fi.
- • Můžete také stisknout menu Zabezpečení a nakonfigurovat síť se zabezpečením WPA2 (Wi-Fi Protected Access 2) pomocí předsdíleného klíče (PSK).
- • Pokud stisknete možnost zabezpečení WPA2 PSK, doplní se do dialogového okna Nastavení přístupového bodu Wi-Fi pole pro heslo. Pokud zadáte heslo, budete muset toto heslo zadat i při připojování k hotspotu telefonu pomocí počítače či jiného zařízení. Můžete stisknout možnost Otevřít v menu Zabezpečení a odebrat zabezpečení své sítě Wi-Fi.
- 5 Stiskněte možnost Uložit.

### **UPOZORNĚNÍ!**

Pokud nastavíte možnost zabezpečení na Otevřené, nemůžete zabránit neautorizovanému používání online služeb jinými lidmi s rizikem vzniku dodatečných poplatků. Chcete-li zabránit neautorizovanému používání, doporučujeme vám ponechat možnost zabezpečení aktivovanou.

## Používání funkce Wi-Fi Direct

Uživatelé, kteří používají telefony se systémem Android propojené stejnou sítí Wi-Fi a Wi-Fi Direct, mohou společně sdílet hudbu, obrázky nebo videa.

Nejprve zkontrolujte síť Wi-Fi a Wi-Fi Direct a ověřte si, že jsou uživatelé připojeni ke stejné síti.

- Stiskněte ikonu **III** > kartu Aplikace > Nastavení > Wi-Fi v nabídce BEZDRÁTOVÁ PŘIPOJENÍ A SÍTĚ
- 2 Stiskněte tlačítko Menu **= > Wi-Fi Direct**
- 3 V seznamu vyhledaných zařízení vyberte zařízení k připojení.
- 4 Stiskněte tlačítko OK.

POZNÁMKA: Když spustíte funkci Wi-Fi Direct, odpojí se připojení Wi-Fi.

### Povolení funkce Wi-Fi Direct pro sdílení prostřednictvím funkce Smart Share

Připojení Wi-Fi Direct automaticky vyhledá zařízení Wi-Fi Direct v blízkém okolí. Vyhledaná zařízení se zobrazí v seznamu (v pořadí podle vyhledání) a budete moci vybrat konkrétní zařízení pro sdílení multimediálních dat pomocí funkce SmartShare.

1 Stiskněte ikonu **III** > kartu Aplikace  $>$  Nastavení  $>$  Wi-Fi v nabídce BEZDRÁTOVÁ PŘIPOJENÍ A SÍTĚ.

# Připojení k sítím a zařízením

- 2 Stiskněte tlačítko Menu  $\equiv$  > Wi-Fi Direct.
- 3 V seznamu vyhledaných zařízení vyberte zařízení k připojení.

VYTVOŘIT SKUPINU – stisknutím této možnosti aktivujete režim majitele skupiny, který umožňuje připojení starších zařízení Wi-Fi vyhledáním vašeho telefonu. V tomto případě je nutné zadat heslo nastavené pod položkou Heslo.

POZNÁMKA: Když se váš telefon stane majitelem skupiny, je jeho spotřeba energie vyšší, než kdyby byl klientem. Připojení Wi-Fi Direct neposkytuje služby sítě Internet. Za připojení k online službám a používání online služeb vám mohou být účtovány další poplatky. Informace o poplatcích za stahování dat získáte od zprostředkovatele síťových služeb.

## Použití funkce SmartShare

Funkce SmartShare používá technologii DLNA (Digital Living Network Alliance) pro sdílení digitálního obsahu prostřednictvím bezdrátové sítě.

Aby mohla tuto funkci podporovat, musí být obě zařízení certifikována organizací DLNA.

### Zapnutí funkce SmartShare a umožnění sdílení obsahu

- 1 Stiskněte ikonu **III** > kartu Aplikace > **SmartShare**
- 2 Stiskněte klávesu Menu  $\equiv$  a vyberte možnost Nastavení.
- 3 Stisknutím zaškrtávacího políčka Viditelné umožníte, aby byl váš telefon rozpoznán ostatními zařízeními.
- • Pokud chcete automaticky přijímat požadavky na sdílení z jiných zařízení, stiskněte možnost Vždy povolit požadavky.
- • Chcete-li automaticky povolit stahování souborů do svého telefonu, stiskněte možnost Přijmout soubory.
- 4 V sekci Sdílení obsahu stisknutím zaškrtněte typy obsahu, který byste chtěli sdílet. Vyberte si z možností Fotografie. Videa a Hudba.

# Připojení k sítím a zařízením

5 Funkce SmartShare je nyní aktivována a připravena sdílet obsah.

POZNÁMKA: Ujistěte se, zda je funkce DLNA ve vašich zařízeních řádně nakonfigurována (např. v televizoru a počítači).

- 1 Stiskněte ikonu  $\Box$  > kartu Aplikace > SmartShare.
- 2 Stiskněte tlačítko Do **po** a ze seznamu zprostředkujících zařízení vyberte zařízení.
- 3 Stiskněte tlačítko Z a vyberte zařízení pro knihovnu vzdáleného obsahu.
- 4 Knihovnu obsahu můžete procházet.
- 5 Stiskněte a přidržte miniaturu obsahu a přetáhněte ji do horní oblasti pomocí prstu, nebo stiskněte klávesu Menu > Přehrát.

Sdílení obsahu z telefonu do zprostředkujícího zařízení (např. televizoru)

POZNÁMKA: Zkontrolujte, zda je zprostředkující zařízení řádně nakonfigurováno.

- 1 Při přehrávání hudby pomocí aplikace Hudba stiskněte kartu  $\Box$  /  $\Box$  /  $\Box$ v oblasti Název.
- **III**: Je potřeba připojení k síti
- : Zvolte zařízení v síti
- **ca** : Obsah je momentálně sdílen prostřednictvím funkce SmartShare.
- 2 Vyberte zařízení pro přehrávání souborů ze seznamu zprostředkujících zařízení.

POZNÁMKA: Podle stejných kroků můžete použít Galerii, Video přehrávač nebo Polaris Viewer 4 a sdílet obsah.

# Připojení k sítím a zařízením

UPOZORNĚNÍ: Před použitím této aplikace zkontrolujte, zda je zařízení připojené k domácí síti prostřednictvím připojení Wi-Fi.

Některá zařízení s technologií DLNA (např. televizor) podporují pouze funkci DMP technologie DLNA a v seznamu zprostředkujících zařízení se nezobrazí.

Vaše zařízení možná nebude schopno některý obsah přehrát.

Stahování obsahu z knihovny vzdáleného obsahu

- 1 Stiskněte ikonu **III** > kartu Aplikace > SmartShare.
- 2 Stiskněte tlačítko Z a wberte zařízení pro knihovnu vzdáleného obsahu.
- 3 Nyní můžete knihovnu obsahu procházet.
- 4 Stiskněte a přidržte miniaturu obsahu a pak klepněte na Stáhnout.

UPOZORNĚNÍ: Některé typy obsahu nejsou podporovány.

### Odesílání obsahu z knihovny vzdáleného obsahu

- 1 Stiskněte ikonu **III** > kartu Aplikace > SmartShare.
- 2 Stiskněte tlačítko Od **a** vyberte možnost Můj telefon.
- 3 Můžete procházet knihovnou vzdáleného obsahu.
- 4 Stiskněte a přidržte miniaturu obsahu a pak klepněte na Odeslat.
- 5 Vyberte zařízení knihovny vzdáleného obsahu, do něhož budete data odesílat.

POZNÁMKA: Některá zařízení s technologií DLNA nepodporují funkci DMS pro odesílání dat a nebudou soubory odesílat. Některé typy obsahu nejsou podporovány.

#### FileShare

Aplikace FileShare umožňuje sdílet multimediální soubory a dokumenty s jinými zařízeními prostřednictvím Wi-Fi Direct.

1 Stiskněte ikonu **III** > kartu Aplikace > FileShare.

# Připojení k sítím a zařízením

- 2 Vyberte typy obsahu, které chcete sdílet. Stiskněte možnost Obrázky, Videa. Hudba nebo Dokumenty.
- 3 Stiskněte ikonu  $\triangleright$  > v pravém horním rohu obrazovky, pak zaškrtněte soubory, které chcete sdílet.
- 4 Stisknutím tlačítka Odeslat zahájíte vyhledání dostupných zařízení. Pak vyberte požadované zařízení ze seznamu.
# Hovory

### Uskutečnění hovoru

- 1 Stisknutím ikony **C**otevřete klávesnici.
- 2 Pomocí klávesnice zadejte číslo. Číslici smažete stisknutím klávesy « x l.
- 3 Stisknutím možnosti zahájíte hovor.
- 4 Hovor ukončíte stisknutím ikony Konec  $\sqrt{2}$ .

TIP! Chcete-li zadat symbol "+" při vytáčení mezinárodních hovorů, stiskněte a přidržte klávesu  $\overline{0+}$ .

## Volání kontaktů

- 1 Stisknutím ikony **L** otevřete kontakty.
- 2 Procházejte seznamem kontaktů nebo stiskněte klávesu Vyhledávání a zadejte první písmeno (písmena) kontaktu, kterému chcete zavolat.
- 3 Stisknutím možnosti v seznamu zahájíte hovor.

## Hovory

### Příjem a odmítnutí hovoru

Je-li telefon při příchozím hovoru uzamčen, přijmete jej posunutím ikony v jakémkoli směru.

Posunutím ikony **prov** příchozí hovor odmítnete.

Pokud chcete odeslat zprávu, posuňte ikonu Odmítnout pomocí zprávy jakýmkoli směrem odspodu.

#### TIP! Odmítnout pomocí zprávy

Pomocí této funkce můžete rychle odeslat zprávu. Tato funkce je užitečná, pokud potřebujete odpovědět na zprávu během schůzky.

## Úprava hlasitosti hovoru

Chcete-li v průběhu hovoru upravit jeho hlasitost, použijte klávesy pro zvýšení a snížení hlasitosti na levé straně telefonu.

### Uskutečnění druhého hovoru

- 1 Během prvního hovoru stiskněte možnost Menu > Přidat hovor a vytočte číslo. Do seznamu naposledy vytočených čísel můžete přejít také stisknutím ikony **Ev**. Můžete také prohledat kontakty stisknutím ikony **La** a wbrat číslo, na které chcete volat.
- 2 Stisknutím klávesy v uskutečněte hovor.
- 3 Oba hovory budou zobrazeny na obrazovce pro volání. První hovor bude uzamčen a přidržen.

4 Stisknutím zobrazeného čísla přepnete mezi hovory. Nebo můžete stisknutím ikony **K** Spoiit hovory zahájit konferenční hovor. Chcete-li ukončit aktivní hovory, stiskněte možnost Konec nebo stiskněte klávesu Plocha, stáhněte oznamovací lištu dolů a vyberte ikonu Ukončit hovor .

POZNÁMKA: Každý hovor, který uskutečníte, bude zpoplatněn.

## Hovory

### Zobrazení záznamů hovorů

Na domovské obrazovce stiskněte ikonu a zvolte kartu Historie hovorů

Zobrazí se úplný seznam všech volaných, přijatých a zmeškaných hlasových hovorů.

TIP! Klepnutím na libovolnou položky záznamu hovorů si můžete zobrazit datum, čas a délku trvání hovoru.

TIP! Stiskněte klávesu Menu a poté stisknutím možnosti Smazat vše smažte všechny zaznamenané položky.

### Nastavení hovoru

Můžete nakonfigurovat nastavení telefonních hovorů, například přesměrování hovorů a další speciální funkce poskytované operátorem.

- 1 Na domovské obrazovce stiskněte ikonu .
- 2 Stiskněte možnost Menu.

3 Klepněte na možnost Nastavení hovoru a zvolte možnosti, které chcete upravit. Povolená telefonní čísla – výběrem položky Povolená telefonní čísla můžete zapnout a sestavit seznam čísel, která lze vytočit z telefonu. Budete potřebovat kód PIN2, který vám poskytl operátor. Z telefonu lze volat pouze čísla ze seznamu pevné volby. Uložit neznámá čísla – umožňuje po hovoru přidat neznámá čísla ke kontaktům. Hlasová pošta – umožňuje zvolit hlasovou poštu operátora, zadat telefonní číslo, které chcete použít pro poslech a správu hlasové

pošty, a konfigurovat oznamovací zvuk nebo možnost vibrace.

Odmítnutí hovoru – umožňuje nastavit funkci odmítnutí hovoru a spravovat seznam odmítnutí.

Odmítnout pomocí zprávy – když chcete odmítnout hovor, můžete odeslat předem nastavenou zprávu. V této nabídce můžete přidat nebo upravit zprávy, které se odešlou, když odmítnete hovor.

Vibrace při spojení – zvolte, zda má telefon zavibrovat, když volaný přijme hovor.

## Hovory

#### Správce osobních údajů – konfigurujte možnost správce osobních údajů.

#### Tlačítko Napájení ukončuje hovor – tuto volbu zaškrtněte, pokud chcete hovor ukončovat zmáčknutím tlačítka Napájení.

#### Přesměrování hovorů – zvolte, zda chcete přesměrovat všechny hovory nebo zda je chcete přesměrovat, jen pokud je linka obsazena, pokud hovor nepřijmete nebo pokud jste mimo signál.

Blokování hovoru – vyberte, kdy chcete mít hovory zablokované. Zadejte heslo blokování. Další informace o této službě získáte od

#### poskytovatele služeb.

Trvání hovoru – umožňuje zobrazit doby trvání všech hovorů včetně posledního hovoru, odchozích hovorů, přijatých hovorů a všech hovorů.

Další nastavení – umožňuje změnit následující nastavení:

 ID volajícího: Zvolte, zda chcete u odchozího hovoru zobrazit vlastní číslo.

Další hovor na lince: je-li funkce Další hovor na lince aktivována, přístroj vás v případě, že právě telefonujete, upozorní na příchozí hovor (závislé na poskytovateli sítě).

# Kontakty

Můžete přidat kontakty v telefonu a synchronizovat je s kontakty v účtu Google nebo jiných účtech, které podporují synchronizaci kontaktů.

### Hledání kontaktu

#### Na domovské obrazovce

- 1 Stisknutím ikony **otevřete kontakty.**
- 2 Stiskněte klávesu Vyhledávání a pomocí klávesnice zadejte iméno kontaktu.

## Přidání nového kontaktu

- 1 Stiskněte ikonu **Napadejte číslo nového** kontaktu a stiskněte klávesu Menu. Stiskněte možnost Přidat do kontaktů > Vytvořit nový kontakt.
- 2 Chcete-li k novému kontaktu přidat obrázek, stiskněte oblast obrázků. Vyberte z možností Pořídit snímek nebo Vybrat z galerie.
- 3 Stisknutím ikony vyberte typ kontaktu.
- 4 Stiskněte kategorii kontaktních údajů a zadejte údaje kontaktu.

# Kontakty

5 Stiskněte možnost Uložit.

# Oblíbené kontakty

Často volané kontakty můžete přidat mezi oblíbené.

### Přidání kontaktu do seznamu oblíbených

- 1 Stisknutím ikony **L**iotevřete kontakty.
- 2 Stisknutím kontaktu zobrazíte jeho podrobnosti.
- 3 Stiskněte symbol hvězdičky napravo od jména kontaktu. Hvězdička se změní na žlutou a kontakt se přidá do oblíbených.

#### Odebrání kontaktu ze seznamu oblíbených

- 1 Stisknutím ikony **otevřete kontakty.**
- 2 Stiskněte kartu **X**, wberte možnost Oblíbené v horní části seznamu a stisknutím kontaktu zobrazte jeho podrobnosti.
- 3 Stiskněte symbol hvězdičky napravo od jména kontaktu. Hvězdička se zbarví šedě a kontakt bude odebrán z oblíbených.

# Posílání zpráv

Telefon LG-P710 obsahuje v jediném intuitivním a snadno použitelném menu možnosti zpráv SMS a MMS.

### Odeslání zprávy

- 1 Stiskněte ikonu **is na domovské** obrazovce a poté stisknutím možnosti otevřete prázdnou zprávu.
- 2 Do pole Komu zadejte jméno kontaktu nebo číslo kontaktu. Během zadávání jména kontaktu se budou zobrazovat nalezené kontakty. Navrhovaného příjemce můžete vybrat klepnutím na jeho jméno. Můžete přidat i více kontaktů.

POZNÁMKA: Bude vám účtována textová zpráva pro každou osobu, které zprávu odešlete.

- 3 Stiskněte textové pole a začněte psát zprávu.
- 4 Stisknutím ikony idevřete menu Možnosti. Zvolte některou z následujících možností: Rychlá zpráva, Vložit smajlík, Plánování odesílání , Přidat předmět a Zrušit.
- 5 Stisknutím možnosti Odeslat odešlete zprávu.

# Posílání zpráv

6 Zobrazí se obrazovka zpráv s vaší zprávou pod jménem/číslem příjemce. Na této obrazovce se budou zobrazovat odpovědi. Při zobrazení a odesílání dalších navazujících zpráv se ze zpráv vytvoří konverzace.

A VAROVÁNÍ: Omezení na 160 znaků se může v různých zemích lišit v závislosti na použitém jazyce a způsobu kódování zprávy SMS.

A VAROVÁNÍ: Pokud do zprávy SMS přidáte obrázek, video nebo zvukový soubor, automaticky se převede na zprávu MMS a bude příslušným způsobem zpoplatněna.

#### Strukturovaná schránka

Nepřečtené zprávy (SMS, MMS) se nacházejí nahoře.

Ostatní odeslané nebo přijaté zprávy lze zobrazit v chronologickém pořadí, abyste měli k dispozici přehled konverzace.

### Používání smajlíků

Zprávy můžete oživit pomocí smajlíků. Při psaní nové zprávy stiskněte klávesu Menu a zvolte možnost Vložit smajlík.

### Změna nastavení zpráv

Nastavení zpráv v telefonu LG-P710 jsou předdefinována tak, abyste mohli okamžitě odesílat zprávy. Nastavení můžete změnit podle vašich potřeb.

• Na domovské obrazovce stiskněte ikonu  $\boxed{ } >$  klávesu Menu  $\boxed{ } >$  Nastavení.

# E-mail

Pomocí aplikace E-mail můžete číst e-maily z jiných služeb než Google Mail. Aplikace E-mail podporuje následující typy účtů: POP3, IMAP a Exchange.

Potřebná nastavení účtu vám sdělí váš poskytovatel e-mailových služeb nebo správce systému.

### Správa e-mailového účtu

Při prvním otevření aplikace E-mail se otevře průvodce nastavením, který vám pomůže nastavit e-mailový účet.

#### Přidání dalšího e-mailového účtu:

 $\bullet$  Stiskněte ikonu  $\Box$  > kartu Aplikace > E-mail > stiskněte ikonu  $\equiv$  > Účty > stiskněte ikonu **III** > **Přidat účet** 

Po nastavení aplikace zobrazí obsah vaší e-mailové schránky. Pokud přidáte více než jeden účet, můžete mezi jednotlivými účty přepínat.

#### Změna nastavení e-mailového účtu:

• Stiskněte ikonu | > kartu Aplikace > E-mail > stiskněte <sup>■</sup> > Nastavení účtu.

#### Smazání e-mailového účtu:

 $\bullet$  Stiskněte ikonu  $\Box$  > kartu Aplikace > E-mail > stiskněte možnost  $\equiv$  > Účty > stiskněte a podržte účet, který chcete smazat > Odebrat účet.

#### Obrazovka e-mailových účtů

Stisknutím libovolného účtu můžete zobrazit jeho složku Přijaté. Účet, z něhož odesíláte e-maily ve výchozím nastavení, je označen znakem zaškrtnutí.

– Stisknutím ikony složky otevřete složky účtu.

Do telefonu se stáhnou pouze nejnovější e-maily z vašeho účtu.

### Práce se složkami účtů

U každého účtu existuje složka Přijaté, Zprávy k odeslání, Odeslané a Koncepty. Podle toho, které funkce podporuje váš poskytovatel účtu, můžete mít k dispozici další složky.

Napsání a odeslání e-mailu

Napsání a odeslání zprávy

1 V aplikaci E-mail stiskněte ikonu **»**.

## E-mail

- 2 Zadejte adresu zamýšleného příjemce zprávy. Při zadávání textu nabízí složka Kontakty odpovídající adresy. Jednotlivé adresy oddělujte středníkem.
- 3 Pokud chcete, můžete přidat příjemce kopie do pole přidat kopii/skrytou a připojit přílohy.
- 4 Zadejte text zprávy.
- 5 Stiskněte ikonu >.

Pokud nejste připojeni k síti, například při práci v režimu V letadle, uloží se odeslané zprávy do složky K odeslání, dokud se znovu nepřipojíte k síti. Jestliže složka

Pošta k odeslání obsahuje čekající zprávy, zobrazuje se na obrazovce Účty.

TIP! Pokud do složky Přijaté přijde nový e-mail, telefon jej oznámí zvukovým signálem a vibracemi.

# Fotoaparát

### Seznámení s hledáčkem

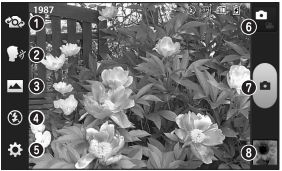

- Přepnout objektiv umožňuje přepnout mezi zadním a předním objektivem fotoaparátu.
- Snímek s úsměvem umožňuje zapnout nebo vypnout pořízení snímku hlasem. Když je funkce zapnutá, stačí pro pořízení snímku vyslovit "Svr".
- Režim fotografování lze volit z možností Normální, Panorama nebo Sekvence.
- Blesk vyberte z možností Vypnutý, Zapnutý nebo Auto.
- Nastavení stisknutím této ikony otevřete menu Nastavení.
- Přepnutí režimu stisknutím této ikony přepnete mezi režimem fotoaparátu a videa.
- $\odot$  **Zachytit** umožňuje pořídit fotografii.
- Galerie stisknutím zobrazíte naposledy pořízenou fotografii. Ikona umožňuje získat přístup ke galerii
	- a zobrazit uložené fotografie v režimu fotoaparátu.

# Fotoaparát

### Rychlé pořízení fotografie

- 1 Spusťte aplikaci Fotoaparát.
- 2 Držte telefon a zaměřte objektiv na objekt, který chcete fotografovat.
- 3 Stiskněte obrazovku, v obrazovce hledáčku se zobrazí pole zaostření.
- 4 Když pole ostření zezelená, fotoaparát je zaostřený na předmět.
- 5 Klepnutím na ikonu **pořídíte fotografii.**

### Jakmile pořídíte fotografii

Pokud je možnost Automatická kontrola nastavena na hodnotu Zapnuto, pořízená fotografie se zobrazí na obrazovce (viz Použití pokročilých nastavení).

Sdílet – stisknutím můžete fotku sdílet prostřednictvím možností Bluetooth, E-mail, FileShare, Gmail, Google+, Poznámky, Posílání zpráv, Picasa nebo jakékoli jiné stažené aplikace, která je podporována. Nastavit jako – stisknutím této možnosti můžete obrázek použít jako Fotografii kontaktu, Tapetu výchozí obrazovky nebo

Tapetu uzamčené obrazovky.

– stisknutím této možnosti snímek smažete.

**o** – po stisknutí této možnosti můžete ihned pořídit další fotografii.

 $\blacktriangleright$  – stisknutím zobrazíte galerii uložených fotografií.

### Použití pokročilých nastavení

Na obrazovce hledáčku otevřete stisknutím ikony všechny možnosti pokročilých nastavení.

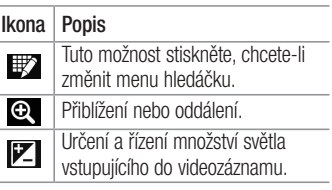

# Fotoaparát

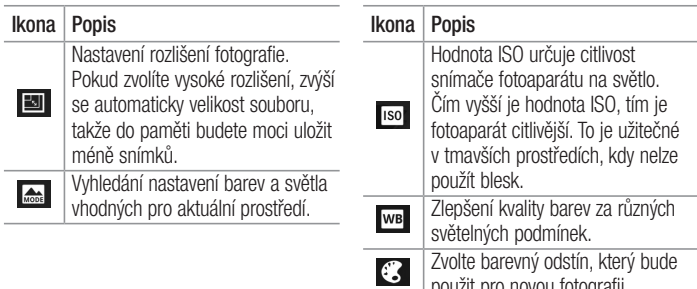

použit pro novou fotografii.

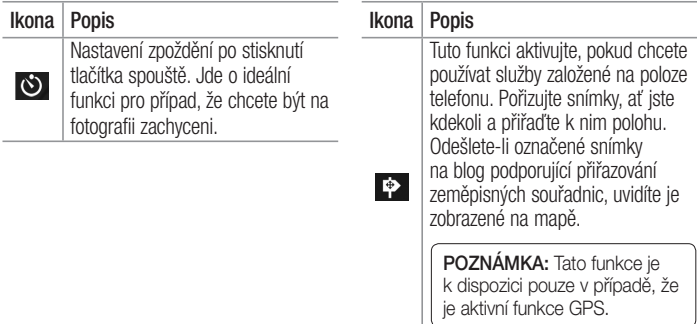

# Fotoaparát

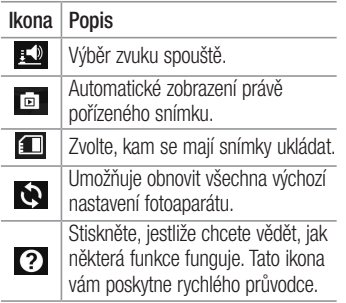

#### TIP!

- • Po ukončení režimu fotoaparátu se obnoví výchozí hodnoty některých nastavení, například vyvážení bílé, barevný efekt, časovač nebo režim scény. Před pořízením další fotografie je zkontroluite.
- Menu nastavení překrývá obrazovku hledáčku, takže pokud změníte složky barvy nebo kvalitu fotografie, uvidíte náhled snímku se změnami za menu Nastavení.

# Videokamera

### Seznámení s hledáčkem

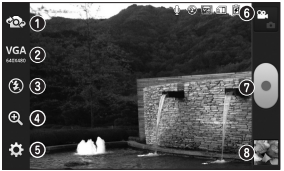

- Přepnout objektiv umožňuje přepnout mezi zadním a předním objektivem fotoaparátu.
- Velikost videa stisknutím nastavte velikost pořizovaného videa (v pixelech). Vyberte rozlišení videa z možností TV(720x480), VGA(640x480), MMS(320x240) a MMS(176x144).
- Blesk umožňuje zapnout blesk při pořizování fotografie v prostředí s nedostatkem světla.
- Zoom slouží k přiblížení nebo oddálení.
- Nastavení stisknutím této ikony otevřete menu nastavení.
- Přepnutí režimu stisknutím této ikony přepnete mezi režimem fotoaparátu a videa.
- Záznam umožňuje zahájit nahrávání.
- Galerie stisknutím této ikony zobrazíte naposledy nahrané video. Umožňuje získat přístup ke galerii a zobrazit uložená videa z režimu videa.

# Videokamera

# Rychlé pořízení videozáznamu

- 1 Stiskněte tlačítko režimu Fotoaparát.
- 2 Na obrazovce se zobrazí hledáček videokamery.
- 3 Držte telefon a zaměřte objektiv na předmět, který chcete nahrát na video.
- 4 Spusťte nahrávání jedním stisknutím tlačítka Nahrát **.**
- 5 V horním rohu hledáčku se zobrazí červená kontrolka s časovačem, jenž ukazuje délku videozáznamu.
- 6 Nahrávání ukončíte stisknutím ikony na obrazovce.

## Po pořízení videozáznamu

Pokud je zapnutá funkce Automatická kontrola, zobrazí se na obrazovce snímek reprezentující vaše video. Přehrát – stisknutím přehrajete video.

Sdílet – stisknutím můžete video sdílet prostřednictvím možností Bluetooth, E-mail, FileShare, Gmail, Google+, Posílání zpráv, Picasa, YouTube nebo jiné stažené aplikace. která je podporována.

POZNÁMKA: Stahování zpráv MMS při roamingu může být dále zpoplatněno.

**fin** – Stisknutím této ikony smažete právě pořízený videozáznam.

eg – stisknutím ihned začnete nahrávat další video. Aktuální video se uloží.

e – stisknutím zobrazíte galerii uložených videí.

### Použití pokročilých nastavení

Pomocí hledáčku otevřete stisknutím položky všechny rozšířené možnosti.

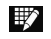

Tuto možnost stiskněte, chcete-li změnit menu hledáčku.

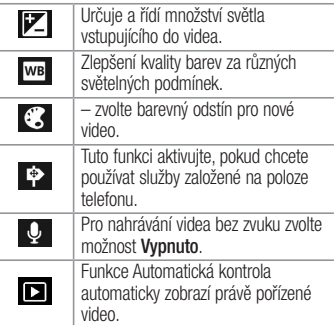

## Videokamera

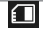

Zvolte, kam se maií videa ukládat.

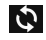

Umožňuje obnovit všechna výchozí nastavení videokamery.

#### Úprava hlasitosti při sledování videa

Chcete-li během přehrávání videozáznamu upravit jeho hlasitost, použijte klávesy pro změnu hlasitosti na levé straně telefonu.

# Multimédia

### Galerie

Multimediální soubory můžete ukládat do interní paměti. Všechny je tak budete mít snadno po ruce. Tuto aplikaci použijte k prohlížení multimediálních souborů, jako jsou například obrázky a videa.

#### 1 Stiskněte ikonu  $\frac{1}{100}$  > kartu Aplikace > Galerie.

Otevřete seznam katalogových panelů, v nichž jsou uloženy vaše multimediální soubory.

#### POZNÁMKA:

- • Některé formáty souborů nejsou v závislosti na softwaru instalovaném na zařízení podporovány.
- • Některé soubory nemusí být přehrány správně, v závislosti na tom, jak jsou kódovány.

# Prohlížení obrázků

Spuštěním aplikace Galerie zobrazíte dostupné složky. Jestliže jiná aplikace, jako například E-mail, uloží obrázek, je pro uložení

# Multimédia

tohoto obrázku automaticky vytvořena složka pro stahování. Stejně tak i pořízení snímku obrazovky automaticky vytvoří složku Snímky obrazovky. Vyberte složku, kterou chcete otevřít.

Obrázky jsou ve složce seřazeny podle data vytvoření. Výběrem obrázku jej zobrazíte na celou obrazovku. Chcete-li zobrazit předchozí nebo následující obrázek, procházejte seznam doleva nebo doprava.

#### Přiblížení a oddálení

Pro přiblížení obrázku využijte jeden z následujících postupů:

- • Obrázek přiblížíte dvojitým klepnutím kdekoli na obrazovce.
- • Přiblížení dosáhnete také roztažením dvou prstů od sebe na kterémkoli místě. Chcete-li obrázek oddálit, sevřete prsty k sobě, nebo dvakrát klepněte pro návrat.

## Přehrávání videí

U každého video souboru je v náhledu zobrazena ikona  $\bullet$ . Vyberte video, které chcete sledovat, a klepněte na ikonu  $\bullet$ . Spustí se aplikace Videa.

#### Smazání fotografií/videí

Ve složce klepněte na ikonu a zaškrtnutím vyberte fotografie či videa. Poté klepněte na možnost Smazat.

### Nastavit jako tapetu

Při prohlížení fotografie stiskněte klávesu  $M$ enu  $\equiv$   $>$  Nastavit obrázek jako a nastavte obrázek jako tapetu nebo jej přiřaďte ke kontaktu.

#### POZNÁMKA:

- • Některé formáty souborů nejsou v závislosti na softwaru zařízení podporovány.
- • Pokud velikost souboru přesahuje dostupnou paměť, může při otevření souborů dojít k chybě.

#### Videa

Váš telefon je vybaven integrovaným hudebním přehrávačem, jenž umožňuje přehrávat všechna vaše oblíbená videa.

# Multimédia

Přehrávač videa spustíte stisknutím ikony  $\frac{1}{2}$  > karty Aplikace > Videa.

- Přehrávání videa
- 1 Stiskněte ikonu **II > kartu Aplikace** > Videa.
- 2 Vyberte video, které chcete sledovat.

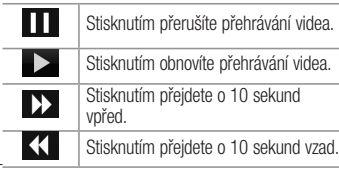

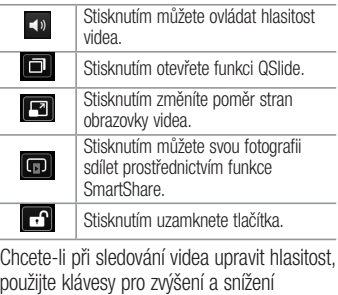

hlasitosti na levé straně telefonu.

#### Hudba

Telefon LG-P710 je vybaven integrovaným hudebním přehrávačem, který umožňuje přehrávat všechny vaše oblíbené skladby. Hudební přehrávač spustíte stisknutím ikony  $\Box$  > karty Aplikace > Hudba.

#### Přenos hudebních souborů pomocí funkce velkokapacitního paměťového zařízení USB

- 1 Pomocí kabelu USB připojte telefon LG-P710 k počítači.
- 2 Pokud jste do počítače nenainstalovali ovladač LG Android Platform, je nutné

nastavení změnit ručně. Zvolte možnost Nastavení > Připojení k PC > USB Typ připojení a poté vyberte položku Synchronizace médií (MTP).

3 Obsah velkokapacitního paměťového zařízení si můžete prohlédnout v počítači a můžete přenášet soubory.

#### Přehrání skladby

- 1 Na domovské obrazovce stiskněte ikonu  $\frac{1}{\sqrt{2}}$  > kartu Aplikace > Hudba.
- 2 Stiskněte možnost Skladby.
- 3 Vyberte skladbu, kterou chcete přehrát.

# Multimédia

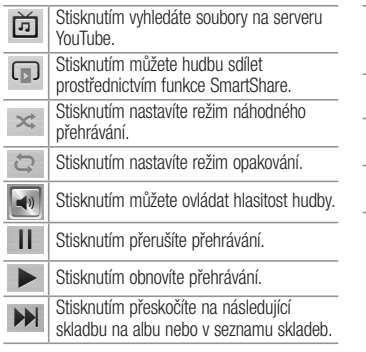

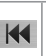

Stisknutím přejdete zpět na začátek skladby. Dvojím stisknutím přejdete zpět na předchozí skladbu.

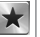

Stisknutím nastavíte oblíbené.

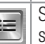

Stisknutím zobrazíte aktuální seznam skladeb.

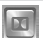

Stisknutím nastavíte zvukový efekt Dolby při připojení přes konektor pro sluchátka. Chcete-li změnit hlasitost při poslechu hudby, použijte klávesy pro zvýšení a snížení hlasitosti na levé straně telefonu.

Dlouze stiskněte některou skladbu ze seznamu. Zobrazí se možnosti Přehrát Přidat k seznamu skladeb, Sdílet, Nastavit jako vyzvánění, Smazat, Podrobnosti a Hledat.

#### POZNÁMKA:

- • Některé formáty souborů nejsou v závislosti na softwaru zařízení podporovány.
- • Pokud velikost souboru přesahuje dostupnou paměť, může při otevření souborů dojít k chybě.

## Multimédia

POZNÁMKA: Autorská práva k hudebním souborům mohou být chráněna mezinárodními smlouvami a národními autorskými zákony.

Z tohoto důvodu je možné, že bude nutné získat oprávnění nebo licenci, aby bylo možné hudbu reprodukovat nebo kopírovat.

V některých zemích zakazují národní zákony kopírování materiálů chráněných autorským zákonem pro vlastní potřebu. Před stažením nebo kopírováním souboru se seznamte se zákony dané země, které by se na používání takového materiálu mohly vztahovat.

### Rádio FM

Telefon LG-P710 je vybaven integrovaným rádiem FM, takže si můžete naladit oblíbené stanice a poslouchat je na cestách.

POZNÁMKA: Abyste mohli poslouchat rádio, je nutné mít připojená sluchátka. Sluchátka připojte do konektoru pro sluchátka.

#### Vyhledávání stanic

Rozhlasové stanice můžete naladit ručně nebo automaticky. Jsou pak uloženy na konkrétní čísla kanálů, takže je nemusíte znovu vyhledávat.

V telefonu můžete uložit až 6 kanálů.

#### Automatické ladění

- 1 Na domovské obrazovce stiskněte tlačítko **EXALCO > EM rádio.**
- 2 Stiskněte klávesu Menu II. a poté vyberte možnost Vyhledávání.
- 3 Pokud chcete automatické vyhledávání zastavit, stiskněte možnost Zrušit. Budou

uloženy pouze kanály vyhledané před zastavením vyhledávání.

POZNÁMKA: Stanici je možné naladit také ručně pomocí zobrazeného kolečka.

TIP! Chcete-li zlepšit příjem rádia, prodlužte šňůru sluchátek. Bude fungovat jako anténa rádia.

Pokud připojíte k telefonu sluchátka, která nebyla vyrobena speciálně pro příjem rádia, může dojít ke zhoršení příjmu rádiového signálu.

# LG SmartWorld

Služba LG SmartWorld nabízí kolekci vzrušujícího obsahu, jako jsou hry, aplikace, tapety a vyzváněcí tóny, která poskytuje uživatelům telefonů LG příležitost obohatit své zážitky z "mobilního života".

#### Získání přístupu ke službě LG SmartWorld z telefonu

- 1 Klepnutím na ikonu **da** zpřístupněte službu LG SmartWorld.
- 2 Klepněte na tlačítko Přihlásit a zadejte ID uživatele a heslo pro službu LG SmartWorld. Pokud jste se ještě

nepřihlásili, klepněte na odkaz Registrovat a získejte členství pro službu LG SmartWorld.

3 Stáhněte požadovaný obsah.

#### POZNÁMKA: Jak postupovat, pokud není k dispozici ikona (is?

- Pomocí webového prohlížeče mobilního telefonu zpřístupněte web služby LG SmartWorld (www.lgworld. com) a vyberte svou zemi.
- 2 Stáhněte si aplikaci LG SmartWorld.
- 3 Spusťte a nainstalujte stažený soubor.
- Otevřete aplikaci LG SmartWorld klepnutím na ikonu **Da**

#### Postup používání služby LG **SmartWorld**

- • Zúčastněte se měsíčních propagačních akcí služby LG SmartWorld.
- • Vyzkoušejte tlačítka Menu pro snadné použití a nalezněte rychle to, co hledáte. Kategorie – slouží k vyhledání obsahu podle kategorie (např. Vzdělání, Zábava, Hry atd.).

Hledat – umožňuje hledat obsah.

 Aplikace pro vás – doporučený obsah na základě vašich předchozích výběrů.

## LG SmartWorld

 Moje aplikace – seznam obsahu, který lze stáhnout nebo aktualizovat.

 Nastavení – nastavení profilu a zobrazení. Přihlásit – nastavení ID a hesla.

• Vyzkoušejte také další užitečné funkce. (obrazovka Detail obsahu)

POZNÁMKA: Služba LG SmartWorld nemusí být u některých operátorů nebo v některých zemích dostupná.
# On-Screen Phone

Aplikace On-Screen Phone umožňuje zobrazení displeje mobilního telefonu na počítači pomocí připojení USB nebo Bluetooth. Můžete také ovládat svůj mobilní telefon z počítače pomocí myši nebo klávesnice.

## Ikony aplikace On-Screen Phone

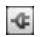

Zajišťuje připojení mobilního telefonu k počítači nebo jeho odpojení.

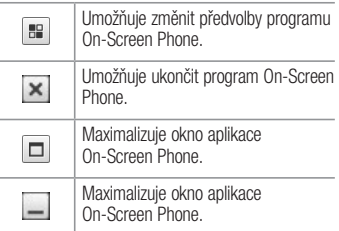

# On-Screen Phone

## Funkce aplikace On-Screen Phone

- • Přenos a ovládání v reálném čase: Zobrazí a ovládá displej mobilního telefonu po připojení k počítači.
- • Ovládání pomocí myši: umožňuje ovládání mobilního telefonu pomocí myši kliknutím a přetažením na obrazovce počítače.
- • Vkládání textu pomocí klávesnice: umožňuje vytváření textové zprávy nebo poznámky pomocí klávesnice počítače.
- • Přenos souborů (z mobilního telefonu do počítače): Odesílá soubory z mobilního telefonu (např. fotografie, videa, hudbu a soubory aplikace Polaris Office) do počítače. Jednoduše klikněte pravým tlačítkem myši na soubor, který chcete odeslat do počítače, a klikněte na možnost "Uložit do počítače".
- • Přenos souborů (z počítače do mobilního telefonu): odešle soubory z počítače do mobilního telefonu. Stačí pouze vybrat soubory, které chcete přenést, a přetáhnout je do okna programu

On-Screen Phone. Odeslané soubory jsou uloženy na interní kartě SD.

- • Upozornění na události v reálném čase: Zobrazí překryvné okno, které vás bude informovat o všech příchozích hovorech nebo textových či multimediálních zprávách.
- Postup instalace aplikace On-Screen Phone do počítače
- 1 Navštivte domovskou stránku LG (www. lg.com) a zvolte požadovanou zemi.

2 Přejděte na možnost **Podpora** > Podpora mobilního telefonu > wberte model (LG-P710)  $> a$  kliknutím na možnost OSP (On-Screen Phone) spusťte stahování. Můžete nainstalovat program On-Screen Phone do počítače.

# Nástroje

### Funkce QuickMemo

Funkce **QuickMemo** vám umožní vytvářet poznámky a pořizovat snímky obrazovky. Pomocí funkce QuickMemo můžete pořizovat snímky obrazovek, kreslit na ně a sdílet je s rodinou a přáteli.

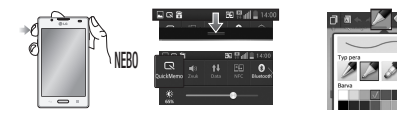

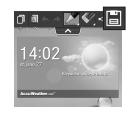

- 1 Vstupte na obrazovku QuickMemo stisknutím klávesy QuickMemo na obrazovce, jejíž snímek chcete pořídit. Nebo se dotkněte stavového řádku, posuňte jej směrem dolů, a stiskněte a.
- 2 Vyberte si požadovanou možnost menu z položek Tyn pera, Barva a Guma a vytvořte poznámku.
- 3 V menu Upravit stiskněte ikonu  $\blacksquare$  a uložte poznámku s aktuální obrazovkou.Stisknutím klávesy Zpět můžete funkci QuickMemo ukončit.

TIP! Stisknutím ikony n připnete aktuální poznámku na obrazovce a můžete dále používat telefon. Klepnutím na ikonu **kal** wberte, zda chcete použít obrazovku na pozadí. Klepnutím na ikonu **se s**dílejte poznámku s ostatními prostřednictvím libovolné dostupné aplikace.

# **Nástroje**

## Nastavení budíku

- 1 Stiskněte ikonu  $\mathbb{H}$  > kartu Aplikace > Budík/Hodiny  $> 4$
- 2 Nastavte čas budíku a požadované volby.
	- Opakovat, Doba trvání odložení, Vibrace, Tón budíku, Hlasitost budíku, Automatický spouštěč aplikace, Zamknutí skládačkou, Poznámka
- 3 Stiskněte možnost Uložit. Dozvíte se, kolik času zbývá do spuštění budíku.

# Používání kalkulačky

- Stiskněte ikonu  $\frac{1}{2}$  > kartu Aplikace > Kalkulačka
- 2 Stisknutím číselných kláves zadejte čísla.
- 3 U jednoduchých výpočtů stiskněte požadovanou funkci (+, –, x nebo ÷) a následně znak =.
- 4 Potřebujete-li provést složitější výpočty. stiskněte klávesu Menu **interval a vedení klávesu** panel Pokročilé funkce a vyberte z funkcí sin, cos, tan, log apod.

## Přidání události do kalendáře

- 1 Stiskněte ikonu  $\frac{1}{2}$  > kartu Aplikace > Kalendář
- 2 Uprostřed obrazovky naleznete různé typy zobrazení kalendáře (Den, Týden a Program).
- 3 Klepněte na datum, k němuž chcete přidat událost.
- 4 Přetáhněte zobrazení obrazovky nahoru a klepněte na časový slot, do něhož chcete přidat událost.
- 5 Stiskněte Název události a potom zadejte název události.
- 6 Stiskněte možnost Umístění a zadejte umístění. Zkontrolujte datum a zadejte požadovaný čas začátku a konce události.
- 7 Chcete-li k události přidat poznámku, stiskněte možnost Popis a zadejte podrobnosti.
- 8 Chcete-li opakovat upozornění kalendáře, nastavte možnost OPAKOVÁNÍ, případně **PŘIPOMENUTÍ**
- 9 Stisknutím možnosti **Uložit** uložíte událost do kalendáře.

# **Nástroje**

### Polaris Viewer 4

Polaris Viewer 4 je profesionální řešení pro mobilní kancelář. Umožňuje uživatelům pohodlně zobrazit různé typy kancelářských dokumentů, například soubory aplikací Word, Excel a PowerPoint, a to kdekoli a kdykoli pomocí mobilních zařízení.

#### Stiskněte ikonu **III** > kartu Aplikace > Polaris Viewer 4.

### Zobrazení souborů

Mobilní uživatelé mají nyní možnost zobrazit celou řadu typů souborů, například dokumenty sady Microsoft Office a

dokumenty ve formátu Adobe PDF, a to přímo v mobilním zařízení. Při zobrazení dokumentů v aplikaci Polaris Viewer 4 zůstávají objekty a rozvržení stejné jako v původním dokumentu.

### Funkce QuickTranslator

Jednoduše namiřte fotoaparát svého telefonu smartphone na větu v cizím jazyce, které chcete porozumět. Odpověď dostanete v reálném čase, kdykoli a kdekoli.

Další slovníky pro překlady offline můžete zakoupit v obchodě Google Play Store.

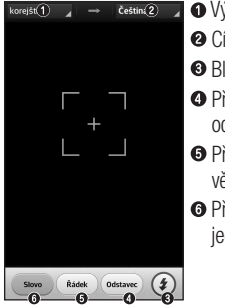

- **O** Výchozí jazyk **<sup>O</sup>** Cílový jazyk **O** Blesk **O** Překlad
	- odstavce
- **O** Překlad celé věty
- **O** Překlad

iednotlivých slov

- 1 Stiskněte ikonu **III** > kartu Aplikace > QuickTranslator.
- 2 Stiskněte možnost Slovo, Věta nebo Odstavec.
- 3 Stiskněte a vyberte požadovaný jazyk.
- 4 Na několik sekund přidržte telefon nasměrovaný k předmětu, který chcete přeložit.

## Nástroje

POZNÁMKA: Bezplatně je poskytován pouze jeden slovník. Další slovníky je třeba zakoupit. V níže uvedeném seznamu vyberte slovník, který má být nainstalován bezplatně.

POZNÁMKA: Úroveň rozpoznání se může lišit v závislosti na velikosti a stylu písma, barvě, jasu a úhlu písmen, která mají být přeložena.

# Webové stránky

### Internet

Tato aplikace umožňuje prohlížení Internetu. Prohlížeč vám rychle zprostředkuje pestrý a bohatý svět her, hudby, zpráv, sportu, zábavy a mnoha dalších věcí přímo ve vašem mobilním telefonu – ať jste kdekoli a ať se zajímáte o cokoli.

Poznámka: Při připojení k těmto službám a stahování obsahu jsou účtovány další poplatky. Informace o poplatcích za stahování dat získáte od zprostředkovatele síťových služeb.

1 Stiskněte ikonu **III** > kartu Aplikace > Internet.

# Používání panelu nástrojů Web

Stiskněte a podržte panel nástrojů Web a posunutím prstu nahoru jej otevřete.

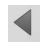

Stisknutím se přesunete o jednu stránku zpět.

# Webové stránky

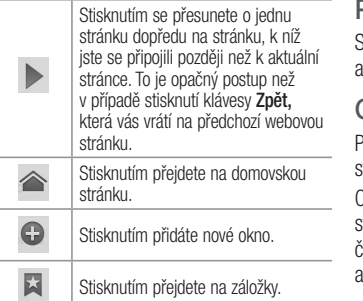

# Prohlížení webových stránek

Stiskněte adresní řádek, zadejte webovou adresu a stiskněte možnost Jít.

# Otevření stránky

Pokud chcete přejít na novou stránku, stiskněte  $\boxed{1}$  >  $\boxed{+}$ Chcete-li přejít na jinou webovou stránku, tiskněte ikonu  $\boxed{2}$ , procházením nahoru či dolů vyhledejte příslušnou stránku stisknutím ji otevřete.

i, i, ł.

# Vyhledávání na internetu pomocí hlasu

Stiskněte pole adresy, stiskněte ikonu  $\bullet$ . řekněte klíčové slovo a poté vyberte jedno z navrhovaných klíčových slov, která se objeví.

Poznámka: Tato funkce nemusí být k dispozici v závislosti na regionu a poskytovateli služeb.

# Záložky

Chcete-li přidat aktuální stránku do záložek, stiskněte klávesu Menu  $\equiv$  > Uložit do záložek > OK.

Chcete-li otevřít stránku označenou záložkou, stiskněte ikonu **a vyberte příslušnou** stránku.

# **Historie**

Stisknutím ikony **X** > Historie otevřete webovou stránku ze seznamu nedávno navštívených webových stránek. Chcete-li historii vymazat, stiskněte klávesu Menu

Webové stránky

## $\equiv$   $>$  Smazat celou historii.

# Použití překryvného prohlížeče

Tato funkce vám umožní přístup k internetu bez nutnosti zavírat aktuální aplikaci.

Při prohlížení obsahu, jako jsou například kontakty nebo poznámky obsahující webové adresy, vyberte webovou adresu a poté klepnutím na možnost Překryvný prohlížeč otevřete překryvný prohlížeč. Stisknutím a přetažením přesunete prohlížeč na jiné místo.

Pokud chcete prohlížeč zobrazit na celou obrazovku, stiskněte obrazovku prohlížeče. Chcete-li prohlížeč zavřít, stiskněte ikonu  $\infty$ 

## Chrome

Aplikace Chrome umožňuje vyhledávání informací a prohlížení webových stránek.

Stiskněte ikonu  $\Box$  > kartu Aplikace > Chrome.

Poznámka: Tato aplikace nemusí být k dispozici v závislosti na regionu a poskytovateli služeb.

# Prohlížení webových stránek

Klepněte na pole adresy a poté zadejte webovou adresu nebo kritéria whledávání.

# Otevření stránky

Chcete-li přejít na novou stránku, klepněte na ikonu  $\overline{m} \rightarrow +$  Nová karta.

Chcete-li přejít na jinou webovou stránku, klepněte na ikonu **I**a, procházením nahoru či dolů vyhledejte příslušnou stránku a klepnutím ji otevřete.

# Vyhledávání na internetu pomocí hlasu

Klepněte na pole adresy, klepněte na ikonu **U**, řekněte klíčové slovo a vyberte jedno z navrhovaných klíčových slov, která se objeví.

Webové stránky

# Synchronizace s jinými zařízeními

Tato možnost slouží k synchronizaci otevřených karet a záložek s aplikací Chrome na jiném zařízení, kde jste přihlášeni ke steinému účtu Google.

Chcete-li zobrazit otevřené karty na jiném zařízení, klepněte na klávesu Menu ■ Jiná zařízení.

Vyberte webovou stránku, kterou chcete otevřít.

Chcete-li zobrazit záložky, klepněte na ikonu  $\mathbb{A}$ .

# Nastavení

## Přístup k menu Nastavení

Na domovské obrazovce stiskněte ikonu > kartu Aplikace > Nastavení.

### BEZDRÁTOVÁ PŘIPOJENÍ A SÍTĚ

### $<$  Wi-Fi  $>$

Slouží k zapnutí funkce Wi-Fi pro připojení k dostupným sítím Wi-Fi.

#### TIP! Získání adresy MAC

K nastavení připojení v některých bezdrátových sítích s filtrováním adres MAC bude možná potřebné zadat adresu MAC telefonu LG-P710 do směrovače.

Adresu MAC můžete zjistit v následující části uživatelského rozhraní: Stiskněte

kartu Aplikace > Nastavení > Wi-Fi > > Pokročilé > Adresa MAC.

# Nastavení

### < Bluetooth >

Zapne funkci Bluetooth, která umožňuje připojení k zařízením Bluetooth.

### < Mobilní data >

Zobrazí využití dat a nastavený limit pro využití dat mobilní datové sítě.

#### < Hovor >

Můžete nakonfigurovat nastavení telefonních hovorů, například přesměrování hovorů a další speciální funkce poskytované operátorem.

### $\langle$  Více...  $>$

Režim V letadle – když je tento režim aktivní, jsou všechna bezdrátová připojení zakázána.

Přenosný hotspot Wi-Fi – můžete nakonfigurovat nastavení přenosného hotspotu Wi-Fi.

Tethering přes Bluetooth – funkce Tethering přes Bluetooth umožňuje poskytovat internetové připojení pomocí telefonu.

NFC – technologie bezdrátového připojení NFC (Near Field Communication) umožňuje

přenos dat mezi dvěma předměty, které se nacházejí ve vzdálenosti jen několika centimetrů od sebe. Pokud v telefonu povolíte funkci NFC, bude si telefon moci vyměňovat data s dalšími zařízeními s povolenou funkcí NFC nebo číst informace z inteligentních značek vnořených do plakátů, štítků a dalších produktů.

Direct/Android Beam – mobilní telefon LG-P710 podporuje technologii Direct/ Android Beam. Technologie bezdrátového připojení Direct/Android Beam (Near Field Communication) umožňuje obousměrnou

komunikaci mezi elektronickými zařízeními. Pracuje ze vzdálenosti několika centimetrů. Obsah můžete se štítkem Direct/Android Beam nebo jiným zařízením sdílet po jednoduchém dotyku vaším zařízením. Pokud se zařízením dotknete štítku Direct/Android Beam, zobrazí se v zařízení obsah štítku.

POZNÁMKA: Dávejte pozor, abyste nepoškrábali nebo nepoškodili vnitřní část zadního krytu, protože jde o anténu technologie Direct/Android Beam.

# Nastavení

#### Používání funkce Direct/Android Beam: Pokud chcete funkci Direct/Android Beam používat, musí být zařízení zapnuté a funkce Direct/Android Beam musí být aktivována.Můžete přenést webovou stránku, videozáznam nebo jiný obsah ze své obrazovky do jiného zařízení tak, že zařízení přiložíte k sobě (obvykle zadní stranou).

POZNÁMKA: Zkontroluite, zda jsou obě zařízení zapnutá, podporují technologii Near Field Communication (Direct/ Android Beam) a mají zapnuté funkce Direct/Android Beam a Android Beam™.

Nastavení sítě VPN – zobrazí seznam sítí VPN (Virtual Private Network), které jste dříve nakonfigurovali. Umožňuje přidat různé typy sítí VPN.

Mobilní sítě – Umožňuje nastavit režim sítě a operátory, názvy přístupových bodů (APN).

POZNÁMKA: Než budete moci používat úložiště pověření, je třeba nastavit kód PIN nebo heslo zámku obrazovky.

# ZAŘÍZENÍ

### $<$  Zvuk  $>$

Zvukové profily – můžete volit z možností Zvuk, Pouze vibrace nebo Tichý.

Úroveň hlasitosti – můžete ovládat hlasitost hudby, videa, her, dalších médií, vyzváněcích tónů, upozornění a funkce Odezva na dotyk a systém.

Čas ticha – nastavení časů vypnutí všech zvuků s výjimkou budíku a médií. Vyzváněcí tón s vibrací – vibrační zpětná vazba pro hovory a oznámení. Vyzvánění telefonu – umožňuje nastavit vyzváněcí tón pro příchozí hovory. Zvuky upozornění – umožňuje nastavit zvuk upozornění. Vibrování pro příchozí hovor – umožňuje nastavit typ vibrace pro příchozí hovory. Tóny klepnutí na dotykovém číselníku – umožňuje nastavit telefon tak, aby při vytáčení čísel pomocí číselné

# Nastavení

klávesnice přehrával tóny.

Zvuk klepnutí – umožňuje nastavit telefon tak, aby při stisknutí tlačítek, ikon a dalších položek na obrazovce přehrával tóny jako reakci na vaše stisknutí.

Zvuky uzamčení obrazovky – umožňuje nastavit telefon tak, aby při zamykání a odemykání obrazovky přehrával tóny.

< Displej >

Jas – umožňuje upravit jas obrazovky. Interval vypnutí obrazovky – nastavení intervalu vypnutí obrazovky.

Chytrá obrazovka – zaškrtnete-li tuto možnost, zůstane obrazovka zapnutá, jestliže zařízení rozpozná, že se díváte na obrazovku.

Automatické otočení obrazovky – při otočení telefonu automaticky přepne orientaci.

Typ písma – můžete změnit typ písma. Velikost písma – změna velikosti písma na displeji.

### Světlo přední dotykové

klávesy – umožňuje zapnout či vypnout podsvícení přední dotykové klávesy a nastavit jeho trvání.

#### Položky pod LED tlačítkem

Domů – umožňuje zapnout či vypnout indikátor LED tlačítka Domů a určit, v jakém případě se má zapnout, a tak vás upozornit.

#### < Domovská obrazovka >

Umožňuje nastavit možnost Téma, Efekt obrazovky, Tapeta, Obrazovky se převíjejí cyklicky a Zobrazit pouze portrét. Tuto možnost vyberte, chcete-li nastavit Výchozí zálohování a obnovení.

### < Uzamknout obrazovku >

Zámek obrazovky – umožňuie nastavit gesto pro odemknutí obrazovky, jež slouží jako zabezpečení telefonu. Otevře několik obrazovek, které vás provedou nakreslením bezpečnostního gesta odemčení obrazovky. Můžete nastavit možnosti Posunutí, Odemknutí pomocí tváře, Gesto, PIN namísto Hesla nebo ponechat nastavení na hodnotě Žádné. Při zapnutí telefonu nebo probuzení obrazovky budete vyzváni, abyste nakreslili své bezpečnostní gesto a tím obrazovku odemkli.

# Nastavení

Tapeta – Z menu Galerie nebo Galerie tapet můžete vybrat tapetu, která se má zobrazit na uzamčené obrazovce.

Hodiny & Zkratky – přizpůsobení hodin a zkratek na uzamčené obrazovce.

Info. o vlastníkovi – slouží k zobrazení informací o vlastníkovi na uzamknuté obrazovce.

Časovač zámku – umožňuje nastavit dobu před automatickým zamčením obrazovky po vypršení prodlevy obrazovky.

### Tlačítko napájení se okamžitě

uzamkne – zaškrtněte, pokud chcete okamžitě zamknout obrazovku po stisknutí tlačítka Napájení/Zamknout.

### < Úložiště >

INTERNÍ ÚLOŽIŠTĚ – slouží k zobrazení použití interního úložiště.

KARTA SD – umožňuje zkontrolovat celkové dostupné místo na kartě SD. Stiskněte možnost Odpojit kartu SD, čímž zajistíte bezpečné odebrání karty. Chcete-li odstranit všechna data z karty SD, vymažte ji.

#### < Baterie >

Zde je možné spravovat baterii a kontrolovat položky úsporného režimu. Je také možné zkontrolovat využití baterie.

#### < Aplikace >

Zde můžete zobrazit a spravovat aplikace.

# OSOBNÍ

### < Účty a synchronizace >

Umožňuje aplikacím synchronizovat data na pozadí bez ohledu na to, zda v nich aktivně pracujete nebo ne. Zrušení výběru tohoto

nastavení může snížit odběr napájení baterie a sníží (avšak neodstraní) používání dat.

### < Lokační přístup >

Přístup k mé poloze – pokud tuto možnost zapnete, budou se využívat informace ze sítí Wi-Fi a mobilních sítí k určení vaší přibližné polohy pro vyhledávání v Mapách Google a v dalších aplikacích. Když tuto volbu zapnete, budete dotázáni, zda souhlasíte s anonymním sdílením vaší polohy se službou určování polohy Google.

Satelity GPS - pokud vyberete možnost Satelity GPS, telefon rozpozná vaši polohu

# Nastavení

s přesností na úrovni ulice.

Poloha Wi-Fi a mobilní sítě – pokud vyberete službu zjištění polohy Google, telefon určí vaši přibližnou polohu pomocí sítě Wi-Fi a mobilních sítí. Po zaškrtnutí této možnosti se zobrazí dotaz, zda souhlasíte s tím, aby společnost Google použila při poskytování těchto služeb vaši polohu.

### < Zabezpečení >

Nastavení zámku karty SIM – nastavení zámku karty SIM nebo změna kódu PIN karty SIM.

Heslo se zobrazuje při zadávání – Můžete

zobrazit nebo deaktivovat správce zařízení. Správci zařízení – Výchozí nastavení pro instalaci aplikací, které nepocházejí z obchodu Play.

Neznámé zdroje – výchozí nastavení pro instalaci aplikací, které nepochází z obchodu. Důvěryhodné přihlašovací údaje – slouží k zobrazení důvěryhodných certifikátů CA. Instalovat z umístění – výběrem této volby nainstalujete zašifrované certifikáty z karty SD.

Vymazat úložiště – slouží k odebrání všech certifikátů.

#### < Jazyk a vstup >

Nastavení Jazyk a vstup použijte k výběru jazyka pro text v telefonu a ke konfiguraci klávesnice na obrazovce, včetně slov, která jste přidali do jejího slovníku.

### < Zálohování a restart >

Změňte nastavení pro správu svých nastavení a dat.

#### Zálohovat moje data – tuto možnost nastavte za účelem zálohování svých nastavení a dat aplikací na serveru Google. Účet zálohy – tuto možnost nastavte za účelem zálohování vašeho účtu.

Automatické obnovení – nastavením této možnosti obnovíte svá nastavení a data aplikací při přeinstalování aplikací v zařízení. Obnovení továrních dat – obnoví nastavení na výchozí tovární hodnoty a vymaže veškerá vaše data. Pokud telefon takto resetujete, zobrazí se výzva k zadání stejných informací, jako při prvním spuštění systému Android.

# SYSTÉM

## < Rychlé tlačítko >

Vyberte aplikace, k nimž chcete získat rychlý přístup pomocí klávesové zkratky na levé straně telefonu.

# Nastavení

#### < Datum a čas >

Nastavení Datum a čas použijte k nastavení způsobu, jakým budou zobrazena data. Tato nastavení můžete použít také k nastavení vlastního času a časového pásma namísto získání aktuální času z mobilní sítě.

### < Usnadnění >

Nastavení funkce Usnadnění použijte ke konfiguraci modulů plug-in usnadnění instalovaných v telefonu.

POZNÁMKA: Funkce vyžaduje, aby byly k dispozici další moduly plug-in.

< Připojení k počítači > Typ připojení USB – umožňuje nastavení požadovaného režimu (Pouze nabíjení, Synchronizace médií (MTP), Tethering pomocí USB, LG software nebo Fotoaparát (PTP)).

Zeptat se na připojení – slouží k zobrazení dotazu na režim připojení USB při připojování k počítači.

PC Suite – zaškrtnutím této položky umožníte použití aplikace LG PC Suite s připojením Wi-Fi.

Pamatujte, že síť Wi-Fi by pro program LG PC Suite měla být připojena prostřednictvím Wi-Fi v nastavení Bezdrátová připojení a sítě.

On-Screen Phone – možnost zobrazení obrazovky a ovládání telefonu z počítače je dostupná prostřednictvím připojení USB, Bluetooth nebo Wi-Fi.

### < Možnosti vývojáře >

Mějte na paměti, že zapnutí těchto nastavení pro vývojáře může vést k neobvyklému fungování zařízení. Možnosti vývojáře jsou doporučeny pouze pro pokročilé uživatele.

#### < Info o telefonu >

Zobrazení právních informací a informací o stavu telefonu a verzi softwaru.

# Software do počítače (LG PC Suite)

Počítačový software "LG PC Suite" je program, který vám pomůže připojit zařízení k počítači prostřednictvím kabelu USB a sítě Wi-Fi. Po připojení můžete používat funkce svého zařízení v počítači.

### S počítačovým softwarem "LG PC Suite" můžete...

- spravovat a přehrávat obsah médií (hudbu, filmy, obrázky) ve vlastním počítači.
- • Odesílat multimediální obsah na své zařízení.
- synchronizovat data (rozvrhy, kontakty, záložky) ve svém zařízení a počítači.
- • zálohovat aplikace ve svém zařízení.
- aktualizovat software ve svém zařízení.
- • provádět zálohy a obnovení dat zařízení.
- • přehrávat obsah multimédií v počítači z daného zařízení.
- • Zálohujte, vytvářejte a upravujte poznámky ve svém zařízení.

POZNÁMKA: V menu Nápověda v aplikaci můžete zjistit, jak počítačový software "LG PC Suite" používat.

Instalace počítačového softwaru "LG PC Suite"

Počítačový software "LG PC Suite" lze stáhnout z webové stránky společnosti LG.

- 1 Přejděte na adresu www.lg.com a vyberte příslušnou zemi.
- 2 Přejděte na položku Podpora > MOBILNÍ PODPORA > Mobilní telefony LG > Vyberte model

nebo

přejděte na položku Podpora > Mobil> Vyberte model.

3 Klikněte na možnost SYNCHRONIZACE S POČÍTAČEM v části PŘÍRUČKY A POLOŽKY KE STAŽENÍ a kliknutím na možnost STÁHNOUT stáhněte software do počítače "LG PC Suite".

### Systémové požadavky na software do počítače ..LG PC Suite"

- Operační systém: Windows XP (Service pack 3) 32bitový, Windows Vista, Windows 7, Windows 8
- • CPU: procesory 1 GHz nebo vyšší
- • Paměť: RAM 512 MB nebo vyšší

# Software do počítače (LG PC Suite)

- • Grafická karta: rozlišení 1024 x 768, barvy 32 bitů nebo vyšší
- • Pevný disk: 500 MB nebo více volného místa na pevném disku (v závislosti na objemu uložených dat může být zapotřebí více místa na pevném disku).
- • Požadovaný software: integrované ovladače LG, Windows Media Player 10 nebo vyšší

#### POZNÁMKA: Integrovaný ovladač LG USB

Pro připojení zařízení LG k počítači je vyžadován integrovaný ovladač LG USB, který se nainstaluje automaticky při instalaci softwaru do počítače LLG PC Suite".

### Synchronizace zařízení s počítačem

Data ve vašem zařízení a počítači lze snadno a pohodlně synchronizovat pomocí softwaru do počítače "LG PC Suite". Synchronizovat lze kontakty, rozvrhy i záložky.

Postup je následující:

- 1 Připojte zařízení k počítači. (Využijte kabel USB nebo připojení Wi-Fi.)
- 2 Zobrazí se USB Tvp připojení. Poté vyberte možnost LG software.
- 3 Po připojení spusťte program a vyberte část zařízení z kategorie na levé straně obrazovky.
- 4 Výběr proveďte kliknutím na možnost Osobní informace.
- 5 Zaškrtněte políčko obsahu pro synchronizaci a klikněte na tlačítko Synchronizace.

POZNÁMKA: K synchronizaci telefonu a počítače pomocí kabelu USB je třeba do počítače nainstalovat program LG PC Suite. Informace o instalaci programu LG PC Suite naleznete na předchozích stránkách.

# Software do počítače (LG PC Suite)

#### Přesunutí kontaktů ze starého telefonu do stávajícího telefonu

- 1 Exportuite kontakty jako soubor CSV ze starého zařízení do počítače pomocí programu pro synchronizaci počítače.
- 2 Nejprve do počítače nainstalujte program "LG PC Suite". Spusťte program a připojte mobilní telefon Android k počítači pomocí kabelu USB.
- 3 V horní části menu vyberte položku Zařízení > Importovat osobní informace > Importovat kontakty.
- 4 Zobrazí se překryvné okno pro výběr typu souboru a souboru pro import.
- 5 V překryvném oknu klikněte na možnost Vybrat soubor a zobrazí se aplikace Průzkumník Windows.
- 6 V aplikaci Průzkumník Windows vyberte soubor s kontakty a klikněte na možnost Otevřít.
- 7 Klikněte na tlačítko OK.
- 8 Zobrazí se překryvné okno Mapování polí pro spojení kontaktů v zařízení a dat nových kontaktů.

9 Dojde-li ke konfliktu mezi daty kontaktů v počítači a v zařízení, proveďte nezbytné volby a změny v aplikaci LG PC Suite.

10 Klikněte na tlačítko OK.

# Aktualizace softwaru telefonu

### Aktualizace softwaru telefonu Aktualizace softwaru pro mobilní telefony

LG z internetu

Další informace o použití této funkce naleznete na webové stránce http://update. lgmobile.com nebo http://www.lg.com/ common/ index.jsp  $\rightarrow$  wberte zemi a jazyk. Tato funkce vám umožňuje pohodlně aktualizovat firmware telefonu na novější verzi z internetu, aniž by bylo nutné navštívit středisko služeb. Tato funkce bude k dispozici pouze v případě, že společnost LG vytvoří novější verzi firmwaru dostupnou

#### pro vaše zařízení.

Aktualizace firmwaru mobilního telefonu vyžaduje plnou pozornost uživatele po celou dobu trvání procesu aktualizace. Než budete pokračovat, prostudujte si všechny pokyny a poznámky v jednotlivých krocích. Uvědomte si, že odstraněním datového kabelu USB nebo baterie během aktualizace můžete vážně poškodit mobilní telefon.
POZNÁMKA: Společnost LG si vyhrazuje právo vytvořit aktualizace firmwaru dostupné pouze pro vybrané modely na základě vlastního rozhodnutí a nezaručuje dostupnost novější verze firmwaru pro všechny modely telefonů.

#### Aktualizace softwaru mobilního telefonu LG vzduchem (OTA)

Tato funkce umožňuje pohodlnou aktualizaci softwaru v telefonu na novou verzi vzduchem (OTA) bez nutnosti připojení datového kabelu USB. Tato funkce bude k dispozici pouze

v případě, že společnost LG vytvoří novější verzi firmwaru dostupnou pro vaše zařízení. Nejprve můžete zkontrolovat verzi softwaru ve svém mobilním telefonu: Nastavení > Info o telefonu > Společné > Aktualizace softwaru > Zkontrolovat dostupnost aktualizace.

Aktualizaci také můžete odložit o 1 hodinu, 4 hodiny, 8 hodin nebo 1 den. V takovém případě vás aplikace upozorní na aktualizaci, jakmile vyprší čas. Aktualizaci můžete provést i ručně.

### Aktualizace softwaru telefonu

POZNÁMKA: Během procesu aktualizace softwaru telefonu může dojít ke ztrátě vašich osobních dat z interní paměti telefonu, včetně informací o vašem účtu Google a jakýchkoli dalších účtech, dat a nastavení systému a aplikací, jakýchkoli stažených aplikací a licence DRM. Společnost LG vám proto doporučuje, abyste před aktualizací softwaru telefonu zálohovali svá osobní data. Společnost LG nepřebírá odpovědnost za jakoukoli ztrátu osobních dat.

POZNÁMKA: Tato funkce závisí na poskytovateli síťových služeb, regionu a zemi.

# O této uživatelské příručce

## O této uživatelské příručce

- • Než začnete své zařízení používat, přečtěte si prosím důkladně tuto uživatelskou příručku. Tak bude zajištěno bezpečné a správné používání telefonu.
- • Některé obrázky a snímky obrazovky použité v této příručce se mohou na vašem telefonu zobrazovat odlišně.
- • Váš obsah se může lišit od konečného produktu i od softwaru dodávaného poskytovateli služeb a operátory. Tento obsah může být bez předchozího upozornění změněn. Nejnovější verzi této

příručky naleznete na webové stránce společnosti LG www.lg.com.

- • Aplikace ve vašem telefonu a jejich funkce se mohou lišit v závislosti na zemi, regionu nebo specifikacích hardwaru. Společnost LG neodpovídá za jakékoli problémy s funkčností telefonu, které vznikly v důsledku používání aplikací vyvinutých jinými poskytovateli než společností LG.
- • Společnost LG neodpovídá za jakékoli problémy s funkčností telefonu, které vznikly v důsledku úpravy nastavení registrů nebo úpravy operačního systému.

# O této uživatelské příručce

Jakýkoli pokus o přizpůsobení operačního systému může způsobit, že zařízení nebo aplikace zařízení nebudou fungovat správně.

- Software, zvukové záznamy, tapety, obrázky a další média dodaná společně se zařízením jsou poskytovány v rámci licence k omezenému použití. Pokud tyto materiály vyjmete a použijete ke komerčním nebo jiným účelům, můžete se dopustit porušení autorského zákona. Jako uživatel přebíráte plnou odpovědnost za nezákonné použití médií.
- • Použití datových služeb, jako jsou například zprávy, odesílání a stahování, automatická synchronizace nebo služby zjištění polohy, může být dále zpoplatněno. Chcete-li se vyhnout dodatečným poplatkům, vyberte si datový tarif odpovídající vašim potřebám. Další podrobnosti zjistíte u svého poskytovatele služeb.

### Ochranné známky

- • LG a logo LG jsou registrované ochranné známky společnosti LG Electronics.
- • Všechny ostatní ochranné známky a autorská práva jsou vlastnictvím příslušných vlastníků.

## DivX Mobile **DILX**

#### INFORMACE O DIVX VIDEO: DivX® je digitální formát videa vytvořený DivX, LLC, dceřinou firmou společnosti Rovi Corporation. Toto je oficiálně certifikované zařízení DivX Certified®, které přehrává video

DivX. Další informace a softwarové nástroje pro převod souborů do formátu videa DivX naleznete na stránkách divx.com.

### INFORMACE O SLUŽBĚ DIVX VIDEO-

ON-DEMAND: Toto zařízení s certifikací DivX Certified® musí být zaregistrováno, aby bylo možné přehrávat filmy zakoupené prostřednictvím služby DivX Video-on-Demand (VOD). Chcete-li získat registrační kód, vyhledejte část DivX VOD v menu Nastavení v zařízení. Další informace o dokončení registrace naleznete na stránkách vod.divx.com.

# O této uživatelské příručce

Zařízení s certifikací DivX Certified® pro přehrávání formátu videa DivX® až do velikosti 640x480 včetně prémiového obsahu. Může přehrávat video DivX® až do rozlišení 864x480. DivX®, DivX Certified<sup>®</sup> a související loga jsou ochranné známky společnosti Rovi Corporation nebo jejích dceřiných společností a jsou používány na základě licence.

# $\sum$  DOLBY. Vyrobeno na základě licence společnosti

Dolby Laboratories. Dolby a symbol dvou D jsou ochranné známky společnosti Dolby Laboratories.

# Příslušenství

S telefonem LG-P710 lze používat následující příslušenství. (Níže popsané položky mohou být volitelné.)

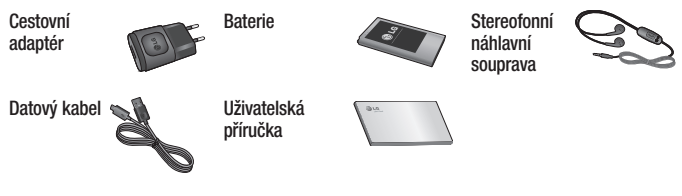

#### POZNÁMKA:

- Vždy používejte originální příslušenství LG.
- Jinak může dojít ke zneplatnění záruky.
- Příslušenství se v různých regionech může lišit.

# Řešení problémů

V této kapitole jsou uvedeny některé problémy, které se mohou při používání telefonu objevit. Některé problémy vyžadují, abyste se obrátili na poskytovatele služeb, ale většinu problémů snadno vyřešíte sami.

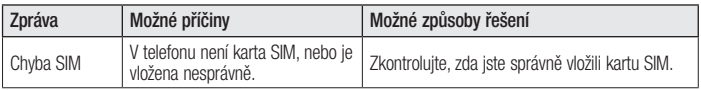

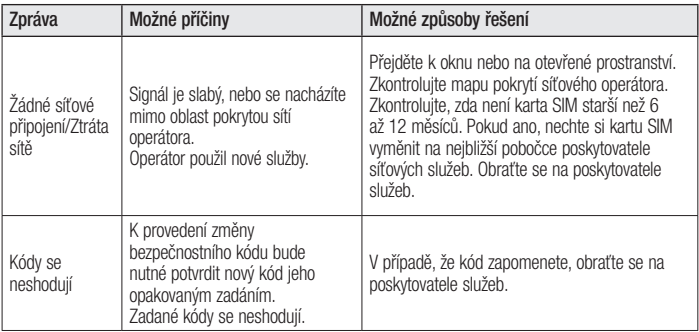

# Řešení problémů

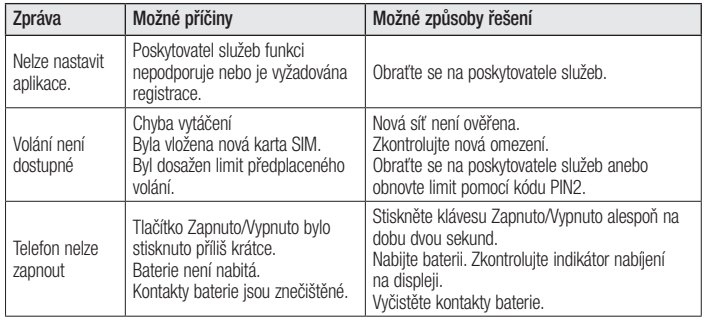

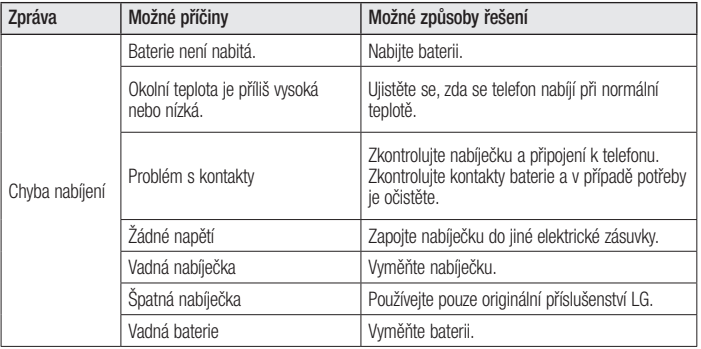

# Řešení problémů

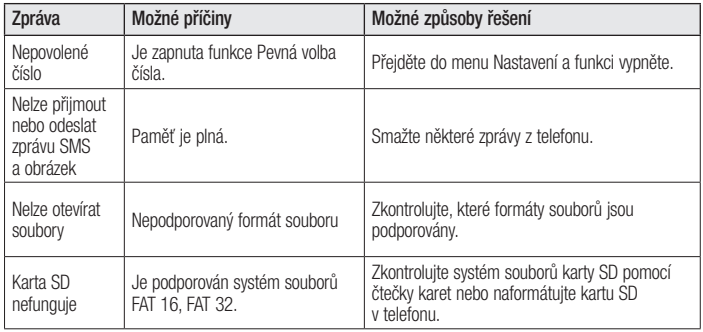

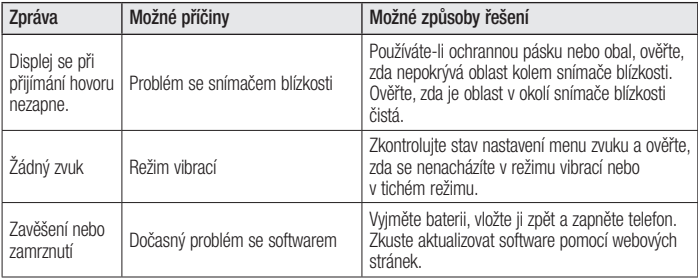

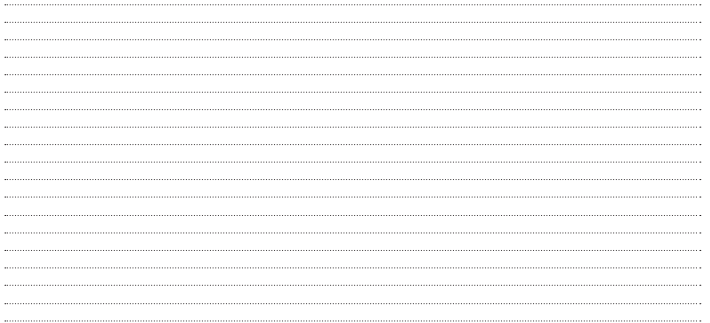

SLOVENSKY

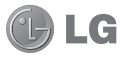

# LG-P710 Návod na používanie

- • Zobrazenia obrazovky <sup>a</sup> ilustrácie sa môžu líšiť od tých, ktoré uvidíte na vašom skutočnom telefóne.
- • Niektoré časti tohto návodu sa nemusia vzťahovať na váš telefón v závislosti od softvéru telefónu alebo vášho poskytovateľa služieb. Všetky informácie v tomto dokumente môžu podliehať zmenám bez predchádzajúceho upozornenia.
- • Tento telefón nie je vhodný pre osoby so zrakovým postihnutím, pretože používa dotykovú klávesnicu.
- Copyright ©2013 LG Electronics, Inc. Všetky práva vyhradené. LG a<br>logo LG sú registrované obchodné značky spoločnosti LG Group a jej<br>prislušných spoločností. Všetky ostatné obchodné značky sú majetkom<br>príslušných vlastní
- • Google™, Google Maps™, Gmail™, YouTube™, Google Talk™ <sup>a</sup> Play Store™ sú obchodné značky spoločnosti Google, Inc.

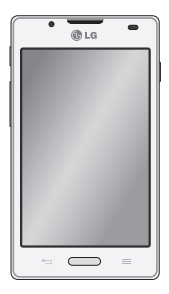

### Obsah

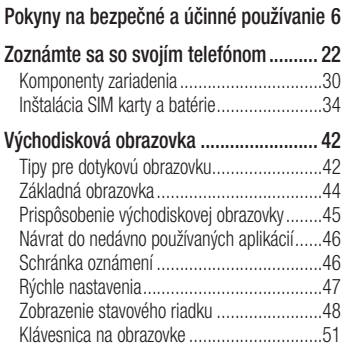

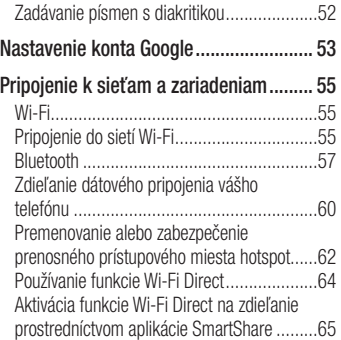

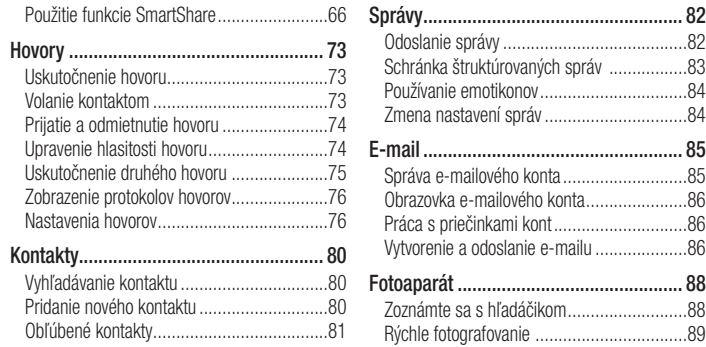

### Obsah

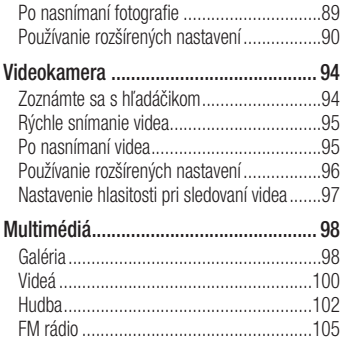

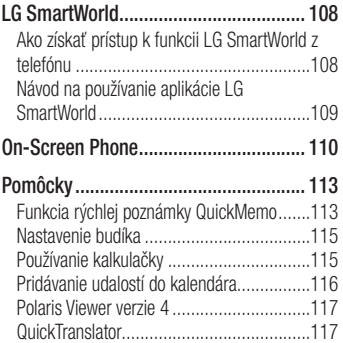

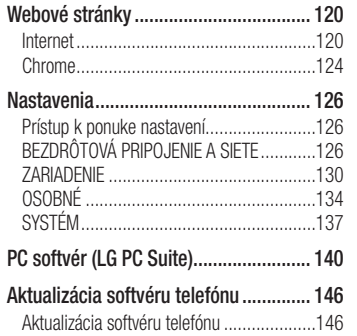

Informácie o tomto návode na použitie 149

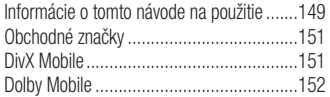

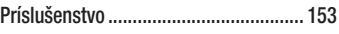

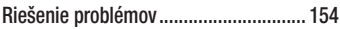

Prečítajte si nasledujúce pokyny. Nedodržiavanie tohto návodu môže byť nebezpečné alebo protizákonné.

#### Vystavenie účinkom rádiofrekvenčnej energie

Vystavenie účinkom rádiových vĺn a špecifická rýchlosť pohltenia (SAR). Tento model mobilného telefónu LG-P710 bol navrhnutý tak, aby spĺňal platné bezpečnostné požiadavky týkajúce sa vystavenia účinkom rádiových vĺn. Tieto smernice boli vytvorené na základe

pravidelných a dôkladných hodnotení vedeckých štúdií vykonávaných nezávislými vedeckými organizáciami. Smernice obsahujú dôležité bezpečnostné limity zaisťujúce bezpečnosť všetkých osôb bez ohľadu na ich vek a zdravie.

• Expozičné normy pre mobilné telefóny používajú mernú jednotku, ktorá je známa ako špecifická rýchlosť pohltenia (Specific Absorption Rate – SAR). Merania SAR sa vykonávajú v štandardných prevádzkových polohách so zariadením, ktoré vysiela na maximálnej certifikovanej úrovni výkonu

vo všetkých testovaných frekvenčných pásmach.

- Hoci sa hodnoty SAR jednotlivých modelov telefónov LG môžu odlišovať, všetky sú v súlade s príslušnými smernicami o vystavení účinkom rádiových vĺn.
- Limit SAR odporúčaný Medzinárodnou komisiou na ochranu pred neionizujúcim žiarením je 2 W/kg, pričom ide o priemernú hodnotu na 10 gramov tkaniva.
- Najvyššia hodnota SAR pre tento model telefónu ja podľa testovania 0,662 W/kg (10 g) pre použitie pri uchu a 0,567 W/kg

(10 g) pri nosení na tele.

• Toto zariadenie spĺňa smernice pre vystavenie RF pri používaní v normálnej polohe pri uchu alebo pri umiestnení najmenej 1,5 cm od tela. Ak používate prenosný obal, klip na opasok alebo držiak na obsluhu telefónu umiestneného na tele, tieto nesmú obsahovať kov a mali by umožňovať umiestnenie výrobku najmenej 1,5 cm od tela. Na to, aby zariadenie mohlo zabezpečiť prenos dátových súborov alebo správ, musí mať kvalitné pripojenie k sieti. V niektorých prípadoch sa môže stať,

že prenos dátových súborov alebo správ bude pozdržaný, až kým takéto pripojenie nebude dostupné. Zaistite, aby boli vyššie uvedené pokyny na dodržiavanie vzdialenosti zariadenia splnené, až kým nebude prenos ukončený.

#### Starostlivosť o telefón a jeho údržba

#### VAROVANIE

Používajte iba batérie, nabíjačky a príslušenstvo schválené pre tento konkrétny model telefónu. Používanie iných typov môže zrušiť oprávnenie na používanie alebo záruku, ktoré sú platné pre telefón, a môže byť nebezpečné.

- • Nerozoberajte prístroj. Ak je potrebná oprava, zverte ju kvalifikovanému servisnému technikovi.
- • Opravy v rámci záruky môžu, podľa uváženia spoločnosti LG, zahŕňať náhradné diely alebo dosky, ktoré sú nové alebo repasované, pod podmienkou, že spĺňajú rovnakú funkciu ako vymieňané diely.
- Dbaite na to, aby sa telefón nachádzal v dostatočnej vzdialenosti od elektrických zariadení, ako sú napríklad televízory, rádiá alebo osobné počítače.
- • Nenechávajte telefón v blízkosti zdrojov

tepla, ako radiátory alebo sporáky.

- • Zabráňte pádu telefónu na zem.
- • Nevystavujte prístroj mechanickým vibráciám ani nárazom.
- • V priestoroch, kde to určujú osobitné predpisy, telefón vypnite. Telefón nepoužívajte napr. v nemocniciach, kde by mohol ovplyvniť citlivé zdravotnícke prístroje.
- • Počas nabíjania nemanipulujte s telefónom vlhkými rukami. Mohlo by dôjsť k úrazu elektrickým prúdom alebo vážnemu poškodeniu telefónu.

- • Telefón nenabíjajte blízko horľavých materiálov, pretože sa počas nabíjania zahrieva, čím vzniká riziko požiaru.
- • Na čistenie povrchu zariadenia používajte suchú tkaninu (nepoužívajte rozpúšťadlá, ako napríklad benzén, riedidlo alebo alkohol).
- • Telefón nenabíjajte pokiaľ sa nachádza na textilnom zariadení bytu.
- • Telefón nabíjajte v dobre vetranej miestnosti.
- • Nevystavujte prístroj nadmernému dymu, ani prachu.
- • Nenechávajte telefón v blízkosti kreditných kariet alebo cestovných lístkov, lebo môže pôsobiť na informácie na magnetických pásoch.
- • Nedotýkajte sa displeja ostrými predmetmi, pretože môže dôjsť k poškodeniu telefónu.
- • Nevystavujte telefón nadmernej vlhkosti.
- Príslušenstvo (ako napr. slúchadlá) používajte opatrne. Nedotýkajte sa antény, ak to nie je nevyhnutné.
- • Nepoužívajte, nedotýkajte sa ani sa nepokúšajte odstrániť alebo opraviť rozbité, vyštrbené alebo prasknuté sklo.

Záruka sa nevzťahuje na poškodenie skla displeja vinou hrubého alebo nevhodného používania.

- • Váš telefón je elektronické zariadenie, ktoré počas bežnej prevádzky vytvára teplo. Príliš dlho trvajúci, priamy kontakt s pokožkou bez primeraného vetrania môže spôsobiť miernu bolesť alebo popálenie. Preto buďte opatrní pri zaobchádzaní s telefónom počas a bezprostredne po použití.
- • Ak sa váš telefón zmáča, okamžite ho odpojte a nechajte ho, aby sa úplne

vysušil. Proces sušenia sa nepokúšajte urýchliť externým zdrojom tepla, ako napríklad rúrou, mikrovlnkou alebo sušičom vlasov.

• Kvapalina vo vašom mokrom telefóne zmení farbu produktového štítku vo vašom telefóne. Na poškodenie vášho zariadenia v dôsledku vystavenia kvapalinám sa nevzťahuje záruka.

## Efektívna prevádzka telefónu

#### Elektronické zariadenia

Všetky mobilné telefóny môžu byť náchylné na rušenie, čo môže mať vplyv na ich výkon.

- • Mobilný telefón nepoužívajte v blízkosti lekárskych prístrojov bez toho, aby ste si vyžiadali povolenie. Neumiestňujte telefón do blízkosti kardiostimulátorov, napr. do náprsného vrecka.
- • Mobilné telefóny môžu rušiť aj niektoré načúvacie aparáty.

• Rušenie menšieho rozsahu môže ovplyvňovať TV prijímače, rádiá, počítače atď.

### Bezpečnosť na ceste

Preštudujte si zákony a pravidlá o používaní mobilných telefónov v krajine, kde šoférujete.

- • Nepoužívajte pri šoférovaní telefón, ktorý sa drží v ruke.
- • Venujte šoférovaniu plnú pozornosť.
- Opustite vozovku a zaparkujte, ak potrebujete volať alebo prijať hovor, ak to vyžadujú jazdné podmienky.
- • Vysokofrekvenčná energia môže ovplyvniť niektoré elektronické systémy v motorovom vozidle, ako napríklad stereo súpravu či bezpečnostný systém.
- Keď je vozidlo vybavené airbagom, neobmedzujte ho nainštalovaným alebo prenosným bezdrôtovým zariadením. Mohlo by dôjsť k zlyhaniu airbagu alebo vážnemu poraneniu v dôsledku jeho nesprávnej funkcie.
- • Ak počúvate hudbu, keď ste vonku, nezabudnite mať hlasitosť nastavenú na primeranú úroveň tak, aby ste vedeli

o okolitých zvukoch. Je to dôležité najmä v okolí cestných komunikácií.

#### Ochrana pred poškodením sluchu

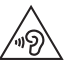

Aby ste zabránili poškodeniu sluchu, nepočúvajte dlhodobo hudbu pri vysokej hlasitosti.

Ak ste dlhšie vystavení hlasitým zvukom, môže to poškodiť váš sluch. Preto vám odporúčame, aby ste svoj telefón nezapínali ani nevypínali v blízkosti svojich uší. Odporúčame vám tiež, aby ste hlasitosť

hudby a hovorov nastavili na rozumnú úroveň.

• Ak pri používaní slúchadiel nepočujete hlasy ľudí rozprávajúcich sa okolo vás alebo osoba sediaca vedľa vás počuje zvuk z vašich slúchadiel, znížte hlasitosť.

POZNÁMKA: Nadmerná hlasitosť a akustický tlak zo slúchadiel a slúchadlových súprav môže spôsobiť stratu sluchu.

### Sklenené časti

Niektoré časti vášho mobilného telefónu sú vyrobené zo skla. Tieto sklenené časti sa môžu rozbiť, ak dôjde k pádu vášho mobilného telefónu na tvrdý povrch alebo ak je telefón vystavený silnému nárazu. Ak sa sklenená časť rozbije, nedotýkajte sa jej ani sa nepokúšajte rozbitú časť odstrániť. Mobilný telefón nepoužívajte, až kým poškodenú sklenenú časť nevymení autorizovaný poskytovateľ servisných služieb.

### Kardiostimulátor

Aby sa predišlo možnému rušeniu kardiostimulátora, minimálna vzdialenosť medzi mobilným telefónom a kardiostimulátorom odporúčaná výrobcami kardiostimulátorov je 15 cm. Používajte preto telefón pri uchu na opačnej strane, než na ktorej sa nachádza kardiostimulátor, a nenoste telefón v náprsnom vrecku. Ďalšie informácie týkajúce sa použitia bezdrôtového prístroja s kardiostimulátorom získate od svojho ošetrujúceho lekára.

### Výbušné prostredie

Nepoužívajte telefón na miestach, kde sa odpaľujú nálože. Dodržiavajte obmedzenia a postupujte podľa predpisov alebo pravidiel.

### Prostredie s rizikom výbuchu

- • Váš telefón nepoužívajte na čerpacích staniciach.
- • Telefón nepoužívajte v blízkosti skladov paliva alebo chemických látok.

• Horľavé plyny, kvapaliny alebo výbušné materiály neprevážajte a neskladujte v rovnakom priestore vozidla ako mobilný telefón alebo jeho príslušenstvo.

### V lietadle

Bezdrôtové zariadenia môžu spôsobiť rušenie zariadení v lietadle.

- Pred vstupom do akéhokoľvek lietadla mobilný telefón vypnite.
- • Bez povolenia posádky ho na zemi nepoužívajte.

### **Deti**

Telefón odkladajte na bezpečné miesto mimo dosahu malých detí. Obsahuje malé časti, ktoré by pri oddelení mohli spôsobiť udusenie.

### Tiesňové volania

Tiesňové volania nemusia byť dostupné vo všetkých mobilných sieťach. Preto by ste pri tiesňových volaniach nemali byť nikdy závislí len od vášho mobilného telefónu. Informujte sa u svojho miestneho poskytovateľa služieb.

### Informácie o batérii a údržba

- • Pred nabíjaním nie je potrebné batériu úplne vybiť. Na rozdiel od iných batériových systémov nemá batéria pribalená k prístroju žiadny pamäťový efekt, ktorý by mohol znížiť jej výkon.
- • Používajte len batérie a nabíjačky značky LG. Nabíjačky LG sú navrhnuté tak, aby maximalizovali životnosť batérie.
- Nerozoberaite a neskratuite batériu.
- • Udržiavajte kovové kontakty batérie čisté.
- • Vymeňte batériu, ak už neposkytuje prijateľný výkon. Životnosť batérie môže byť až niekoľko stoviek nabíjacích cyklov.
- • Ak ste batériu dlhší čas nepoužívali, nabite ju, aby ste maximalizovali jej použiteľnosť.
- • Nevystavujte nabíjačku batérií priamemu slnečnému žiareniu, ani ju nepoužívajte v prostredí s vysokou vlhkosťou, napr. v kúpeľni.
- • Batériu nenechávajte na horúcich ani studených miestach, pretože by sa tým mohol zhoršiť jej výkon.

- • V prípade výmeny batérie za nesprávny typ hrozí nebezpečenstvo výbuchu.
- • Použité batérie likvidujte podľa pokynov výrobcu. Ak je to možné, recyklujte ich. Nelikvidujte ich spolu s domovým odpadom.
- • Ak je potrebná výmena batérie, zaneste ju do najbližšieho autorizovaného servisu alebo k predajcovi výrobkov spoločnosti LG **Electronics**
- • Po úplnom nabití telefónu vždy odpojte nabíjačku z elektrickej zásuvky, aby ste tak predišli zbytočnej spotrebe energie nabíjačkou.
- • Skutočná životnosť batérie bude závisieť od konfigurácie siete, nastavení výrobku, spôsobu používania, batérie a okolitých podmienok.
- • Zabezpečte, aby sa do kontaktu s batériou nedostali žiadne predmety s ostrou hranou, ako napr. zvieracie zuby alebo nechty. Mohlo by to spôsobiť požiar.

#### VYHLÁSENIE O ZHODE

Spoločnosť LG Electronics týmto vyhlasuje, že zariadenie LG-P710 spĺňa základné požiadavky a iné relevantné ustanovenia smernice 1999/5/EC. Kópiu Vyhlásenia o zhode nájdete na stránke http://www.lg.com/global/support/ cedoc/RetrieveProductCeDOC.jsp

#### Teploty okolia

```
Max.: +50 °C (vybíjanie).
+45 °C (nabíjanie)
```
Min $\cdot$  -10°C

V súvislosti so správnym používaním produktu kontaktujte pobočku:

LG Electronics Inc.

EU Representative, Krijgsman 1,

1186 DM Amstelveen, The Netherlands

#### Oznam: Softvér typu Open Source (s otvoreným kódom)

Ak chcete získať príslušný zdrojový kód podľa licencií GPL, LGPL, MPL a iných licencií typu "open source", preidite na lokalitu http://opensource.lge.com/

Všetky uvedené licenčné podmienky, vyhlásenia a upozornenia sú dostupné na prevzatie spolu so zdrojovým kódom. Práca na vývoji tohto telefónu, ktorú motivovala snaha o zlepšenie jeho funkcií, ovládateľnosti a použiteľnosti, mohla spôsobiť rozdiely medzi spôsobom jeho ovládania a pokynmi pre užívateľa uvedenými v tejto príručke. Tieto prípadné rozdiely spôsobené zmenami softvéru, ktoré mohli byť vykonané aj na prianie vášho operátora, vám ochotne vysvetlí náš predajca či servisné stredisko. Tieto prípadné rozdiely spôsobené vývojovými zmenami softvéru mobilného telefónu, ktoré vykonal výrobca, nie sú nedostatkami výrobku v zmysle uplatnenia práv zodpovednosti za poruchy a nevzťahuje sa na ne poskytnutá záruka.

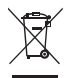

#### Likvidácia starého prístroja

- 1 Keď sa na produkte nachádza symbol prečiarknutej smetnej nádoby s kolieskami, znamená to, že daný produkt vyhovuje Európskej smernici č. 2002/96/EC.
- 2 Všetky elektrické a elektronické produkty by sa mali zlikvidovať oddelene od komunálneho odpadu prostredníctvom na to určených zberných zariadení, ktoré boli ustanovené vládou alebo orgánmi miestnej samosprávy.
- 3 Správnou likvidáciou starých zariadení pomôžete predchádzať potenciálnym negatívnym následkom pre životné prostredie a ľudské zdravie.
- 4 Podrobnejšie informácie o likvidácii starých zariadení nájdete na miestnom úrade, v službe na likvidáciu odpadu alebo u predajcu, kde ste tento produkt zakúpili.

Predpokladaná doba životnosti batérie je 6 mesiacov. Postupné znižovanie kapacity batérie je prejavom jej prirodzeného opotrebovania a nemožno to považovať za vadu v zmysle Občianskeho zákonníka.

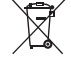

#### Likvidácia použitých batérií/akumulátorov

- 1 Keď sa na batériách/akumulátoroch nachádza symbol prečiarknutej smetnej nádoby, znamená to, že sa na ne vzťahujú ustanovenia európskej smernice 2006/66/EC.
- 2 Tento symbol môže byť kombinovaný so symbolmi chemických značiek ortuti (Hg), kadmia (Cd) alebo olova (Pb), ak batéria obsahuje viac ako 0,0005 % ortuti, 0,002 % kadmia alebo 0,004 % olova.
- 3 Všetky batérie/akumulátory je potrebné likvidovať oddelene od komunálneho odpadu prostredníctvom zberných stredísk ustanovených na tento účel vládou alebo orgánmi miestnej samosprávy.
- 4 Správnou likvidáciou starých batérií/akumulátorov pomôžete zabrániť prípadným negatívnym dopadom na životné prostredie a zdravie zvierat aj ľudí.
- 5 Podrobnejšie informácie o likvidácií starých batérií/ akumulátorov získate na mestskom úrade, v spoločnosti, ktorá spravuje likvidáciu odpadu, alebo u predajcu, kde ste daný produkt zakúpili.

# Zoznámte sa so svojím telefónom

### Skôr ako začnete telefón používať, prečítajte si tento návod!

Skôr ako telefón prinesiete do servisného strediska alebo zavoláte zástupcovi servisného strediska, overte si, či niektorý z problémov s vaším telefónom nie je opísaný v tejto časti návodu na používanie.

### 1. Pamäť telefónu

Keď je vo vašom telefóne menej ako 10 % voľnej pamäte, telefón nemôže prijímať nové správy. Je potrebné skontrolovať pamäť telefónu a uvoľniť viac pamäte odstránením

niektorých údajov, napríklad aplikácií alebo správ.

#### Odinštalovanie aplikácií:

- 1 V kategórii ZARIADENIE sa dotknite položky  $\Box$  > karty Aplikácie > položky Nastavenia > Aplikácie.
- 2 Keď sa objavia všetky aplikácie, nalistujte a zvoľte aplikáciu, ktorú chcete odinštalovať.
- 3 Dotykom stlačte položku Odinštalovať.
### 2. Optimalizácia životnosti batérie

Životnosť batérie medzi jednotlivými nabitiami je možné predĺžiť tým, že vypnete funkcie, ktoré nepotrebujete mať neustále spustené v pozadí. To, ako aplikácie a systémové zdroje spotrebúvajú energiu batérie, môžete monitorovať.

## Predĺženie životnosti batérie telefónu:

• Keď nepoužívate rádiovú komunikáciu, vypnite ju. Ak nepoužívate pripojenie Wi-Fi, Bluetooth alebo GPS, vypnite ich.

- • Znížte jas obrazovky a nastavte kratší časový limit na vypnutie obrazovky.
- • Vypnite automatickú synchronizáciu služieb Gmail, Kalendár, Kontakty a iných aplikácií.
- • Niektoré prevzaté aplikácie môžu skracovať výdrž batérie.

## Kontrola úrovne nabitia batérie:

 $\bullet$  Dotknite sa položiek  $\Box$  > karta Aplikácie > Nastavenia > Informácie o telefóne z položky SYSTÉM > Batéria.

Stav batérie (nabíja alebo nenabíja sa) a jej úroveň (percento úplne nabitej batérie) sa zobrazujú v hornej časti obrazovky.

### Monitorovanie a riadenie spôsobu využívania batérie:

• Dotknite sa položiek **III** > karta Aplikácie > Nastavenia > Informácie o telefóne z položky SYSTÉM > Batéria > Používanie batérie.

Na obrazovke sa zobrazuje čas používania batérie. Ukazuje čas používania batérie od posledného pripojenia telefónu k zdroju napájania. Keď je telefón pripojený k zdroju napájania – zobrazuje, ako dlho telefón fungoval na energiu z batérie. Na obrazovke sa nachádza zoznam aplikácií alebo služieb, ktoré spotrebúvajú energiu batérie. Položky sú zoradené podľa množstva spotrebovanej energie – od najväčšieho po najmenšie množstvo.

## 3. Používanie priečinkov

Niekoľko ikon aplikácií môžete združiť do priečinka. Na základnej obrazovke pustite jednu ikonu aplikácie na inú a tieto dve ikony sa združia.

4. Pred inštaláciou aplikácie a operačného systému typu Open Source (s otvoreným zdrojovým kódom)

## **A** VAROVANIE

Ak nainštalujete a používate iný operačný systém ako systém poskytnutý výrobcom, váš telefón nemusí fungovať správne. Na telefón sa v takomto prípade nebude vzťahovať záruka.

### A VAROVANIE

V záujme ochrany vášho telefónu a osobných údajov preberajte aplikácie iba z dôveryhodných zdrojov, ako je napríklad Play Store™. Ak niektoré aplikácie vo vašom telefóne nie sú správne nainštalované, telefón nemusí fungovať správne alebo sa môžu vyskytnúť vážne chyby. Tieto aplikácie, ako i všetky údaje a nastavenia týchto aplikácií, musíte z telefónu odinštalovať.

### 5. Použitie funkcie obnovenia pôvodného nastavenia (Obnovenie nastavení z výroby)

Ak potrebujete obnoviť telefón do pôvodného stavu, reštartujte telefón pomocou funkcie obnovenia pôvodného nastavenia.

- 1 Keď je telefón vypnutý, stlačte a podržte tlačidlo zníženia hlasitosti + Rýchle tlačidlo + tlačidlo Zapnúť.
- 2 Keď sa na obrazovke objaví logo LG, pustite tlačidlo Zapnúť.

3 Keď logo LG zmizne, pustite tlačidlo zníženia hlasitosti + Rýchle tlačidlo. Po chvíli sa zobrazí robot Android a obnovenie bude pokračovať.

Na telefóne nevykonávajte žiadne činnosti minimálne jednu minútu, až kým sa nevykoná obnovenie pôvodného nastavenia. Potom môžete telefón znova zapnúť.

## A VAROVANIE

Ak vykonáte obnovenie pôvodného nastavenia, všetky aplikácie, údaje používateľa a licencie DRM sa odstránia. Pred vykonaním obnovenia pôvodného nastavenia nezabudnite zálohovať všetky dôležité údaje.

## 6. Otváranie aplikácií a prepínanie medzi jednotlivými aplikáciami

Systém Android umožňuje jednoduché prepínanie medzi viacerými úlohami, pretože dovoľuje súčasné spustenie viacerých aplikácií. Pred otvorením aplikácie nie je potrebné predchádzajúcu aplikáciu zatvoriť. Používajte a prepínajte medzi viacerými otvorenými aplikáciami. Operačný systém Android spravuje všetky aplikácie, zastavuje a spúšťa ich podľa potreby, čím zaisťuje, že nečinné aplikácie zbytočne nespotrebúvajú zdroje telefónu.

### Zastavenie aplikácií:

- 1 Dotknite sa položie **III** > karta **Aplikácie** > Nastavenia > Aplikácie z položky ZARIADENIE > SPUSTENÉ.
- 2 Preidite na želanú aplikáciu, dotknite sa jej a zastavte ju dotknutím sa tlačidla Zastaviť.

## 7. Držte telefón vo zvislej polohe

Držte mobilný telefón vo zvislej polohe ako bežný telefón. Telefón LG-P710 je vybavený integrovanou anténou. Dávajte pozor, aby ste nepoškriabali ani nepoškodili zadnú časť telefónu, pretože hrozí riziko zníženia výkonu. Pri prijímaní/uskutočňovaní hovorov alebo odosielaní/prijímaní údajov nedržte dolnú časť telefónu, kde je umiestnená anténa. Takéto držanie môže mať vplyv na kvalitu hovoru.

## 8. Keď zamrzne obrazovka

Ak zamrzne obrazovka alebo telefón nereaguje, keď sa ho snažíte ovládať:

Vyberte batériu, opäť ju vložte a telefón zapnite.

### AL FRO

### Stlačte a na 10 sekúnd podržte tlačidlo Zapnúť/Uzamknúť.

Ak telefón stále nefunguje, obráťte sa na servisné stredisko.

## Komponenty zariadenia

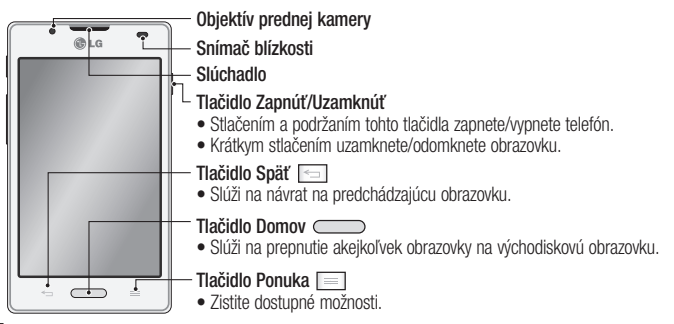

### POZNÁMKA: Snímač blízkosti

Pri prijímaní alebo uskutočňovaní hovoru snímač blízkosti automaticky vypne podsvietenie a uzamkne obrazovku, keď je telefón pri uchu. Táto funkcia predlžuje životnosť batérie a zabraňuje náhodnej aktivácii dotykovej obrazovky počas telefonovania.

### A VAROVANIE

Umiestnenie ťažkého predmetu na telefón alebo sedenie na telefóne môže poškodiť funkčnosť displeja LCD a dotykovej obrazovky telefónu. Nezakrývajte snímač blízkosti obrazovky LCD ochrannou fóliou. Mohlo by dôjsť k poruche snímača.

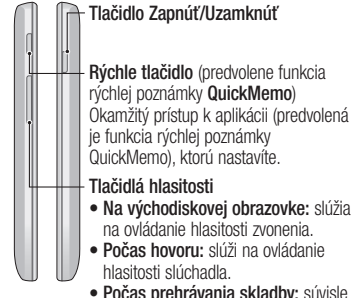

• Počas prehrávania skladby: súvisle ovládajú hlasitosť.

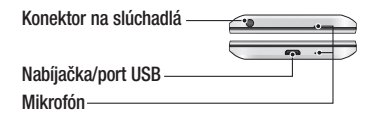

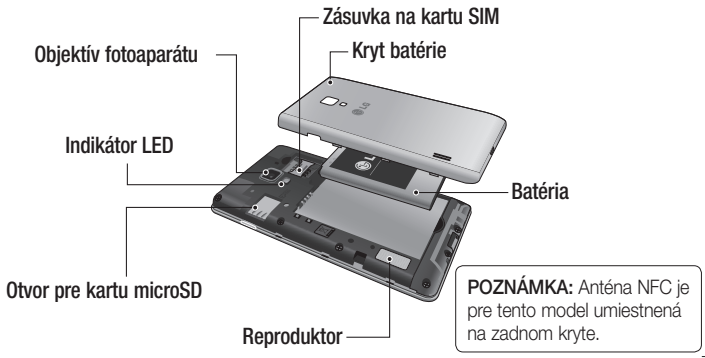

## Inštalácia SIM karty a batérie

Skôr ako začnete používať nový telefón, musíte ho nastaviť. Vloženie karty SIM a batérie:

1 Ak chcete odstrániť kryt batérie, telefón pevne držte v jednej ruke. Palcom druhej ruky nadvihnite a zložte kryt batérie podľa znázornenia na obrázku.

POZNÁMKA: Palec vložte do otvoru portu USB a nadvihnite kryt batérie.

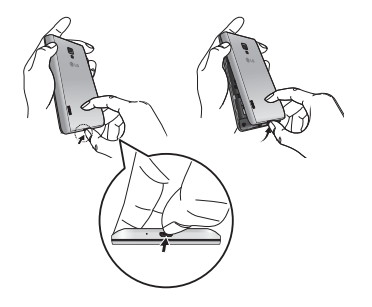

2 Do otvoru zasuňte kartu SIM. Dbajte na to, aby časť so zlatými kontaktmi smerovala nadol.

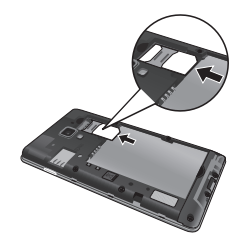

3 Batériu vložte na miesto, zarovnajte pritom zlaté kontakty telefónu a batérie a batériu (1) jemne zatlačte, aby zapadla do príslušnej polohy (2).

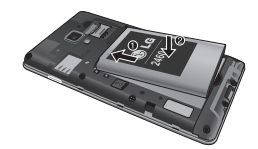

4 Zarovnajte kryt batérie s priestorom na batériu a podľa obrázka zatlačte nadol všetkých 7 bodov, kým nezacvakne na miesto.

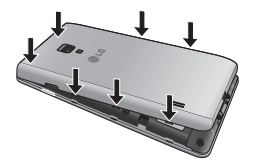

## Nabíjanie telefónu

Konektor na nabíjačku sa nachádza na spodnej strane telefónu. Pripojte nabíjačku a zapojte ju do elektrickej zásuvky.

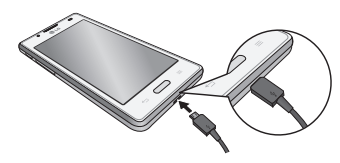

POZNÁMKA: Batéria sa musí pri prvom použití úplne nabiť, aby sa zaručila jej správna životnosť.

POZNÁMKA: Počas nabíjania telefónu neotvárajte kryt batérie.

### A VAROVANIE

Používajte iba nabíjačku, batériu a káble schválené spoločnosťou LG. Používanie neschválených nabíjačiek alebo káblov môže viesť k oneskoreniu nabíjania batérie alebo sa zobrazí hlásenie o oneskorenom nabíjaní. Používanie neschválených nabíjačiek alebo káblov môže viesť k výbuchu batérie alebo poškodeniu zariadenia, na ktoré sa nevzťahuje záruka na výrobok.

## Používanie pamäťovej karty Vloženie pamäťovej karty:

Vložte pamäťovú kartu do zásuvky. Uistite sa, že plôška so zlatými kontaktmi smeruje nadol.

### Bezpečné vybratie pamäťovej karty:

Dotknite sa položky **III** > karty **Aplikácie** > položky Nastavenia > Úložný priestor v ponuke ZARIADENIE > a vyberte položku Odpojiť kartu SD > OK.

POZNÁMKA: Telefón LG-P710 podporuje pamäťové karty s kapacitou do 32 GB.

## **A** VAROVANIE

Pamäťovú kartu nevkladajte ani nevyberajte, keď je telefón zapnutý. Mohla by sa poškodiť pamäťová karta aj telefón a mohlo by dôjsť k poškodeniu údajov uložených na danej pamäťovej karte.

### Formátovanie pamäťovej karty:

Pamäťová karta už môže byť naformátovaná. Ak nie je, pred začatím používania ju musíte naformátovať.

POZNÁMKA: Počas formátovania sa z pamäťovej karty odstránia všetky súbory.

- Na základnej obrazovke sa dotknite položky **III** > karty **Aplikácie** a otvorte ponuku.
- 2 Nalistujte a dotykom stlačte položku Nastavenia > Úložný priestor.
- 3 Potvrďte dotykom na položku Odpojiť kartu SD a OK.
- 4 Dotykom stlačte položku Vymazať kartu SD > Vymazať kartu SD > Vymazať všetko a potvrďte výber.
- 5 Ak máte nastavené uzamknutie vzorom, zadajte vzor na odomknutie a vyberte položku Vymazať všetko.

POZNÁMKA: Ak je na pamäťovej karte nejaký obsah, štruktúra priečinkov sa môže po formátovaní zmeniť, pretože všetky súbory sa odstránia.

## Zamknutie a odomknutie obrazovky

Ak telefón chvíľu nepoužívate, obrazovka sa vypne a automaticky uzamkne. Táto funkcia pomáha predchádzať náhodným stlačeniam a šetrí batériu.

Keď telefón LG-P710 nepoužívate, uzamknite ho stlačením tlačidla Zapnúť/ Uzamknúť.

## Zabezpečenie uzamknutej obrazovky

Obrazovku môžete uzamknúť tak, že ju dokážete odomknúť len vy.

Prvé nastavenie odomykacieho vzoru, kódu PIN alebo hesla:

- 1 Dotknite sa položky **III** > karty Aplikácie > položky Nastavenia > Uzamknutie obrazovky > Vybrať zámku obrazovky.
- 2 Zvoľte si z položiek Žiadne, Potiahnutie prstom, Odomknutie podľa tváre, Vzor, Kód PIN alebo Heslo.

3 Zadajte požadované údaje.

### POZNÁMKA:

#### Potrebné bezpečnostné opatrenia pri používaní uzamknutia vzorom

Je veľmi dôležité, aby ste si zapamätali vzor na odomknutie, ktorý ste nastavili. Ak 5-krát použijete nesprávny vzor, prístup do vášho telefónu sa zablokuje. Na zadanie vzoru na odomknutie, kódu PIN alebo hesla máte 5 pokusov. Ak ste využili všetkých 5 možností, môžete sa o to znova pokúsiť o 30 sekúnd.

### Keď ste zabudli vzor na odomknutie:

Ak ste sa prostredníctvom telefónu prihlásili do konta Google a 5-krát zadali nesprávny vzor, ťuknite na tlačidlo Zabudli ste vzor?. Potom sa musíte prihlásiť do svojho konta Google, aby ste mohli odomknúť telefón.

Ak ste si v telefóne nevytvorili konto Google alebo ste ho zabudli, musíte vykonať obnovenie pôvodného nastavenia.

# Východisková obrazovka

## Tipy pre dotykovú obrazovku

Nasledujúca časť uvádza tipy na ovládanie vášho telefónu.

Dotknutie alebo poklepanie – stlačením vyberiete ponuku alebo možnosť, prípadne otvoríte aplikáciu.

## Stlačenie dotykom a podržanie –

stlačením a podržaním otvoríte ponuku možností alebo uchopíte objekt, ktorý chcete presunúť.

Potiahnutie – potiahnutím prstom po dotykovej obrazovke listujete v zoznamoch alebo sa presúvate pomaly.

Potiahnutie alebo posúvanie prstom – ak chcete potiahnuť alebo posúvať prstom, vykonajte rýchly pohyb prstom po povrchu obrazovky bez pozastavenia po prvom dotyku (aby namiesto toho nedošlo k presunutiu položky). Posúvaním prsta po obrazovke nahor alebo nadol môžete napríklad rolovať v zozname alebo rýchlym potiahnutím prsta zľava doprava (a opačne) prechádzať medzi jednotlivými základnými obrazovkami.

Dvojité ťuknutie – dvojitým ťuknutím priblížite alebo oddialite zobrazenie webovej stránky alebo mapy. Ak chcete napríklad

prispôsobiť príslušnú časť webovej stránky na šírku obrazovky, rýchlo na ňu dvakrát ťuknite. Dvojité ťuknutie môžete tiež používať na priblíženie a oddialenie v aplikácii Mapy. Priblíženie stiahnutím prstov - pomocou ukazováka a palca môžete pohybom stiahnutia alebo roztiahnutia prstov priblížiť alebo oddialiť zobrazenie vo webovom prehliadači, na mape alebo pri prehliadaní obrázkov.

Otáčanie obrazovky – v mnohých aplikáciách a ponukách sa orientácia obrazovky mení podľa fyzickej orientácie samotného zariadenia.

### POZNÁMKA:

- Ak chcete vybrať položku, stlačte stred ikony.
- Nestláčajte príliš silno dotyková obrazovka je dostatočne citlivá, aby položku vybrala aj pri jemnom a presnom stlačení dotykom.
- Požadovanú možnosť stlačte dotykom špičky prsta. Dávajte pozor, aby ste dotykom nestláčali žiadne iné tlačidlá.

# Východisková obrazovka

## Základná obrazovka

Jednoduchým potiahnutím prsta doľava alebo doprava prehliadate panely. Každý panel môžete prispôsobiť pomocou aplikácií, položiek na prevzatie, miniaplikácií a tapiet.

POZNÁMKA: Niektoré zábery obrazoviek sa môžu líšiť v závislosti od vášho poskytovateľa telefónnych služieb.

Na základnej obrazovke môžete zobraziť rýchle tlačidlá v spodnej časti obrazovky. Rýchle tlačidlá poskytujú jednoduchý prístup jedným dotykom k najpoužívanejším funkciám.

**Dotykom ikony Telefón na obrazovke** aktivujete dotykovú klávesnicu na uskutočnenie hovoru.

**Dotykom ikony Kontakty otvoríte vaše** kontakty.

Dotykom ikony **Správy** získate prístup k ponuke odosielania správ. Z tejto položky môžete vytvoriť novú správu.

**U** Dotknite sa ikony **Aplikácie** v spodnej časti obrazovky. Teraz si môžete prezrieť všetky nainštalované aplikácie. Aplikáciu otvoríte jednoduchým dotykom ikony v zozname aplikácií.

### Prispôsobenie východiskovej obrazovky

Základnú obrazovku môžete prispôsobiť pridaním aplikácií, položiek na prevzatie, miniaplikácií alebo tapiet. Kvôli zjednodušeniu používania telefónu pridajte svoje obľúbené miniaplikácie na východiskovú obrazovku.

### Pridanie položiek na východiskovú obrazovku:

1 Dotknite sa prázdnej časti základnej obrazovky a podržte ju.

- 2 V ponuke Režim pridania vyberte položky, ktoré chcete pridať. Potom sa na základnej obrazovke zobrazia pridané položky.
- 3 Presuňte ju prstom na požadované miesto a potom zdvihnite prst.

### Odobratie položky zo základnej obrazovky:

• Východisková obrazovka > dotknite sa a podržte ikonu, ktorú chcete odobrať > presuňte ju prstom na ikonu

# Východisková obrazovka

TIP! Ak chcete pridať ikonu aplikácie na východiskovú obrazovku, v ponuke Aplikácie dotykom stlačte a podržte aplikáciu, ktorú chcete pridať.

## Návrat do nedávno používaných aplikácií

1 Stlačte a podržte tlačidlo Domov. Na obrazovke sa zobrazí kontextová obrazovka s ikonami naposledy použitých aplikácií.

2 Aplikáciu otvoríte stlačením príslušnej ikony. Alebo stlačte tlačidlo Späť, čím sa vrátite do aktuálnej aplikácie.

## Schránka oznámení

Schránka oznámení sa nachádza vo vrchnej časti obrazovky.

Dotykom stlačte schránku upozornení a posuňte ju prstom nadol.

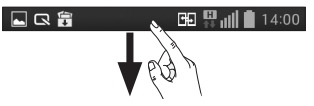

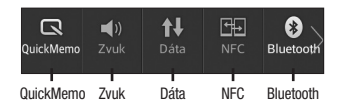

Nasleduje tabuľka vysvetľujúca význam ikon, ktoré možno vidieť v stavovom riadku. Panel oznámení zobrazuje navrchu všetky upozornenia spolu s rýchlymi nastaveniami.

## Rýchle nastavenia

Ak chcete zobraziť viac tlačidiel, panel s rýchlymi nastaveniami potiahnite prstom doľava alebo doprava.

Dotknite sa ikony  $\blacktriangleright$   $\blacktriangleright$  a spravujte Rýchle nastavenia. Tu môžete pridávať, odoberať a spravovať položky rýchle poznámky QuickMemo, Zvukový profil, Povoliť dáta, Wi-Fi, Bluetooth, GPS, NFC, Automatická rotácia, Účty a synchronizácia, Prenosné prístupové miesto hotspot Wi-Fi, Úsporný režim a Režim za letu.

# Východisková obrazovka

## Zobrazenie stavového riadku

V stavovom riadku sa zobrazujú rôzne ikony signalizujúce informácie o telefóne, ako napr. intenzita signálu, nové správy, kapacita batérie, ako aj informácie o aktivácii funkcie Bluetooth alebo o dátových pripojeniach.

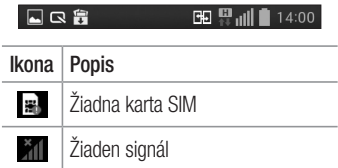

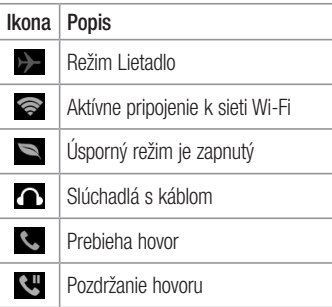

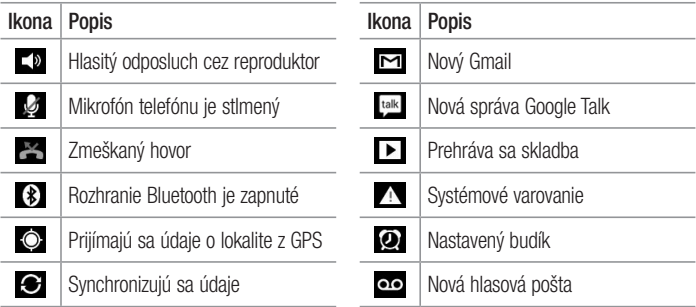

# Východisková obrazovka

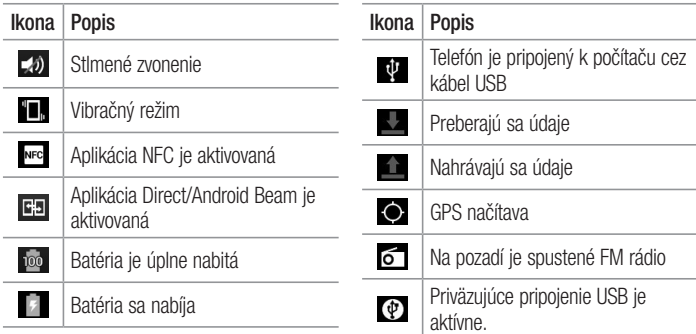

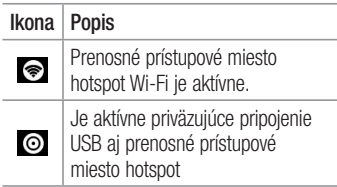

## Klávesnica na obrazovke

Pomocou klávesnice na obrazovke môžete zadávať text. Klávesnica sa automaticky zobrazí na obrazovke, keď potrebujete zadať text. Ak chcete klávesnicu zobraziť ručne, dotknite sa textového poľa, do ktorého chcete zadávať text.

### Používanie klávesnice a zadávanie textu

**Klepnite raz, aby bolo nasledujúce** napísané písmeno veľké. Klepnite dvakrát, aby boli veľké všetky písmená.

# Východisková obrazovka

 $\frac{2}{122}$  and Klepnutím prepínate medzi numerickou a symbolovou klávesnicou. Stlačením a podržaním tejto karty môžete tiež zobraziť ponuku nastavení.

Klepnutím vložíte medzeru.

Ťuknutím vytvorte nový riadok.

 Klepnutím vymažete predchádzajúci znak.

## Zadávanie písmen s diakritikou

Keď ako jazyk na písanie textu zvolíte francúzštinu alebo španielčinu, môžete písať špeciálne francúzske alebo španielske znaky (napr.  $\alpha$ ").

Ak napríklad chcete zadať "á", stlačte a podržte kláves "a", až kým sa kláves nezobrazí väčší a nezobrazia sa znaky pre rôzne jazyky.

Potom vyberte požadovaný špeciálny znak.

# Nastavenie konta Google

Pri prvom zapnutí telefónu máte možnosť aktivovať sieť, prihlásiť sa do konta Google a nastaviť spôsob používania niektorých služieb Google.

### Nastavenie konta Google:

• Pomocou zobrazenej obrazovky nastavenia sa prihláste do konta Google.

AL FRO

• Dotknite sa položky **III** > karty **Aplikácie** > vyberte aplikáciu Google, napríklad Gmail > vyberte položku Nové, čím vytvoríte nové konto.

Ak už máte konto Google, dotknite sa položky Existujúce a zadajte vašu e-mailovú adresu a heslo a potom sa dotknite položky Prihlásiť.

Po vytvorení a nastavení konta Google v telefóne vykoná telefón automatickú synchronizáciu s vaším kontom Google na webovej lokalite.

Vaše kontakty, správy zo služby Gmail, kalendárové udalosti a ostatné informácie z týchto aplikácií a služieb na internete sa zosynchronizujú s telefónom. (Závisí to od nastavení synchronizácie.)

## Nastavenie konta Google

Po prihlásení môžete na telefóne používať služby Gmail™ a využívať výhody služieb od spoločnosti Google.

# Pripojenie k sieťam a zariadeniam Wi-Fi

Prostredníctvom pripojenia Wi-Fi môžete používať vysokorýchlostné internetové pripojenie v rámci pokrytia bezdrôtového prístupového bodu (AP). Využívajte internet pomocou rozhrania Wi-Fi bez zbytočného platenia.

## Pripojenie do sietí Wi-Fi

Ak chcete v telefóne používať pripojenie Wi-Fi, musíte sa pripojiť k bezdrôtovému prístupovému bodu alebo prístupovému bodu "hotspot". Niektoré prístupové body sú otvorené a môžete sa k nim jednoducho pripojiť. Iné sú skryté alebo používajú iné zabezpečovacie prvky; na pripojenie k týmto prístupovým bodom musíte telefón správne nastaviť.

Na predĺženie životnosti batérie vypnite pripojenie Wi-Fi, keď ho nepoužívate.

POZNÁMKA: Ak sa nachádzate mimo zóny Wi-Fi alebo ste nastavili funkciu Wi-Fi na možnosť VYP., mobilný operátor vám môže účtovať poplatky za mobilné dátové prenosy.

# Pripojenie k sieťam a zariadeniam

### Zapnutie pripojenia Wi-Fi a pripojenie k sieti Wi-Fi

- 1 Dotknite sa položky  $\frac{1}{\sqrt{2}}$  > karty Aplikácie > položky Nastavenia > Wi-Fi v ponuke BEZDRÔTOVÉ PRIPOJENIE A SIETE.
- 2. Položku Wi-Fi nastavte na možnosť Zan. čím ju zapnete a začnú sa vyhľadávať dostupné siete Wi-Fi.
- 3 Znovu ťuknite na ponuku Wi-Fi, aby ste zobrazili zoznam aktívnych sietí Wi-Fi a sietí Wi-Fi v dosahu.
- • Zabezpečené siete sú označené ikonou zámky.
- 4 K sieti sa pripojíte stlačením jej názvu.
	- • Ak je sieť zabezpečená, zobrazí sa výzva na zadanie hesla alebo iných poverení. (Podrobnosti vám poskytne váš správca siete)
- 5 Stavový riadok zobrazuje ikony, ktoré signalizujú stav pripojenia Wi-Fi.

## **Bluetooth**

Rozhranie Bluetooth môžete využívať na odosielanie dát prostredníctvom príslušnej aplikácie, nie prostredníctvom ponuky Bluetooth, ako tomu býva u väčšiny mobilných telefónov.

POZNÁMKA: Spoločnosť LG nie je zodpovedná za stratu, zachytenie alebo zneužitie údajov odoslaných alebo prijatých prostredníctvom bezdrôtovej technológie Bluetooth. Vždy sa uistite, že zdieľate a prijímate údaje zo zariadení, ktoré sú dôveryhodné a náležite zabezpečené. Ak sú medzi zariadeniami prekážky, prevádzková vzdialenosť sa môže znížiť. Niektoré zariadenia, najmä tie, ktoré neboli testované a schválené spoločnosťou Bluetooth, môžu byť so zariadením nekompatibilné.

# Pripojenie k sieťam a zariadeniam

### Zapnutie rozhrania Bluetooth a spárovanie telefónu so zariadením **Bluetooth**

Pred pripojením musíte vaše zariadenie spárovať s iným zariadením.

- 1 Dotknite sa položky **III** > karty Aplikácie > položky Nastavenia > a položku Bluetooth nastavte na možnosť ZAP. v ponuke BEZDRÔTOVÉ PRIPOJENIE A SIETE.
- 2 Znova ťuknite na ponuku **Bluetooth**. Uistite sa, že cieľové zariadenie je nastavené ako viditeľné, potom sa

dotknite položky Vyhľadanie zariadení v spodnej časti obrazovky.

3 V zozname vyberte zariadenie, s ktorým chcete spárovať váš telefón. Keď párovanie prebehne úspešne, vaše

zariadenia sa pripojí k príslušnému zariadeniu.
POZNÁMKA: Niektoré zariadenia, najmä slúchadlové súpravy alebo handsfree súpravy do auta, môžu mať fixný Bluetooth PIN, napr. 0000. Ak druhé zariadenie používa kód PIN, budete požiadaní o jeho zadanie.

### Odosielanie obrázkov pomocou pripojenia Bluetooth

- 1 Vyberte obrázok v ponuke Galéria  $>$   $\leq$ > Bluetooth.
- 2 Zo zoznamu vyberte zariadenie, na ktoré chcete dáta zaslať.

Môžete vybrať jeden alebo viacero kontaktov, udalosť kalendára, prípadne mediálny súbor z príslušnej aplikácie alebo z ponuky Na sťahovanie.

Prijate súboru prostredníctvom technológie Bluetooth

- 1 Dotknite sa položky  $\frac{1}{2}$  > karty Aplikácie > položky Nastavenia > Bluetooth.
- 2 Dotykom na položku Urobiť zariadenie viditeľným zviditeľnite telefón pre ostatné zariadenia.

POZNÁMKA: Ak chcete wbrať dobu. počas ktorej bude vaše zariadenie viditeľné, dotknite sa položky  $\boxed{=}$ Časový limit viditeľnosti.

3 Keď prijmete správu o prenose súborov. dotknite sa položky Prijať.

### Zdieľanie dátového pripojenia vášho telefónu

Funkcie USB tethering a prenosný Wi-Fi hotspot sú výhodné v prípade, keď nie ste v dosahu bezdrôtových sietí. Mobilné

dátové pripojenie vášho telefónu môžete zdieľať s jedným počítačom pomocou kábla USB: priväzujúce pripojenie USB (tzv. tethering). Mobilné dátové pripojenie telefónu môžete zároveň zdieľať s viac ako jedným zariadením súčasne, a to tak, že premeníte svoj telefón na prenosné prístupové miesto hotspot Wi-Fi.

Keď telefón zdieľa svoje dátové pripojenie, v stavovom riadku sa zobrazí ikona ako dočasné oznámenie v schránke oznámení.

Najnovšie informácie o priväzujúcom pripojení a prenosných prístupových

miestach hotspot, vrátane podporovaných operačných systémov a ďalších informácií, nájdete na lokalite http://www.android.com/ tether.

### Zmena nastavení prenosného prístupového miesta hotspot Wi-Fi:

 $\bullet$  Dotknite sa položky  $\frac{1}{2}$  > karty Aplikácie > položky Nastavenia > Viac v ponuke BEZDRÔTOVÉ PRIPOJENIE A SIETE > Prenosné prístupové miesto hotspot Wi-Fi > a zvoľte možnosti, ktoré chcete upraviť.

#### TIP!

Ak je vo vašom počítači nainštalovaný operačný systém Windows 7 alebo novšia distribúcia založená na Linuxe (ako napr. Ubuntu), zvyčajne nebýva potrebné pripraviť počítač na tethering. Ale ak máte staršiu verziu operačného systému Windows alebo iný operačný systém, možno bude potrebné pripraviť počítač na sieťové pripojenie cez USB. Najnovšie informácie o tom, ktoré operačné systémy podporujú priväzujúce pripojenie USB a ako ich treba nakonfigurovať, nájdete na lokalite http://www.android.com/tether.

### Premenovanie alebo zabezpečenie prenosného prístupového miesta hotspot

Môžete zmeniť názov siete Wi-Fi vášho telefónu (SSID) a zabezpečiť jeho sieť Wi-Fi.

- 1 Na základnej obrazovke sa dotknite položky > karty Aplikácie > položky Nastavenia.
- 2 Dotknite sa položky **Viac** v ponuke BEZDRÔTOVÉ PRIPOJENIE A SIETE a vyberte položku Prenosné prístupové miesto hotspot Wi-Fi.
- 3 Uistite sa, že je začiarknutá možnosť Prenosné prístupové miesto hotspot Wi-Fi.
- 4 Dotknite sa položky Nastavenie pre Wi-Fi prístupový bod.
- Otvorí sa dialógové okno Nastavenie pre Wi-Fi prístupový bod.
- • Môžete zmeniť identifikátor SSID (názov) siete, ktorý vidia iné počítače pri vyhľadávaní sietí Wi-Fi.
- Stlačením ponuky Zabezpečenie môžete tiež nakonfigurovať sieť so zabezpečením prostredníctvom chráneného prístupu WPA

2 (Wi-Fi Protected Access 2) s vopred zdieľaným kľúčom (PSK).

- • Ak stlačíte možnosť zabezpečenia WPA2 PSK, k dialógovému oknu funkcie Nastavenie pre Wi-Fi prístupový bod sa pridá pole pre heslo. Ak zadáte heslo, toto heslo budete musieť zadať pri pripojení k prístupovému miestu hotspot telefónu pomocou počítača alebo iného zariadenia. Nastavením položky Otvoriť v ponuke Zabezpečenie môžete odstrániť zabezpečenie vašej siete Wi-Fi.
- 5 Dotykom stlačte Uložiť.

#### **POZOR!**

Ak nastavíte možnosť zabezpečenia na Otvorené, nebudete môcť zabrániť iným osobám neoprávnene využívať služby pripojenia online, následkom čoho vám môžu byť zaúčtované dodatočné poplatky. Aby ste zabránili neoprávnenému využívaniu, odporúčame vám ponechať túto možnosť zabezpečenia zapnutú.

# Používanie funkcie Wi-Fi Direct

S používateľmi, ktorí používajú telefóny so softvérom Android a sú pripojení k tej istej sieti Wi-Fi a Wi-Fi Direct, môžete zdieľať hudbu, obrázky a videoklipy.

Pred zdieľaním skontrolujte nastavenia siete Wi-Fi a Wi-Fi Direct a uistite sa, že sú všetci používatelia pripojení k tej istej sieti.

1 Dotknite sa položky  $\mathbb{H}$  > karty Aplikácie > položky Nastavenia > Wi-Fi v ponuke BEZDRÔTOVÉ PRIPOJENIE A SIETE.

- 2 Dotknite sa tlačidla Ponuka  $\equiv$  > Wi-Fi Direct.
- 3 V zozname vyhľadaných zariadení vyberte zariadenie, ktoré chcete pripojiť.
- 4 Dotykom stlačte OK.

POZNÁMKA: Po aktivovaní funkcie Wi-Fi Direct sa preruší pripojenie Wi-Fi.

### Aktivácia funkcie Wi-Fi Direct na zdieľanie prostredníctvom aplikácie SmartShare

Funkcia Wi-Fi Direct automaticky vyhľadá okolité zariadenia Wi-Fi Direct, vyhľadané zariadenia sa zobrazia podľa poradia vyhľadania a vy môžete pre zdieľanie mediálnych údajov prostredníctvom funkcie Smart Share vybrať konkrétne zariadenie.

1 Dotknite sa položky  $\mathbb{H}$  > karty Aplikácie > položky Nastavenia > Wi-Fi v ponuke BEZDRÔTOVÉ PRIPOJENIE A **SIFTE** 

- 2 Dotknite sa tlačidla **Ponuka**  $\equiv$   $>$  Wi-Fi Direct.
- 3 V zozname vyhľadaných zariadení vyberte zariadenie, ktoré chcete pripojiť. VYTVORIŤ SKUPINU – dotykom aktivujete režim majiteľa skupiny, ktorý umožňuje pripojenie iných zariadení Wi-Fi pomocou vyhľadania vášho telefónu. V tomto prípade musíte zadať heslo, ktoré je nastavené v položke Heslo.

POZNÁMKA: Keď sa váš telefón stane majiteľom skupiny, spotreba energie batérie bude vyššia ako pri klientskom telefóne. Pripojenie Wi-Fi Direct neposkytuje internetové služby. Za využívanie služieb on-line vám môžu byť účtované dodatočné poplatky. O poplatkoch za prenos údajov sa informujte u vášho poskytovateľa sieťových služieb.

## Použitie funkcie SmartShare

Funkcia SmartShare používa na zdieľanie digitálneho obsahu prostredníctvom bezdrôtovej siete technológiu DLNA (Digital Living Network Alliance).

Pre podporu tejto funkcie musia mať obe zariadenia certifikát DLNA.

Zapnutie funkcie SmartShare a povolenie zdieľania obsahu

- 1 Dotknite sa položky  $\mathbb{H}$  > karty Aplikácie > položky SmartShare.
- 2 Dotknite sa tlačidla **Ponuka**  $\equiv$  a vyberte položku Nastavenia.
- 3 Dotykom vyberte začiarkavacie políčko Viditeľné, čím povolíte, aby iné zariadenia mohli vyhľadať váš telefón.
- • Dotykom stlačte položku Vždy prijať požiadavku, ak chcete automaticky prijímať požiadavky na zdieľanie od iných zariadení.
- • Dotykom stlačte položku Prijať súbory, ak chcete automaticky povoliť prenos súborov do vášho telefónu z iných zariadení.
- 4 Vo výbere položky Zdieľanie obsahu označte zaškrtávacie políčko pri tých typoch obsahu, ktoré chcete zdieľať.

Zvoľte si z možností **Fotografie, Videá** a Hudba.

5 Funkcia SmartShare je teraz aktivovaná a pripravená na zdieľanie obsahu.

POZNÁMKA: Uistite sa, že funkcia DLNA je vo vašich zariadeniach (napr. TV a počítač) správne nakonfigurovaná.

- 1 Dotknite sa položky **III** > karty Aplikácie > položky SmartShare.
- 2 Dotykom stlačte tlačidlo Do a wherte zariadenie v zozname zobrazovacích zariadení.

- 3 Dotykom stlačte tlačidlo Od a vyberte zariadenie so vzdialenou knižnicou s obsahom.
- 4 Môžete prehliadať knižnicu s obsahom.
- 5 Dotknite sa miniatúry obsahu, podržte ju a rýchlym pohybom prsta ju posuňte nahor alebo sa dotknite tlačidla Ponuka  $\boxed{=}$  > Prehrať.

### Zdieľanie obsahu z telefónu cez zobrazovacie zariadenie (napr. TV)

POZNÁMKA: Uistite sa, že zobrazovacie zariadenie je správne nakonfigurované.

- 1 Počas prehrávania hudby pomocou aplikácie **Hudba** sa dotknite karty **II** / v oblasti názvu.
- : Musíte byť pripojení k sieti
- : Vyberte požadované zariadenie v sieti
- : Obsah sa práve zdieľa prostredníctvom funkcie SmartShare.

2 Vyberte zariadenie zo zoznamu zobrazovacích zariadení, čím spustíte prehrávanie súborov.

POZNÁMKA: Postupujte rovnakým spôsobom a použite aplikáciu Galéria. Prehrávač videa alebo Polaris Viewer 4 na zdieľanie obsahu.

UPOZORNENIE: Uistite sa, či je vaše zariadenie pripojené k domácej sieti, keď používate pripojenie Wi-Fi pre túto aplikáciu.

Niektoré zariadenia s aktivovanou funkciou DLNA (napr. TV) podporujú iba funkciu DMP a v zozname zobrazovacích zariadení sa nezobrazia.

Vaše zariadenie možno nedokáže prehrať niektoré druhy obsahu.

### Preberanie obsahu zo vzdialenej knižnice obsahu

- 1 Dotknite sa položky  $\frac{1}{2}$  > karty Aplikácie > položky SmartShare.
- 2 Dotykom stlačte tlačidlo Od a vyberte zariadenie so vzdialenou knižnicou s obsahom.
- 3 Môžete prehliadať knižnicu s obsahom.
- 4 Dotykom a podržaním stlačte požadovanú miniatúru obsahu a potom stlačte tlačidlo Prevziať.

UPOZORNENIE: Niektoré typy obsahu nie sú podporované.

### Odosielanie obsahu zo vzdialenej knižnice s obsahom

- 1 Dotknite sa položky **III** > karty Aplikácie > položky SmartShare.
- 2 Dotykom stlačte tlačidlo Od a vyberte položku Môj telefón.
- 3 Môžete prehliadať lokálnu knižnicu s obsahom.
- 4 Dotykom a podržaním stlačte požadovanú miniatúru obsahu, potom stlačte tlačidlo Odovzdať.
- 5 Vyberte zariadenie vzdialenej knižnice s obsahom, do ktorého chcete obsah odoslať.

UPOZORNENIE: Niektoré zariadenia s aktivovanou funkciou DLNA nepodporujú funkciu odosielania DMS a súbory sa neodošlú. Niektoré typy obsahu nie sú podporované.

#### FileShare

Aplikácia FileShare umožňuje zdieľať multimediálne súbory a dokumenty s inými zariadeniami prostredníctvom funkcie Wi-Fi Direct.

- 1 Dotknite sa položky  $\frac{1}{2}$  > karty Aplikácie >položky FileShare.
- 2 Vyberte si typy obsahu, ktorý chcete zdieľať. Dotknite sa položky Obrázky, Videá, Hudba alebo Dokumenty.
- 3 Dotknite sa položky  $\triangleright$  > v pravom hornom rohu obrazovky a potom začiarknite súbory, ktoré chcete zdieľať.

4 Dotykom na položku Odoslať spustite vyhľadávanie dostupných zariadení a potom zo zoznamu vyberte požadované zariadenie.

# Hovory

# Uskutočnenie hovoru

- 1 Stlačením **C**otvoríte klávesnicu.
- 2 Pomocou klávesnice zadajte číslo. Ak chcete odstrániť číslicu, dotykom stlačte tlačidlo **x**
- 3 Dotykom uskutočnite hovor.
- 4 Hovor ukončíte stlačením ikony Ukončiť .

TIP! Ak chcete zadať symbol "+" pri medzinárodných hovoroch, dotykom stlačte a podržte položku  $\overline{0+1}$ 

# Volanie kontaktom

- 1 Stlačením ikony **Le** otvoríte svoje kontakty.
- 2 Prejdite zoznam kontaktov alebo zadajte niekoľko prvých písmen kontaktu, ktorému chcete volať, a dotykom stlačte položku Vyhľadávanie kontaktov.
- 3 Hovor uskutočnite dotykom na položku **zo zoznamu možností.**

# Hovory

## Prijatie a odmietnutie hovoru

Ak vám niekto volá a váš telefón je v uzamknutom stave, prstom potiahnite položku <likubovoľným smerom a prijmite prichádzajúci hovor.

Prstom potiahnite položku **a** a odmietnite prichádzajúci hovor.

Ak chcete poslať správu, ikonu Odmietnutie so správou v spodnej časti potiahnite ľubovoľným smerom.

#### TIP! Odmietnutie so správou

Pomocou tejto funkcie môžete rýchlo odoslať správu. Môže sa vám to hodiť, ak napríklad potrebujete odpovedať na správu počas stretnutia.

## Upravenie hlasitosti hovoru

Ak chcete počas hovoru upraviť hlasitosť hovoru, použite tlačidlo zvýšenia alebo zníženia hlasitosti na ľavej strane telefónu.

## Uskutočnenie druhého hovoru

- 1 Počas prvého hovoru sa dotknite položky Ponuka > Pridať hovor a vytočte číslo. Takisto môžete dotykom na položku zobraziť zoznam nedávno volaných čísel, prípadne môžete dotykom na položku vyhľadať kontakty a zvoliť číslo, ktoré chcete zavolať.
- 2 Dotykom na položku v uskutočníte hovor.
- 3 Na obrazovke hovoru sa zobrazia obidva hovory. Prvý hovor bude zablokovaný a podržaný.

4 Stlačením zobrazeného čísla prepínate medzi hovormi. Alebo stlačením možnosti **Zlúčiť** vytvoríte konferenčný hovor. Ak chcete ukončiť aktívne hovory, dotykom stlačte položku Koniec alebo stlačte tlačidlo Domov, panel oznámení potiahnite nadol a vyberte ikonu Ukončiť hovor  $\Box$ 

POZNÁMKA: Spoplatňuje sa každý uskutočňovaný hovor.

# Hovory

## Zobrazenie protokolov hovorov

Na základnej obrazovke sa dotknite položky a zvoľte kartu Protokoly hovorov .

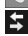

Zobrazí sa kompletný zoznam všetkých vytočených, prijatých a zmeškaných hlasových hovorov.

TIP! Stlačením ľubovoľnej jednotlivej položky protokolu hovorov zobrazíte dátum, čas a dĺžku hovoru.

TIP! Dotykom stlačte tlačidlo Ponuka, a potom stlačením tlačidla "Odstrániť všetky" odstráňte všetky zaznamenané položky.

## Nastavenia hovorov

Môžete nakonfigurovať nastavenia telefónneho hovoru, ako napr. presmerovanie hovoru alebo iné špeciálne funkcie ponúkané vaším poskytovateľom.

Na základnej obrazovke sa dotknite noložky **k** 

- 2 Dotknite sa Menu.
- 3 Klepnite na položku Nastavenia hovorov a vyberte možnosti, ktoré chcete upraviť.

Pevne vytáčané čísla – slúži na aktiváciu a zostavenie zoznamu čísiel, na ktoré možno z telefónu volať. Je potrebný kód PIN2, ktorý vám poskytne váš operátor. Z telefónu bude možné volať iba na čísla uvedené v tomto zozname.

Uložiť neznáme čísla – slúži na pridanie neznámych čísel po hovore medzi kontakty. Hlasová schránka – umožňuje vám zvoliť si službu hlasovej schránky vášho

poskytovateľa, zadať telefónne číslo, ktoré sa bude používať na vypočutie odkazov v hlasovej schránke a ich správu, konfigurovať zvuk upozornenia alebo voľbu vibrácie.

Odmietnutie hovoru – umožňuje nastaviť funkciu automatického odmietnutia hovoru a spravovať zoznam odmietnutých hovorov.

Odmietnutie so správou – keď chcete odmietnuť hovor, môžete poslať vopred nastavenú správu. V tejto ponuke môžete pridávať alebo upravovať správy, ktoré sa majú odoslať v prípade odmietnutia hovoru.

# Hovory

### Vibrácia pri spojení – umožňuje zvoliť, či má telefón vibrovať, keď druhý účastník prijme hovor.

### Ochranca súkromia – slúži na

konfigurovanie voľby ochrany súkromia.

### Tlačidlo napájania ukončí hovor –

začiarknite túto možnosť, ak chcete ukončiť hovor stlačením tlačidla napájania namiesto tlačidla ukončenia.

### Presmerovanie hovorov – wherte

si, či chcete presmerovať všetky hovory, presmerovať pri obsadzovacom tóne, ak nie je hovor prijatý alebo v prípade,že nemáte signál.

Blokovanie hovorov – vyberte, kedy chcete mať hovory zablokované. Zadajte heslo pre blokovanie hovorov. Overte u svojho sieťového operátora, či túto službu poskytuje.

Trvanie hovorov – slúži na zobrazenie trvania hovorov vrátane posledného hovoru, volaných čísiel, prijatých hovorov a všetkých hovorov.

Ďalšie nastavenia – pomocou tejto funkcie môžete zmeniť nasledujúce nastavenia:

 ID volajúceho: vyberte, či chcete zobrazovať svoje číslo v telefóne druhej strany počas prebiehajúceho hovoru.

Čakajúci hovor: ak je aktivovaný čakajúci hovor, telefón vás upozorní na ďalší prichádzajúci hovor počas už prebiehajúceho hovoru (závisí od vášho poskytovateľa siete).

# Kontakty

Umožňuje do telefónu pridávať kontakty a zosynchronizovať ich s kontaktmi konta Google alebo v iných kontách, ktoré podporujú synchronizáciu kontaktov.

## Vyhľadávanie kontaktu

## Na východiskovej obrazovke

- 1 Stlačením ikony **1** otvoríte svoje kontakty.
- 2 Dotknite sa položky Hľadať kontakty a pomocou klávesnice zadajte meno kontaktu.

## Pridanie nového kontaktu

- Dotykom stlačte ikonu **ku** zadajte číslo nového kontaktu a dotykom stlačte tlačidlo Ponuka. Dotknite sa položky Pridať do kontaktov > Vytvoriť nový kontakt.
- 2 Ak chcete pridať obrázok k novému kontaktu, dotknite sa oblasti obrázka. Zvoľte obrázok v ponuke **Fotografovať** alebo Vybrať z galérie.
- 3 Typ kontaktu vyberte stlačením .
- 4 Dotykom stlačte kategóriu informácií o kontakte a zadajte podrobnosti o svojom kontakte.

5 Dotykom stlačte Uložiť.

## Obľúbené kontakty

Často volané kontakty môžete zaradiť medzi obľúbené.

### Pridanie kontaktu medzi obľúbené

- 1 Stlačením ikony **··** otvoríte svoje kontakty.
- 2 Stlačením daného kontaktu zobrazte jeho podrobnosti.
- 3 Dotykom stlačte hviezdu v pravom rohu pri mene kontaktu. Hviezda sa zmení na žltú a kontakt sa pridá do vašich obľúbených kontaktov.

### Odstránenie kontaktu zo zoznamu obľúbených

- 1 Stlačením ikony **Le** otvoríte svoje kontakty.
- 2 Dotknite sa karty **X** zvoľte položku Obľúbené v hornej časti zoznamu a výberom kontaktu zobrazte jeho podrobnosti.
- 3 Dotykom stlačte hviezdu v pravom rohu pri mene kontaktu. Hviezda sa zmení na sivú a kontakt sa odstráni z vašich obľúbených kontaktov.

# Správy

Telefón LG-P710 spája správy SMS a MMS do jednej intuitívnej a ľahko použiteľnej ponuky.

## Odoslanie správy

- 1 Prázdnu správu otvoríte dotykom ikony na základnej obrazovke a dotykom  $\boxed{\Xi}$ položky  $\blacksquare$ .
- 2 Zadajte meno kontaktu alebo číslo kontaktu do poľa Komu. Pri zadávaní mena kontaktu sa budú zobrazovať kontakty zhodujúce sa so zadávaným kontaktom. Môžete dotykom stlačiť

ponúkaného príjemcu. Pridať môžete viac kontaktov.

POZNÁMKA: Poplatok vám bude účtovaný za každú textovú správu, ktorú odošlete jednotlivým osobám.

- 3 Dotknite sa **textového** poľa a začnite písať správu.
- Dotknite sa tlačidla  $\equiv$  a otvorte ponuku Možnosti. Vyberte z položiek Rýchla správa, Vložiť emotikon, Pridať predmet a Zahodiť.
- 5 Stlačením tlačidla Odoslať správu odošlete.
- 6 Otvorí sa obrazovka správy s vašou správou za menom/číslom prijímateľa. Na obrazovke sa objavia odpovede. Pri zobrazovaní a posielaní doplnkových správ sa vytvára vlákno správy.

**N** VAROVANIE: Limit 160 znakov sa môže v jednotlivých krajinách líšiť v závislosti od jazyka a kódovania SMS.

A VAROVANIE: Ak pridáte k správe SMS obrázok, video alebo zvukový súbor, automaticky sa zmení na správu MMS a bude podľa toho aj spoplatnená.

### Schránka štruktúrovaných správ Neprečítané správy (SMS, MMS) sú umiestnené navrchu. Ďalšie správy vymenené s druhým účastníkom možno zobraziť v chronologickom poradí, takže si môžete pohodlne prezrieť prehľad vašej konverzácie.

# Správy

## Používanie emotikonov

Oživte vaše správy pomocou emotikonov. Pri písaní novej správy dotykom stlačte tlačidlo Ponuka a vyberte položku Vložiť emotikon.

## Zmena nastavení správ

Nastavenia správ telefónu LG-P710 sú vopred definované, takže správy môžete odosielať okamžite. Tieto nastavenia možno zmeniť podľa vašich preferencií.

• Na základnej obrazovke dotykom stlačte položku  $\ge$  > tlačidlo Ponuka  $\equiv$  > Nastavenia.

# E-mail

Aplikáciu E-mail môžete použiť na čítanie e-mailov zo služieb iných ako Google Mail. Aplikácia E-mail podporuje nasledujúce typy kont: POP3, IMAP a Exchange.

Váš poskytovateľ služieb alebo správca systému vám v prípade potreby poskytne nastavenia konta.

## Správa e-mailového konta

Pri prvom otvorení aplikácie E-mail sa otvorí sprievodca nastavením, ktorý vám pomôže nastaviť e-mailové konto.

### Pridanie ďalšieho e-mailového konta:

• Dotknite sa položky **III** > karty **Aplikácie**  $>$  položky **E-mail**  $>$   $\equiv$   $>$  **Kontá**  $>$   $\equiv$ > Pridať konto.

Po úvodnom nastavení aplikácia E-mail zobrazí obsah schránky prijatých správ. Ak ste pridali viac ako jedno konto, medzi kontami môžete prepínať.

### Zmena nastavení e-mailového konta:

• Dotknite sa položky **III** > karty **Aplikácie** > položky E-mail >  $\equiv$  > Nastavenia konta.

# E-mail

### Odstránenie e-mailového konta:

 $\bullet$  Dotknite sa položky  $\Box$  > karty Aplikácie  $>$  položky **E-mail**  $>$   $\equiv$   $>$  **Kontá**, dotknite sa konta, ktoré chcete odstrániť, podržte ho a dotknite sa položky Odstrániť konto.

## Obrazovka e-mailového konta

Dotykom konta môžete zobraziť jeho Schránku prijatých správ. Konto, z ktorého štandardne odosielate e-mail, je začiarknuté.

– Dotykom ikony priečinka otvorte priečinky konta.

Do telefónu sa preberajú len najnovšie e-maily vo vašom konte.

## Práca s priečinkami kont

Každé konto má priečinky Prijaté, Na odoslanie, Odoslané, a Koncepty. V závislosti od funkcií podporovaných vaším poskytovateľom konta môžete mať k dispozícii ďalšie priečinky.

# Vytvorenie a odoslanie e-mailu

Vytvorenie a odoslanie správy

1 V aplikácii E-mail sa dotknite položky

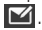

- 2 Zadajte adresu zamýšľaného príjemcu správy. Počas zadávania textu sa bude z kontaktov zobrazovať ponuka zhodných adries. Viacero adries oddeľte bodkočiarkou.
- 3 Pridajte kópiu/skrytú kópiu a pridajte potrebné súbory do prílohy.
- 4 Vložte text správy.
- 5 Dotknite sa položky  $\geq$ .

Ak nie ste pripojení k sieti, napríklad ak pracujete v režime za letu, odosielané správy sa budú ukladať do priečinka Schránka správ na odoslanie, kým sa

znovu nepripojíte k sieti. Ak Schránka správ na odoslanie obsahuje nejaké neodoslané správy, zobrazí sa na obrazovke Kontá.

TIP! Telefón vás pri doručení nového e-mailu upozorní zvukom alebo vibrovaním.

# Zoznámte sa s hľadáčikom Fotoaparát

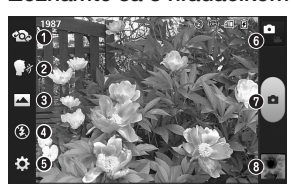

- **O Prepnúť objektív** prepína medzi objektívom zadného fotoaparátu a objektívom predného fotoaparátu.
- Hlasová spúšť slúži na aktivovanie alebo vypnutie funkcie snímania prostredníctvom hlasového pokynu. Keď je funkcia aktivovaná, stačí povedať slovo "syr" a nasnímať fotografiu.
- Režim záberu vyberte si z možností Normálne, Panoráma alebo Nepretržitý záber.
- Blesk vyberte si z možností Vypnutý, Zapnutý alebo Automaticky.
- Nastavenia stlačením tejto ikony otvoríte ponuku nastavení.
- Prepínač režimu dotykom na túto ikonu môžete prepínať medzi fotoaparátom a videokamerou.
- Snímať umožní vám nasnímať fotografiu.
- Galéria stlačením zobrazíte naposledy nasnímanú fotografiu. Umožní vám to dostať sa do galérie a zobraziť uložené fotografie z režimu fotoaparátu.

## Rýchle fotografovanie

- 1 Otvorte aplikáciu Fotoaparát.
- 2 Držte telefón a nasmerujte objektív smerom k objektu, ktorý chcete fotografovať.
- 3 Dotknite sa obrazovky a na obrazovke hľadáčika sa zobrazí rámček zaostrenia.
- 4 Keď sa farba rámčeka zaostrenia zmení na zelenú, fotoaparát predmet zaostril.
- 5 Kliknutím na položku nasnímajte obrázok.

## Po nasnímaní fotografie

Ak je funkcia Automatická kontrola nastavená na možnosť Zap., nasnímaná fotografia sa zobrazí na obrazovke (ďalšie informácie nájdete v časti Používanie rozšírených nastavení).

Zdieľať – dotykom na túto položku môžete zdieľať fotografiu pomocou technológieBluetooth, aplikácií E-mail, FileShare, Gmail, Google+, Poznámky, Správy, Picasa alebo akýchkoľvek iných aplikácií, ktoré sú podporované.

# Fotoaparát

Nastaviť ako – dotykom na túto položku použijete obrázok ako fotografiu kontaktu, tapetu základnej obrazovky alebo tapetu obrazovky uzamknutia.

- dotykom odstránite obrázok.
- dotykom okamžite nasnímate ďalšiu fotografiu.

 $\blacktriangleright$  – dotykom zobrazíte galériu uložených fotografií.

## Používanie rozšírených nastavení

V hľadáčiku fotoaparátu stlačením otvoríte všetky možnosti pokročilých nastavení.

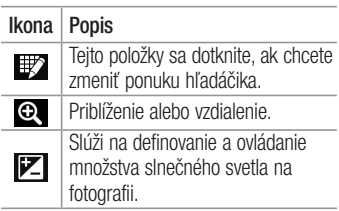

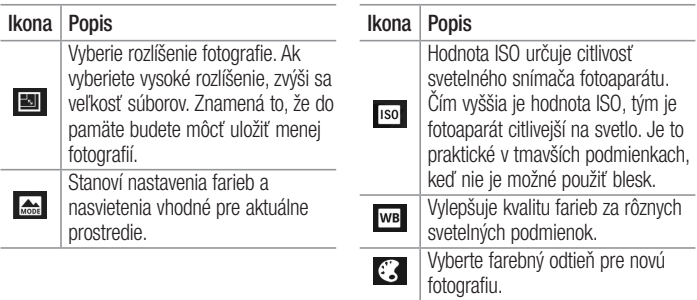

# Fotoaparát

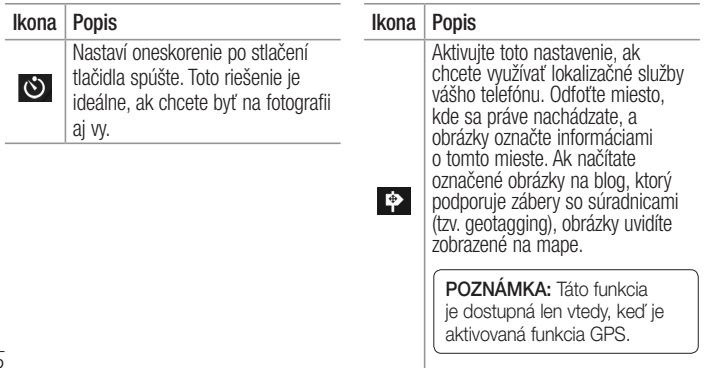

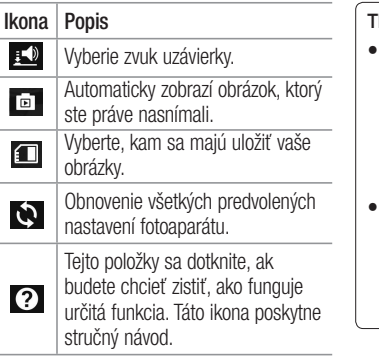

### TIP!

- Po ukončení práce s fotoaparátom sa niektoré nastavenia vrátia na prednastavené hodnoty, ako napríklad vyváženie bielej, farebný efekt, časovač a režim scény. Pred snímaním ďalšej fotografie ich skontrolujte.
- Ponuka nastavení sa nachádza nad obrazovkou hľadáčika, takže pri zmene prvkov farby alebo kvality fotografie uvidíte ukážku zmien obrázka za ponukou Nastavenia.

# Videokamera

## Zoznámte sa s hľadáčikom

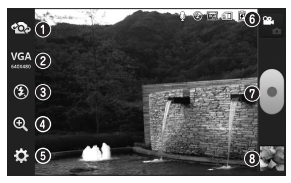

- **O Prepnúť objektív** prepína medzi objektívom zadného fotoaparátu a objektívom predného fotoaparátu. Veľkosť videa – tlačením nastavíte veľkosť (v pixeloch) nahrávaného videa. Vyberte veľkosť videoklipu z nasledujúcich možností: TV (720 x 480), VGA (640 x 480), MMS (320 x 240) a MMS (176 x 144).
- Blesk umožňuje zapnúť blesk pri snímaní fotografií v tmavom prostredí.
- Priblíženie priblíženie alebo oddialenie.
- Nastavenia stlačením tejto ikony otvoríte ponuku nastavení.
- Prepínač režimu dotykom na túto ikonu môžete prepínať medzi fotoaparátom a videokamerou.
- Nahrať slúži na spustenie nahrávania.
- Galéria stlačením zobrazíte naposledy nahraté video. Toto vám umožní prejsť do galérie a zobraziť uložené videá z režimu videa.
## Rýchle snímanie videa

- 1 Dotknite sa tlačidla režimu Fotoaparát.
- 2 Na obrazovke sa objaví hľadáčik videokamery.
- 3 Držte telefón a nasmerujte objektív smerom k objektu, ktorý chcete nasnímať.
- 4 Jedným stlačením tlačidla Nahrať spustite nahrávanie.
- 5 V hornom rohu hľadáčika sa zobrazí červené svetlo spolu s časomierou dĺžky videoklipu.

6 Stlačením  $\Box$  navrchu obrazovky nahrávanie zastavíte.

## Po nasnímaní videa

Obrázok reprezentujúci video sa objaví na obrazovke, ak je položka Automatická kontrola nastavená na možnosť Zap.

Prehrať – dotykom na túto položku prehráte video.

Zdieľať – dotykom na túto položku môžete zdieľať videoklip pomocou technológie Bluetooth, aplikácií E-mail, FileShare, Gmail, Google+, Správy, Picasa, YouTube

## Videokamera

alebo akýchkoľvek iných aplikácií, ktoré sú podporované.

POZNÁMKA: Pri preberaní správ MMS v roamingu sa môžu účtovať dodatočné poplatky.

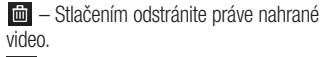

– dotykom okamžite spustíte nahrávanie ďalšieho videoklipu. Aktuálne video sa uloží.

 $\Box$  – dotykom zobrazíte galériu uložených videoklipov.

## Používanie rozšírených nastavení

Stlačením **vedal** v hľadáčiku otvorte všetky pokročilé možnosti.

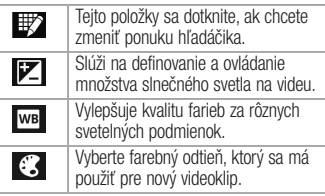

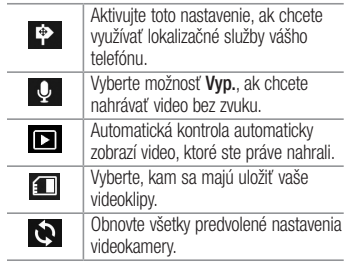

### Nastavenie hlasitosti pri sledovaní videa

Ak chcete nastaviť hlasitosť počas prehrávania videa, stlačte tlačidlá hlasitosti na ľavej strane telefónu.

# Multimédiá

## Galéria

Multimediálne súbory môžete uložiť do internej pamäte, aby ste mali jednoduchý prístup k všetkým multimediálnym súborom. Používajte túto aplikáciu na zobrazovanie multimediálnych súborov ako fotografií a videí.

1 Dotknite sa položky **III** > karta Aplikácie > Galéria.

Otvorí sa zoznam katalógových panelov obsahujúcich vaše multimediálne súbory.

### POZNÁMKA:

- • Niektoré formáty súborov nemusia byť podporované v závislosti od softvéru nainštalovaného na zariadení.
- • Niektoré súbory sa nemusia prehrať správne v závislosti od ich kódovania.

## Zobrazovanie obrázkov

Spustenie aplikácie Galéria zobrazí dostupné priečinky. Ak iná aplikácia (napr. E-mail) uloží obrázok, automaticky sa vytvorí priečinok na prevzaté položky obsahujúci daný obrázok.

Podobne aj zachytením snímky obrazovky sa automaticky vytvorí priečinok Snímky obrazovky. Vyberte priečinok a otvorte ho.

Obrázky sa v priečinku zobrazujú podľa dátumu vytvorenia. Vyberte obrázok a zobrazte ho na celej obrazovke. Ak chcete zobraziť nasledujúci obrázok, listujte doľava alebo doprava.

### Priblíženie alebo vzdialenie

Ak chcete priblížiť obrázok, použite na to jednu z nasledujúcich metód:

• Dvakrát kamkoľvek ťuknite.

• Vzdiaľte od seba dva prsty na akomkoľvek mieste. Ak chcete obrázok oddialiť, stiahnite prsty alebo dvakrát ťuknite.

## Prehrávanie videí

V prípade videosúborov sa v ukážke zobrazí ikona  $\bigcirc$ . Vyberte video, ktoré chcete sledovať, a ťuknite na položku  $\bullet$ . Spustí sa aplikácia Videá.

# Multimédiá

## Odstránenie fotografií/ videoklipov

V priečinku ťuknite na položku  $\Box$ začiarknutím vyberte fotografie alebo videá a potom ťuknite na položku Odstrániť.

## Nastavenie obrázka ako tapety

Pri zobrazovaní fotografie dotykom stlačte tlačidlo Ponuka **= > Nastaviť obrázok** ako a nastavte obrázok ako tapetu alebo ho priraďte ku kontaktu.

### POZNÁMKA:

- • V závislosti od softvéru zariadenia sa niektoré formáty súborov nepodporujú.
- • Ak veľkosť súboru prekročí veľkosť dostupnej pamäte, pri otváraní súborov sa môže vyskytnúť chyba.

## Videá

Váš telefón má vstavaný prehrávač videa, ktorý umožňuje prehrávať všetky vaše obľúbené videá. Ak chcete otvoriť prehrávač videa, dotknite sa položky **III** > karty

Aplikácie > položky Videá.

## Prehrávanie videa

- 1 Dotknite sa položky  $\frac{1}{2}$  > karty Aplikácie > položky Videá.
- 2 Vyberte video, ktoré chcete prehrať.

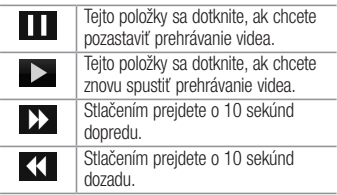

J. ÷

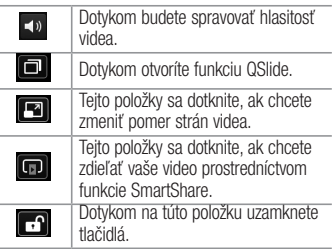

Ak chcete upraviť hlasitosť počas sledovania videa, stlačte tlačidlá na zvýšenie a zníženie hlasitosti umiestnené na ľavej strane telefónu.

# Multimédiá

## Hudba

Telefón LG-P710 má vstavaný prehrávač hudby, takže môžete prehrávať všetky svoje obľúbené skladby. Ak chcete otvoriť prehrávač hudby, dotknite sa položky  $\Box$ karty Aplikácie > položky Hudba.

### Prenos hudobných súborov pomocou veľkokapacitných úložných zariadení USB

- 1 Telefón LG-P710 pripojte k počítaču pomocou kábla USB.
- 2 Ak ste do počítača nenainštalovali softvér LG Android Platform Driver, budete musieť

zmeniť nastavenia ručne. Zvoľte položku Nastavenia > Pripojenie k počítaču > Typ pripojenia USB a potom položku Synchronizácia médií (MTP).

3 V počítači môžete zobraziť obsah veľkokapacitného úložného zariadenia a prenášať súbory.

### Prehrávanie hudobnej skladby

- Na základnej obrazovke sa dotknite položky **III** > karta Aplikácie > Hudba.
- 2 Dotykom stlačte položku Skladby.
- 3 Vyberte skladbu, ktorú chcete prehrať.

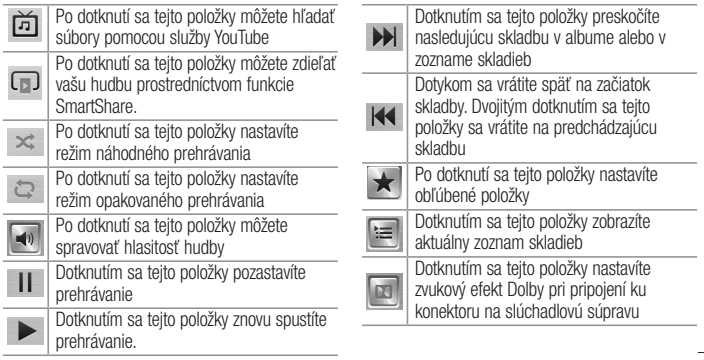

## Multimédiá

Ak chcete upraviť hlasitosť počas počúvania hudby, stlačte tlačidlá na zvýšenie a zníženie hlasitosti umiestnené na ľavej strane telefónu.

Dotykom stlačte a podržte akúkoľvek skladbu v zozname. Zobrazia sa možnosti Prehrať, Pridať do zoznamu skladieb, Zdieľať, Nastaviť ako vyzváňací tón, Odstrániť, Detaily a Vyhľadávanie.

### POZNÁMKA:

- • V závislosti od softvéru zariadenia sa niektoré formáty súborov nepodporujú.
- • Ak veľkosť súboru prekročí veľkosť dostupnej pamäte, pri otváraní súborov sa môže vyskytnúť chyba.

POZNÁMKA: Autorské práva vzťahujúce sa na hudobné súbory môžu byť chránené medzinárodnými zmluvami a národnými zákonmi o autorských právach.

V dôsledku toho môže byť na reprodukciu alebo kopírovanie hudby potrebné získať povolenie alebo licenciu. V niektorých krajinách národné zákony zakazujú súkromné kopírovanie materiálu chráneného autorským právom. Pred prevzatím alebo skopírovaním súboru si overte národnú legislatívu príslušnej krajiny týkajúcu sa používania tohto druhu materiálov.

## FM rádio

Telefón LG-P710 má vstavané FM rádio, takže obľúbené stanice si môžete naladiť a počúvať kdekoľvek.

POZNÁMKA: Ak chcete počúvať rádio, je potrebné použiť slúchadlá. Zasuňte ho do konektora pre slúchadlá v telefóne.

# Multimédiá

### Vyhľadávanie staníc

Rozhlasové stanice môžete naladiť ručným alebo automatickým vyhľadávaním. Uložia sa pod konkrétne čísla kanálov, takže ich nebudete musieť vyhľadávať znova. V telefóne môžete uložiť až 6 kanálov.

### Automatické ladenie

- 1 Na základnej obrazovke sa dotknite položky  $\frac{1}{\sqrt{2}}$  > karty **Aplikácie** > položky FM rádio.
- 2 Dotknite sa tlačidla **Ponuka**  $\equiv$  a potom vyberte položku Vyhľadať.

3 Ak chcete počas automatického hľadania zastaviť vyhľadávanie, dotknite sa položky Zrušiť. Uložia sa len kanály nájdené pred zastavením vyhľadávania.

POZNÁMKA: Stanicu môžete naladiť aj ručne pomocou zobrazeného kolieska.

TIP! Ak chcete zlepšiť príjem rádia, roztiahnite kábel slúchadlovej súpravy, ktorý súčasne funguje ako rozhlasová anténa.

Ak pripojíte k telefónu slúchadlá, ktoré nie sú určené konkrétne pre rozhlasový príjem, rozhlasový príjem môže byť nekvalitný.

# LG SmartWorld

LG SmartWorld ponúka sortiment atraktívneho obsahu - hry, aplikácie, tapety a zvonenia - čím dáva používateľom telefónov LG príležitosť vychutnať si bohatšie zážitky "mobilného života".

### Ako získať prístup k funkcii LG SmartWorld z telefónu

- 1 Ťuknutím na ikonu **co** preidite na funkciu LG SmartWorld.
- 2 Ťuknite na položku Prihlásiť a zadajte ID a heslo pre LG SmartWorld. Ak ste sa ešte nezaregistrovali, ťuknite na položku

Registrovať a staňte sa členom LG SmartWorld.

3 Prevezmite požadovaný obsah.

#### POZNÁMKA: Čo robiť v prípade, že sa nezobrazuje ikona (e)?

- Pomocou mobilného webového prehliadača prejdite na LG SmartWorld (www.lgworld.com) a zvoľte krajinu.
- 2 Prevezmite aplikáciu LG SmartWorld.
- 3 Prevzatý súbor spustite a nainštaluite.
- 4 Aplikáciu LG SmartWorld otvorte ťuknutím na ikonu **LG**.

### Návod na používanie aplikácie LG SmartWorld

- • Zúčastňujte sa každomesačných akcií LG SmartWorld.
- Vyskúšajte jednoduché tlačidlá "ponuky" a rýchlo vyhľadávajte želaný obsah. Kategórie - whľadávajte obsah podľa kategórie (napr. vzdelávanie, zábava, hry atď.).

Hľadať – vyhľadávanie obsahu.

 Aplikácie pre vás – obsah odporúčaný na základe predchádzajúcich výberov.

 Moje aplikácie - zoznam prevzatého/ aktualizovaného obsahu.

 Nastavenia - nastavte profil a zobrazenie. Prihlásiť – nastavte vaše ID a heslo.

• Vyskúšajte aj iné užitočné funkcie. (obrazovka podrobností obsahu)

POZNÁMKA: LG SmartWorld nemusí byť k dispozícii u všetkých operátorov alebo vo všetkých krajinách.

# On-Screen Phone

Aplikácia On-Screen Phone vám umožňuje zobraziť obrazovku mobilného telefónu na obrazovke počítača prostredníctvom pripojenia USB alebo Bluetooth. Zároveň môžete z počítača ovládať mobilný telefón pomocou myši alebo klávesnice.

## Ikony aplikácie On-Screen Phone

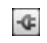

Pripája mobilný telefón k počítaču alebo ho od počítača odpája.

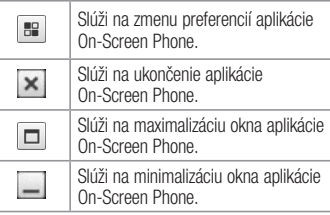

## Funkcie aplikácie On-Screen Phone

• Prenos a ovládanie v reálnom čase: zobrazenie a ovládanie obrazoviek

mobilného telefónu počas jeho pripojenia k počítaču.

- • Ovládanie myšou: umožňuje ovládať mobilný telefón pomocou myši klikaním a presúvaním na obrazovke počítača.
- • Zadávanie textu pomocou klávesnice: umožňuje vytvoriť textovú správu alebo poznámku pomocou klávesnice počítača.
- • Prenos súborov (z mobilného telefónu do počítača): odosielanie súborov z mobilného telefónu (napr. fotografie, videá, hudba a súbory kancelárie Polaris) do vášho počítača.
- • Jednoducho kliknite pravým tlačidlom myši na súbor, ktorý chcete odoslať do počítača, a kliknite na položku "Uložiť do počítača".
- • Prenos súborov (z počítača do mobilného telefónu): umožňuje odosielanie súborov z počítača do mobilného telefónu. Jednoducho vyberte súbory, ktoré si želáte preniesť, a pomocou myši ich presuňte do okna aplikácie On-Screen Phone. Odoslané súbory sa uložia na internej karte SD.

## On-Screen Phone

• Oznámenia o udalostiach v reálnom čase: prostredníctvom zobrazovania kontextových okien vás informujú o všetkých prichádzajúcich hovoroch alebo textových, prípadne multimediálnych správach.

## Návod na inštaláciu aplikácie On-Screen Phone do počítača

1 Preidite na lokalitu LG Home (www. lg.com) a vyberte krajinu podľa svojich preferencií.

2 Prejdite na položky Podpora > Podpora pre mobilné telefóny > vyhľadajte model (LG-P710)  $>$  kliknutím prevezmite aplikáciu OSP (On-Screen Phone). Potom môžete nainštalovať program On-Screen Phone do svojho počítača.

# Pomôcky

## Funkcia rýchlej poznámky QuickMemo

Funkcia rýchlej poznámky QuickMemo umožňuje vytvárať poznámky so snímkami obrazovky.

Vytvárajte snímky obrazovky, kreslite na ne a zdieľajte ich s rodinou a priateľmi pomocou funkcie rýchlej poznámky QuickMemo.

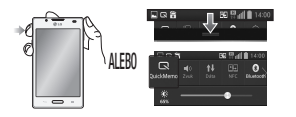

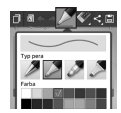

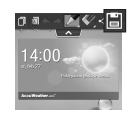

Pomôcky

1 Stlačením tlačidla QuickMemo na obrazovke, snímku ktorej chcete vytvoriť, prejdete na obrazovku funkcie rýchlej poznámky QuickMemo. Alebo dotykom stlačte stavový riadok a posuňte ho prstom nadol a dotykom stlačte a.

2 Vyberte požadovanú možnosť ponuky z možností Typ pera, Farba, Guma a vytvorte poznámku.

3 Dotykom stlačte položku **E** v ponuke Upraviť a uložte poznámku s aktuálnou obrazovkou. Funkciu rýchlej poznámky QuickMemo môžete kedykoľvek ukončiť dotykom na tlačidlo Späť.

TIP! Dotykom na položku **inu** ponecháte aktuálnu poznámku na obrazovke a zároveň môžete používať telefón. Ťuknutím na položku **kal** vyberte, či sa má použiť obrazovka pozadia. Ťuknutím na položku < zdieľajte poznámku s ostatnými prostredníctvom ľubovoľných dostupných aplikácií.

### Nastavenie budíka

- 1 Dotknite sa položky  $\mathbb{H}$  > karty Aplikácie > položky Budík/Hodiny >  $\bigoplus$
- 2 Nastavte čas budenia a ľubovoľnú z nasledujúcich možností
	- : Opakovať, Doba odloženia, Vibrácia, Tón budíka, Hlasitosť budíka, Automatický spúšťač aplikácií, Zamknutie skladačkou a Poznámka.
- 3 Dotykom stlačte **Uložiť**. Zobrazí sa informácia, koľko času zostáva do spustenia budíka.

## Používanie kalkulačky

- 1 Dotknite sa položky **III** > karty Aplikácie > položky Kalkulačka
- 2 Stláčaním číselných tlačidiel zadávajte čísla.
- 3 Pri jednoduchých výpočtoch dotykom stlačte požadovanú funkciu (+, –, x alebo  $\div$ ) a potom =.
- 4 Pri zložitejších výpočtoch sa dotknite tlačidla Ponuka **intervierte Rozšírený** panel a zvoľte položku sin, cos, tan, log a pod.

# Pomôcky

### Pridávanie udalostí do kalendára

- 1 Dotknite sa položky **III** > karty Aplikácie > položky Kalendár
- 2 V strednej časti obrazovky nájdete rôzne spôsoby zobrazenia Kalendára (Deň, Týždeň, Agenda).
- 3 Ťuknite na dátum, ku ktorému chcete pridať udalosť.
- 4 Obrazovku zobrazenia presuňte smerom nahor a ťuknite na časový úsek, ku ktorému chcete pridať udalosť.
- 5 Dotknite sa položky **Názov udalosti** a potom zadajte názov udalosti.
- 6 Dotknite sa položky Umiestnenie a zadajte umiestnenie. Skontrolujte dátum a zadajte čas začiatku a konca udalosti.
- 7 Ak chcete k udalosti pridať poznámku, dotykom stlačte možnosť Popis a zadajte podrobnosti.
- 8 Ak chcete budík opakovať, nastavte OPAKOVAŤ a PRIPOMENUTIA (v prípade potreby).
- 9 Stlačením položky Uložiť udalosť uložíte do kalendára.

### Polaris Viewer verzie 4

Polaris Viewer verzie 4 je profesionálne riešenie pre mobilnú kanceláriu, ktoré používateľom umožňuje pomocou mobilného telefónu kedykoľvek a kdekoľvek pohodlne prehliadať rôzne typy dokumentov vrátane súborov aplikácií Word, Excel a PowerPoint. Dotknite sa položky **III** > karty **Aplikácie** > položky Polaris Office 4.

#### Prezeranie súborov

Používatelia mobilných telefónov teraz môžu priamo na mobilnom zariadení jednoducho prehliadať širokú paletu typov súborov, vrátane dokumentov aplikácií Microsoft Office a Adobe PDF. Pri prehliadaní dokumentov pomocou riešenia Polaris Viewer verzie 4 sa objekty i rozloženie zachovávajú rovnaké ako v pôvodných dokumentoch.

### QuickTranslator

Jednoducho namierte fotoaparát inteligentného telefónu na cudzojazyčnú vetu, ktorej chcete porozumieť. Preklad v reálnom čase získate kedykoľvek a kdekoľvek.

Ďalšie slovníky na preklad offline si môžete zakúpiť na lokalite Google Play Store.

# Pomôcky

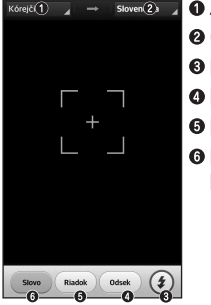

- **O** Zdrojový jazyk **<sup>O</sup>** Cieľový jazyk **8** Blesk
- **O** Preklad odseku
- **O** Preklad vetv
- **O** Preklad každého slova
- 1 Dotknite sa položky **||||||** > karty Aplikácie > položky QuickTranslator .
- **2** Dotknite sa položky **Slovo, Riadok** alebo Odsek .
- 3 Dotykom vyberte želaný jazyk.
- Telefón podržte pár sekúnd namierený na text, ktorý chcete preložiť.

POZNÁMKA: Zdarma sa poskytuje len jeden slovník. Ďalšie slovníky je potrebné zakúpiť. Z nižšie uvedeného zoznamu vyberte slovník, ktorý chcete nainštalovať ako váš doplnkový slovník.

POZNÁMKA: V rámci miery úspešnosti rozpoznania textu sa môžu vyskytovať rozdiely, ktoré závisia od veľkosti, typu písma, farby, jasu a uhla textu, ktorý sa má preložiť.

# Webové stránky

### Internet

Pomocou tejto aplikácie môžete prehliadať internet. Prehliadač vám ponúka rýchly a pestrofarebný svet hier, hudby, spravodajstva, športu, zábavy a množstva iných vecí priamo vo vašom mobilnom telefóne, nech ste kdekoľvek a nech máte radi čokoľvek.

Poznámka: S pripájaním k týmto službám a preberaním obsahu sú spojené dodatočné poplatky. O poplatkoch za prenos údajov sa informujte u vášho poskytovateľa sieťových služieb.

Dotknite sa položky **III** > karty Aplikácie > položky Internet.

## Používanie panela s nástrojmi vo webovom prehliadači

Panel s nástrojmi vo webovom prehliadači otvoríte tak, že sa ho dotknete, podržíte ho a posuniete prstom nahor.

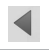

Tejto položky sa dotknite, ak chcete prejsť na predchádzajúcu stránku.

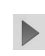

Tejto položky sa dotknite, ak chcete prejsť na nasledujúcu stránku, ku ktorej ste sa pripojili po aktuálnej stránke. Ide o opak toho, čo sa stane, keď sa dotknete tlačidla Späť, aby ste prešli na predchádzajúcu stránku.

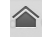

Dotknutím sa tejto položky prejdete na domovskú stránku.

Stlačením pridáte nové okno.

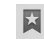

Dotykom prejdite na záložky.

# Webové stránky

## Zobrazovanie webových stránok

Dotknite sa poľa adresy, zadajte webovú adresu a potom sa dotknite tlačidla Prejsť.

## Otvorenie stránky

Ak chcete prejsť na novú stránku, dotknite sa položky  $\boxed{1}$  >  $\boxed{+}$ Ak chcete prejsť na inú webovú stránku, dotknite sa položky **z** , prejdite nahor alebo nadol a dotykom vyberte príslušnú stránku.

## Hlasové vyhľadávanie na webe

Dotknite sa poľa adresy a potom položky  $\mathbb{U}$ . povedzte kľúčové slovo a vyberte jedno z navrhovaných kľúčových slov, ktoré sa zobrazia.

Poznámka: Táto funkcia nemusí byť k dispozícii v závislosti od regiónu alebo poskytovateľa služieb.

## Záložky

Ak chcete uložiť aktuálnu webovú stránku medzi záložky, dotknite sa tlačidla Ponuka > Uložiť medzi záložky > OK.

Ak chcete otvoriť webovú stránku, ktorú ste uložili ako záložku, dotknite sa položky **ka** a vyberte požadovanú webovú stránku.

## História

Ak chcete otvoriť webovú stránku zo zoznamu nedávno navštívených webových stránok, dotknite sa položky **\* > História**. Históriu vymažete dotykom na položku Ponuka  $\equiv$  > Vymazať všetku históriu.

## Používanie prehliadača v kontextovom okne

Pomocou tejto funkcie môžete získať prístup k internetu aj bez zatvorenia aktuálnej aplikácie.

Pri zobrazovaní obsahu, ako sú napríklad kontakty alebo poznámky, ktorý obsahuje webové adresy, vyberte webovú adresu a ťuknutím na položku Prehliadač v kontextovom okne otvorte tento prehliadač. Dotknite sa prehliadača a presuňte ho do iného umiestnenia.

## Webové stránky

Ak chcete prehliadač zobraziť na celej obrazovke, dotknite sa obrazovky prehliadača.

Prehliadač zatvoríte dotykom na položku  $\infty$ .

### Chrome

Pomocou prehliadača Chrome môžete vyhľadávať informácie a prehľadávať webové stránky.

1 Dotknite sa položky **III** > karty Aplikácie > položky Chrome.

Poznámka: Táto aplikácia nemusí byť k dispozícii v závislosti od vášho regiónu a poskytovateľa služieb.

## Zobrazovanie webových stránok

Ťuknite na pole adresy a zadajte webovú adresu alebo kritériá vyhľadávania.

## Otvorenie stránky

Ak chcete prejsť na novú stránku, ťuknite na položku  $\Box$   $\rightarrow$  + Nová karta.

Ak chcete prejsť na inú webovú stránku, tuknite na položku **izi**, listuite smerom nahor alebo nadol a vyberte stránku ťuknutím na jej položku.

# Hlasové vyhľadávanie na webe

Ťuknite na pole adresy, potom na položku **U**, povedzte kľúčové slovo a vyberte jedno z navrhovaných kľúčových slov, ktoré sa zobrazia.

## Synchronizácia s inými zariadeniami

Ak chcete otvorené karty a záložky používať v prehliadači Chrome na inom zariadení, do ktorého ste prihlásení prostredníctvom toho istého konta Google, synchronizujte ich.

Ak chcete otvorené karty zobraziť na iných zariadeniach, ťuknite na položku **Ponuka**  $\equiv$   $\rightarrow$  Iné zariadenia.

Vyberte stránku, ktorú chcete otvoriť.

Ak chcete zobraziť záložky, ťuknite na položku \*\*

# Nastavenia

## Prístup k ponuke nastavení

Na základnej obrazovke sa dotknite položky > karty Aplikácie > položky Nastavenia.

## BEZDRÔTOVÁ PRIPOJENIE A SIETE

 $<$  Wi-Fi  $>$ 

Zapnutím Wi-Fi sa pripojte k dostupným sieťam Wi-Fi.

#### TIP! Ako získať adresu MAC

Na nastavenie pripojenia v niektorých bezdrôtových sieťach s filtrovaním adries MAC možno bude potrebné zadať do smerovača adresu MAC telefónu LG-P710.

Adresu MAC nájdete v nasledujúcom používateľskom rozhraní: dotknite sa karty Aplikácie > položky Nastavenia  $>$  Wi-Fi  $>$   $\boxed{=}$   $>$  Pokročilé  $>$  Adresa MAC.

#### < Bluetooth >

Zapnutím rozhrania Bluetooth sa pripojíte k iným zariadeniam s rozhraním Bluetooth.

### < Mobilné dáta >

Zobrazuje spotrebu dát a nastavený limit pre používanie mobilných dát.

#### < Hovor >

Môžete nakonfigurovať nastavenia telefónneho hovoru, ako napr. presmerovanie hovoru alebo iné špeciálne funkcie ponúkané vaším poskytovateľom.

### $\langle$  Viac...  $>$

Režim počas letu – po zapnutí režimu počas letu sa všetky bezdrôtové pripojenia zablokujú.

Prenosné prístupové miesto hotspot Wi-Fi – môžete konfigurovať nastavenia prenosného prístupového miesta hotspot.

Tethering Bluetooth – funkcia Tethering Bluetooth vám umožňuje použiť telefón na poskytnutie pripojenia na internet.

NFC – bezdrôtová technológia NFC (Near Field Communication) umožňuje prenos dát medzi dvoma objektmi, ktoré sú od seba

## Nastavenia

vzdialené niekoľko centimetrov. Keď na telefóne spustíte funkciu NFC, môžete si cez telefón vymieňať dáta s inými zariadeniami so spustenou funkciou NFC alebo čítať informácie z inteligentných značiek na plagátoch, nálepkách a iných produktoch. Direct/Android Beam – model LG-P710 je mobilný telefón s povolenou technológiou Direct/Android Beam. Direct/Android Beam (Near Field Communication) je technológia bezdrôtového pripojenia, ktorá umožňuje realizovať obojsmernú komunikáciu medzi elektronickými zariadeniami. Funguje na

vzdialenosť niekoľkých centimetrov. Svoj obsah môžete zdieľať so značkou Direct/ Android Beam alebo iným zariadením jednoduchým dotykom vášho zariadenia. Ak sa zariadením dotknete značky Direct/ Android Beam, v zariadení sa zobrazí obsah značky.

POZNÁMKA: Dávajte pozor, aby ste nepoškriabali ani inak nepoškodili vnútro krytu batérie, pretože tam sa nachádza anténa technológie Direct/Android Beam.

 Používanie technológie Direct/Android Beam: Ak chcete používať technológiu Direct/Android Beam, ubezpečte sa, že zariadenie je zapnuté, a aktivujte nastavenie aplikácie Direct/Android Beam (ak je zakázané). Webovú stránku, video alebo iný obsah môžete zo svojej obrazovky preniesť do iného zariadenia tak, že zariadenia priložíte k sebe (obvykle zadnými stranami).

POZNÁMKA: Ubezpečte sa, že obidve zariadenia sú odomknuté, podporujú komunikáciu Near Field Communication (Direct/Android Beam) a majú aktivovanú technológiu Direct/Android Beam, ako aj funkciu Android Beam™.

Nastavenia siete VPN – zobrazí zoznam virtuálnych privátnych sietí (VPN), ktoré ste v minulosti nakonfigurovali. Umožňuje pridávať rôzne druhy sietí VPN.

## Nastavenia

Mobilné siete – Nastavenie možností pre režim siete a operátorov a názvov prístupových bodov (APN).

POZNÁMKA: Pred použitím pamäte prístupových oprávnení musíte nastaviť kód PIN zámky obrazovky alebo heslo.

## *ZARIADENIE*

### $<$  Zvuk  $>$

Zvukové profily – môžete zvoliť možnosť Zvuk, Iba vibrovanie alebo Tichý.

Hlasitosti – Umožňuje vám spravovať hlasitosť hudby, videí, hier a iných médií, zvonenia telefónu, zvuky oznámení a systému spätnej väzby dotykov. Doba ticha – nastavte časy, kedy sa majú vypnúť všetky zvuky okrem budíka a médií. Vyzváňanie s vibráciou – vibračná odozva na hovory a upozornenia.

Zvonenie telefónu – umožňuje nastaviť tón zvonenia pre prichádzajúce hovory.

Zvuky oznámení – umožňuje nastaviť predvolený zvuk pre oznámenia.
Vibrácie pri prichádzajúcom volaní – umožňuje nastaviť typ vibrácie pre prichádzajúce hovory.

Tóny pri dotyku klávesnice – umožňuje nastaviť telefón na prehrávanie tónov pri používaní klávesnice na vytáčanie čísel.

Zvuky pri dotyku – umožňuje nastaviť telefón tak, aby prehral zvuk po dotyku tlačidiel, ikon a iných položiek na obrazovke reagujúcich na dotyk.

Zvuky uzamknutia obrazovky – umožňuje nastaviť telefón na prehranie zvuku pri uzamknutí a odomknutí obrazovky.

### < Displej >

Jas – nastavte jas obrazovky. Časový limit obrazovky – slúži na nastavenie trvania časového limitu obrazovky.

Inteligentná obrazovka – označte túto možnosť, aby obrazovka zostala zapnutá, keď zariadenie zaznamená, že sa na ňu pozeráte.

Automatické otočenie obrazovky – nastavte, ak chcete, aby pri otáčaní telefónu obrazovka automaticky menila orientáciu. Typ písma – zmeňte typ písma.

## Nastavenia

Veľkosť písma – slúži na zmenu veľkosti písma na obrazovke.

Osvetlenie dotykových tlačidiel vpredu – umožňuje vám nastaviť zapnutie/vypnutie a dobu osvetlenia dotykových tlačidiel vpredu.

LED tlačidla Domov – umožňuje nastaviť zapnutie/vypnutie LED tlačidla Domov a kedy sa má zapnúť, aby vás upozornilo na určitú udalosť.

### < Základná obrazovka >

Nastavenie položiek Motív, Efekt obrazovky, Tapeta, Rolovať obrazovky dokola a Len zobrazenie na výšku. Vyberte túto možnosť, ak potrebujete nastaviť zálohu a obnovenie základnej obrazovky.

#### < Zablokovať obrazovku >

Vybrať zámku obrazovky – slúži na nastavenie vzoru odomknutia na zabezpečenie telefónu. Otvorí niekoľko obrazoviek za sebou, ktoré vás usmernia pri vytváraní vzoru na uzamknutie obrazovky. Môžete nastaviť na možnosť Pretiahnuť, Odomknutie podľa tváre, Vzor, PIN namiesto možnosti Heslo, prípadne môžete ponechať možnosť Žiadne.

Pri ďalšom zapnutí telefónu alebo oživení

obrazovky budete vyzvaní nakresliť svoj vzor na odomknutie, čím odomknete obrazovku.

Tapeta – Umožňuje vybrať tapety pre obrazovku uzamknutia z položky Galéria alebo Galéria tapiet.

Hodiny a skratky – slúži na prispôsobenie hodín a skratiek na obrazovke uzamknutia.

Informácie o majiteľovi – zobrazenie informácií o majiteľovi na obrazovke uzamknutia.

Časovač zablokovania – umožňuje vám nastaviť čas pred automatickým uzamknutím obrazovky.

Okamžité uzamknutie obrazovky

tlačidlom spustenia – označením tejto možnosti nastavíte okamžité zablokovanie obrazovky po stlačení tlačidla Zapnúť/ Zamknúť.

## < Úložný priestor >

INTERNÁ PAMÄŤ – zobrazenie používania internej pamäte.

KARTA SD – skontrolujte celkové dostupné miesto na karte SD. Dotykom stlačte Odpojiť kartu SD, aby sa dala bezpečne vybrať. Ak chcete z telefónu odstrániť všetky údaje, vyberte možnosť Vymazať kartu SD.

## Nastavenia

### < Batéria >

Tu môžete spravovať batériu a kontrolovať položky šetriča napájania. Taktiež môžete kontrolovať používanie batérie.

### < Aplikácie >

Môžete zobraziť a spravovať aplikácie.

# OSOBNÉ

### < Účty a synchronizácia >

Aplikáciám umožňuje synchronizovať údaje na pozadí, bez ohľadu na to, či s nimi aktívne pracujete, alebo nie. Zrušenie označenia

tohto nastavenia môže šetriť energiu batérie a znížiť (nie však celkom eliminovať) objem prenášaných údajov.

### < Prístup k polohe >

Prístup k mojej polohe – túto funkciu aktivujte, ak sa majú používať informácie zo siete Wi-Fi a mobilných sietí na určenie vašej približnej polohy, ktorá sa využíva pri vyhľadávaní v aplikácii Mapy Google alebo v ďalších aplikáciách. Keď zapnete túto možnosť, zobrazí sa výzva k potvrdeniu súhlasu s anonymným zdieľaním vašej polohy s lokalizačnou službou Google.

Satelity GPS - ak vyberiete možnosť Satelity GPS, váš telefón určí vašu polohu s presnosťou na niekoľko metrov (na úrovni ulíc).

Poloha podľa Wi-Fi a mobilnej siete – ak zvolíte službu určovania polohy Google, váš telefón zistí pomocou sietí Wi-Fi a mobilných sietí vašu približnú polohu. Keď vyberiete túto možnosť, zobrazí sa výzva na potvrdenie súhlasu s využívaním vašej polohy službami Google.

### < Bezpečnosť >

Nastaviť uzamknutie karty SIM – slúži na nastavenie uzamknutia karty SIM alebo na zmenu kódu PIN karty SIM.

Zobraziť heslo pri písaní – heslo sa zobrazuje počas písania.

Správcovia zariadení – Prezeranie alebo deaktivácia správcov telefónu.

Neznáme zdroje – Východiskové nastavenie pre inštaláciu aplikácií, ktoré nie sú tovarom z obchodu Play Store.

# Nastavenia

### Dôveryhodné prístupové oprávnenia

– zobrazenie dôveryhodných certifikátov certifikačnej autority.

Inštalácia z úložiska – zvoľte na inštaláciu zašifrovaných certifikátov z karty SD.

Vymazať poverenia – odstránenie všetkých certifikátov.

### < Jazyk a vstup >

Nastavenia položky Jazyk a vstup použite na výber jazyka pre text v telefóne a konfiguráciu klávesnice na obrazovke vrátane slov pridaných do slovníka.

### < Zálohovať a vynulovať >

Zmeňte nastavenia správy vašich nastavení a údajov.

Zálohovať moje údaje – nastavením tejto možnosti zálohujete svoje nastavenia a údaje aplikácií na server spoločnosti Google.

Zálohovať konto – nastavenie zálohovania vášho konta.

Automaticky obnoviť – nastavením tejto možnosti obnovíte svoje nastavenia a údaje aplikácií po preinštalovaní aplikácií v zariadení.

Obnovenie nastavení z výroby – obnovíte predvolené hodnoty výrobných nastavení a odstránite všetky svoje údaje. Ak svoj telefón týmto spôsobom zresetujete, zobrazí sa výzva na vloženie všetkých údajov ako pri prvom spustení systému Android.

# SYSTÉM

### < Rýchle tlačidlo >

Zvoľte aplikácie, ku ktorým chcete získať rýchly prístup pomocou tlačidla rýchleho prístupu na ľavej strane telefónu.

#### < Dátum a čas >

Nastavenia Dátum a čas slúžia na nastavenie spôsobu zobrazovania dátumov. Tieto nastavenia môžete tiež použiť na nastavenie vlastného času a časového pásma namiesto získavania informácií o presnom čase z mobilnej siete.

### < Zjednodušenie ovládania >

Nastavenia možnosti Ziednodušenie ovládania je možné použiť na konfigurovanie doplnkov na zjednodušenie ovládania nainštalovaných v telefóne.

### Nastavenia

POZNÁMKA: Vyžaduje ďalšie doplnky.

#### < Pripojenie k počítaču >

Typ pripojenia USB – môžete nastaviť požadovaný režim (Len nabíjanie, Synchronizácia médií (MTP), Tethering USB, LG softvér alebo Fotoaparát (PTP)). Požiadať o pripojenie – požiadať o režim pripojenia USB pri pripájaní k počítaču. PC-Suite – túto možnosť začiarknite, ak chcete používať softvér LG PC Suite prostredníctvom pripojenia Wi-Fi.

Upozorňujeme, že sieť Wi-Fi musí byť pre softvér LG PC Suite pripojená prostredníctvom pripojenia Wi-Fi v nastaveniach BEZDRÔTOVÉ PRIPOJENIE A SIETE.

On-Screen Phone – slúži na zobrazovanie obrazovky a ovládanie telefónu z počítača pri pripojení USB, Bluetooth alebo Wi-Fi.

### < Možnosti pre vývojára >

Zapnutie týchto nastavení môže mať za následok nepredvídateľné správanie zariadenia. Možnosti pre vývojára sú odporúčané len pre pokročilých používateľov.

#### < Informácie o telefóne >

Prezrite si právne informácie a skontrolujte stav telefónu a verziu softvéru.

# PC softvér (LG PC Suite)

Počítačový softvér "LG PC Suite" predstavuje program, ktorý umožňuje pripojiť vaše zariadenie k počítaču prostredníctvom kábla USB a rozhrania Wi-Fi. Po pripojení môžete využívať funkcie svojho zariadenia v počítači.

### Počítačový softvér "LG PC Suite" umožňuje...

- • Spravovať a prehrávať mediálny obsah (hudbu, filmy, obrázky) vo vašom počítači.
- • Odosielať multimediálny obsah do vášho zariadenia.
- Synchronizovať údaje (rozvrhy, kontakty, záložky) medzi vaším zariadením a

počítačom.

- • Zálohovať aplikácie vo vašom zariadení.
- • Aktualizovať softvéry vo vašom zariadení.
- • Zálohovať a obnoviť údaje vášho zariadenia.
- • Prehrávať multimediálny obsah vášho počítača z iného zariadenia.
- Zálohujte, vytvárajte a upravujte poznámky vo vašom zariadení

POZNÁMKA: Ak sa chcete dozvedieť, ako sa používa počítačový softvér "LG PC Suite", môžete použiť ponuku Pomocník tejto aplikácie.

#### Inštalácia počítačového softvéru "LG PC Suite"

Počítačový softvér "LG PC Suite" možno prevziať z webovej lokality spoločnosti LG.

- 1 Prejdite na lokalitu www.lg.com a vyberte želanú krajinu.
- 2 Prejdite na položku Podpora > MOBILNÁ PODPORA > Mobilné telefóny LG >

vyberte model alebo

prejdite na položku Podpora > Mobilné zariadenia > wherte model.

3 Kliknite na položku PC SYNC (Synchronizácia s PC) v časti MANUALS & DOWNLOAD (PRÍRUČKY A NA PREVZATIE) a kliknutím na položku PREVZIAŤ prevezmite počítačový softvér "LG PC Suite".

# PC softvér (LG PC Suite)

### Systémové požiadavky pre softvér do počítača "LG PC Suite"

- OS: Windows XP (Service pack 3) 32 bitový. Windows Vista, Windows 7, Windows 8
- • CPU: 1 GHz alebo rýchlejšie procesory
- • Pamäť: 512 MB alebo väčšie pamäte RAM
- • Grafická karta: rozlíšenie 1024 x 768, 32-bitová alebo vyššia farebná hĺbka
- • HDD: 500 MB alebo viac voľného miesta na pevnom disku (V závislosti od množstva ukladaných údajov môže byť potrebné zabezpečiť viac voľného miesta.)

• Nevyhnutný softvér: integrované ovládače LG, Windows Media Player 10 alebo novší

#### POZNÁMKA: Integrovaný ovládač USB od spoločnosti LG

Na pripojenie zariadenia LG k počítaču je potrebný integrovaný ovládač USB od spoločnosti LG.

Nainštaluje sa automaticky pri inštalácii aplikácie počítačového softvéru J G PC Suite".

Synchronizácia zariadenia s počítačom

Údaje vášho zariadenia a počítača možno pohodlne a jednoducho synchronizovať pomocou počítačového softvéru "LG PC Suite". Synchronizovať možno kontakty, rozvrhy a záložky.

Postup je nasledujúci:

- 1 Svoje zariadenie pripojte k počítaču. (Použite kábel USB alebo pripojenie Wi-Fi.)
- 2 Zobrazí sa položka Typ pripojenia USB. Vyberte možnosť LG softvér.
- 3 Po pripojení spustite program a vyberte sekciu zariadenia z kategórií na ľavej strane obrazovky.
- 4 Kliknutím na položku Osobné údaje uskutočnite výber.
- 5 Označte začiarkavacie políčko pre synchronizáciu a kliknite na tlačidlo Synchronizácia.

# PC softvér (LG PC Suite)

POZNÁMKA: Ak chcete telefón synchronizovať s počítačom cez kábel USB, musíte do počítača nainštalovať softvér LG PC Suite. Pokyny na inštaláciu softvéru LG PC Suite nájdete na predchádzajúcich stranách.

#### Presunutie kontaktov zo starého zariadenia do nového zariadenia

1 Exportujte kontakty ako súbor CSV zo starého zariadenia na počítač pomocou programu na synchronizáciu s počítačom.

- 2 Najskôr do počítača nainštaluite softvér "LG PC Suite". Spustite program a pomocou kábla USB pripojte svoj mobilný telefón Android k počítaču.
- 3 V hornej ponuke vyberte položku Zariadenie > Importovať do zariadenia > Importovať kontakty.
- 4 Zobrazí sa kontextové okno na výber tvnu súboru a súboru na import.
- 5 V kontextovom okne kliknite na položku Vybrať súbor a zobrazí sa prieskumník systému Windows.
- 6 Vyberte kontakty na import do prieskumníka systému Windows a kliknite na Otvoriť.
- 7 Kliknite na OK.
- 8 Zobrazí sa kontextové okno Manovanie polí na previazanie kontaktov vo vašom zariadení s údajmi nových kontaktov.
- 9 Ak sa vyskytne konflikt medzi údajmi v kontaktoch z počítača a kontaktoch v zariadení, v aplikácii LG PC Suite uskutočnite potrebné výbery a úpravy.
- 10 Kliknite na tlačidlo OK.

# Aktualizácia softvéru telefónu

### Aktualizácia softvéru telefónu

#### Aktualizácia softvéru v mobilnom telefóne LG z internetu

Ďalšie informácie o používaní tejto funkcie nájdete na stránke http://update.lgmobile. com alebo http://www.lg.com/common/ index.isp  $\rightarrow$  vyberte krajinu a jazyk.

Táto funkcia umožňuje pohodlne aktualizovať firmvér v telefóne na novšiu verziu z internetu bez toho, aby bolo potrebné navštíviť servisné stredisko. Táto funkcia bude k dispozícii len vtedy, ak spoločnosť LG vytvorí novú verziu firmvéru dostupnú pre vaše zariadenie.

Keďže program na aktualizáciu firmvéru v mobilnom telefóne vyžaduje maximálnu pozornosť používateľa počas celého trvania procesu aktualizácie, skôr ako budete postupovať ďalej, vždy si prečítajte všetky pokyny a poznámky v každom kroku. Pozor – pri odpojení dátového kábla USB alebo batérie počas aktualizácie môže dôjsť k vážnemu poškodeniu mobilného telefónu.

POZNÁMKA: Spoločnosť LG si vyhradzuje právo vytvárať aktualizácie firmvéru iba pre vybrané modely podľa vlastného uváženia a nezaručuje dostupnosť novšej verzie firmvéru pre všetky modely telefónov.

Aktualizácia softvéru mobilného telefónu LG pomocou služby Over-the-Air (OTA) Pomocou tejto funkcie môžete pohodlne aktualizovať softvér telefónu na novšiu verziu prostredníctvom služby OTA, bez potreby pripájať telefón pomocou dátového kábla

USB. Táto funkcia bude k dispozícii len vtedy, ak spoločnosť LG vytvorí novú verziu firmvéru dostupnú pre vaše zariadenie. Najskôr môžete skontrolovať verziu softvéru svojho mobilného telefónu prostredníctvom položiek: Nastavenia > Informácie o telefóne > Bežné > Aktualizácia softvéru > Skontrolovať dostupnosť aktualizácie.

Aktualizáciu môžete odložiť o 1 hodinu, 4 hodiny, 8 hodín alebo o 1 deň. V takomto prípade vás aplikácia po uplynutí nastaveného času upozorní na potrebu

# Aktualizácia softvéru telefónu

aktualizácie. Aktualizáciu môžete tiež nastaviť manuálne.

POZNÁMKA: Vaše osobné údaje uložené v internej pamäti telefónu (vrátane informácií o konte Google a iných kontách, údajov a nastavení systému a aplikácií, všetkých prevzatých aplikácií a licencie DRM) sa môžu pri aktualizácii softvéru telefónu stratiť. Preto vám spoločnosť LG pred aktualizáciou softvéru telefónu odporúča zálohovať svoje osobné údaje. Spoločnosť LG nepreberá zodpovednosť za žiadne straty osobných údajov.

POZNÁMKA: Táto funkcia závisí od poskytovateľa sieťových služieb, regiónu alebo krajiny.

# Informácie o tomto návode na použitie

### Informácie o tomto návode na použitie

- • Pred použitím zariadenia si pozorne prečítajte tento návod na použitie. Umožní vám to bezpečne a správne používať váš telefón.
- • Zobrazenie niektorých obrázkov a snímok obrazovky v tomto návode sa môže líšiť od zobrazenia vo vašom telefóne.
- • Váš obsah sa môže líšiť od finálneho produktu alebo od softvéru dodávaného poskytovateľmi služieb alebo operátormi. Tento obsah môže podliehať zmenám bez

predchádzajúceho upozornenia. Aktuálnu verziu tohto návodu nájdete na webovej lokalite spoločnosti LG na adrese www. lg.com.

- • Aplikácie vášho telefónu a ich funkcie sa môžu líšiť v závislosti od krajiny, regiónu alebo špecifikácií hardvéru. Spoločnosť LG nenesie zodpovednosť za problémy s výkonom vyplývajúce z použitia aplikácií vyvinutých inými poskytovateľmi než je spoločnosť LG.
- • Spoločnosť LG nenesie zodpovednosť za problémy s výkonom alebo kompatibilitou

## Informácie o tomto návode na použitie

vyplývajúce z úpravy nastavení databázy registra alebo pozmeňovania operačného systému. Akýkoľvek pokus o prispôsobenie operačného systému môže mať za následok, že zariadenie alebo jeho aplikácie nebudú pracovať tak, ako by mali.

• Softvér, zvukové súbory, tapety, obrázky a iné médiá dodávané s vaším zariadením sú licencované na obmedzené použitie. Ak tieto materiály extrahujete a použijete ich na obchodné alebo iné účely, môže sa to považovať za porušenie zákonov o

ochrane autorských práv. Ako používateľ nesiete plnú zodpovednosť za akékoľvek protiprávne použitie týchto médií.

• Na využívanie dátových služieb, ako sú napríklad správy, odosielanie a preberanie súborov, automatická synchronizácia alebo služby určovania polohy, sa môžu vzťahovať dodatočné poplatky. Aby ste sa vyhli ďalším poplatkom, vyberte si tarifu vhodnú pre vaše potreby. Podrobnejšie informácie získate od vášho poskytovateľa služieb.

### Obchodné značky

- • LG a logo LG sú registrovanými ochrannými známkami spoločnosti LG **Electronics**
- • Všetky ostatné obchodné značky a autorské práva sú majetkom príslušných vlastníkov.

DivX Mobile **DIVX** INFORMÁCIE O VIDEU DIVX: DivX® je formát digitálneho videa vytvorený spoločnosťou DivX, LLC, ktorá je dcérskou spoločnosťou spoločnosti Rovi Corporation.

Tento telefón je zariadenie s oficiálnym certifikátom DivX®, ktoré prehráva video vo formáte DivX. Podrobnejšie informácie a softvérové nástroje na konvertovanie vašich súborov na súbory DivX video nájdete na lokalite divx.com. ČO JE DIVX VIDEO-ON-DEMAND: Toto

zariadenie s certifikátom DivX Certified® musí byť zaregistrované, aby mohlo prehrávať zakúpené filmy vo formáte DivX Video-on-Demand (VOD). Ak chcete získať registračný kód, nájdite časť DivX VOD v ponuke nastavení zariadenia. Ďalšie

# Informácie o tomto návode na použitie

informácie o tom, ako dokončiť registráciu, nájdete na lokalite vod.divx.com.

Obsahuje certifikáciu DivX Certified® na prehrávanie videa DivX® s rozlíšením až 640 x 480 vrátane prémiového obsahu. Môže prehrať video DivX® s rozlíšením až 864 x 480. DivX®, DivX Certified® a príslušné logá sú ochranné známky spoločnosti Rovi Corporation alebo jej pobočiek a používajú sa na základe licencie.

#### I DOLBY. **DIGITAL PLUS** Vyrobené na základe licencie od spoločnosti Dolby Laboratories. Dolby a symbol dvojitého D sú obchodné značky spoločnosti Dolby Laboratories.

# Príslušenstvo

Pre telefón LG-P710 je k dispozícii nasledujúce príslušenstvo. (Položky uvedené nižšie môžu byť voliteľné.)

Cestovný adaptér Batéria **Stereofónna** slúchadlová súprava Dátový kábel  $\leq \leq$ používanie

#### POZNÁMKA:

- Vždy používajte originálne príslušenstvo značky LG.
- Porušenie tohto odporúčania môže viesť k neplatnosti záruky.
- V rôznych oblastiach sa príslušenstvo môže líšiť.

Táto kapitola zahŕňa niektoré problémy, s ktorými sa môžete stretnúť počas používania telefónu. Niektoré problémy vyžadujú telefonát poskytovateľovi služieb, ale väčšinu z nich odstránite ľahko aj sami.

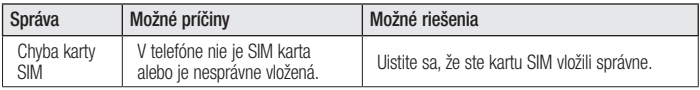

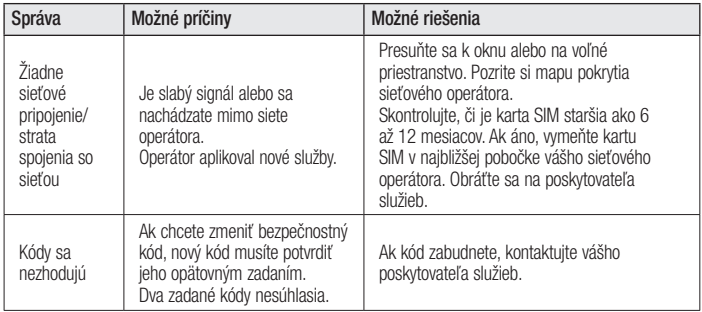

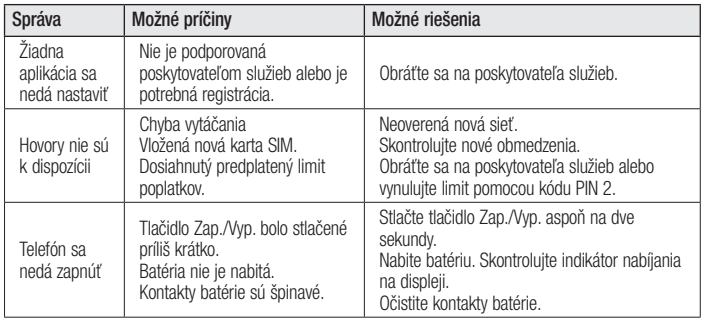

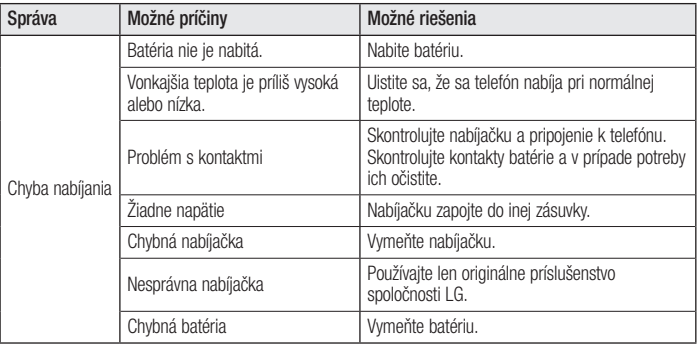

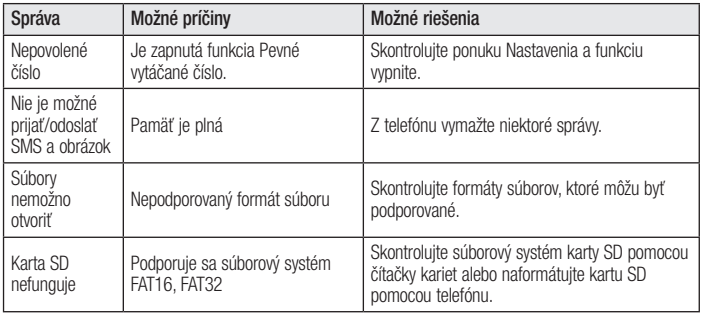

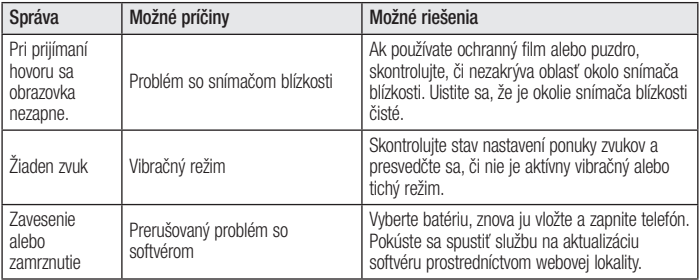

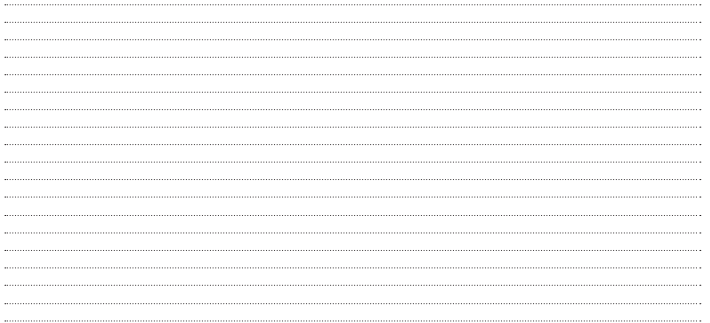

ENGLISH

# LG LG-P710 Quick Reference Guide

- Screen displays and illustrations may differ from those you see on actual phone.<br>• Some of the contents of this quide may not apply to your phone,
- Some of the contents of this guide may not apply to your phone,<br>depending on the software and your service provider. All information in<br>this document is subject to change without notice.
- • This handset is not suitable for people who have <sup>a</sup> visual impairment due to the touch screen keyboard.
- • Copyright ©2013 LG Electronics, Inc. All rights reserved. LG and the LG logo are registered trademarks of LG Group and its related entities. All other trademarks are the property of their respective owners.
- • Google™, Google Maps™, Gmail™, YouTube™, Google Talk™ and Play Store™ are trademarks of Google, Inc.

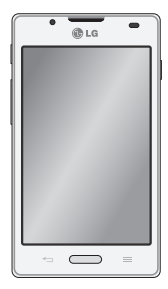

# Getting to know your phone Before you start using the phone, please read this!

Please check to see whether any problems you encountered with your phone are described in this section before taking the phone in for service or calling a service representative.

### 1. Phone memory

When there is less than 10% of space available in your phone memory, your phone cannot receive new messages. You need to check your phone memory and delete some

data, such as applications or messages, to make more memory available.

### To uninstall applications:

- 1 Touch  $\angle$  > Apps tab > Settings > Apps from the DEVICE category.
- 2 Once all applications appear, scroll to and select the application you want to uninstall.
- 3 Touch Uninstall.

### 2. Optimising battery life

Extend your battery's life between charges by turning off features that you don't need to having running constantly in the background. You can monitor how applications and system resources consume battery power.

#### Extending your phone's battery life:

- Turn off radio communications when you are not using. If you are not using Wi-Fi, Bluetooth or GPS, turn them off.
- Reduce screen brightness and set a shorter screen timeout.
- Turn off automatic syncing for Gmail, Calendar, Contacts and other applications.
- Some applications you have downloaded may reduce battery power.

#### To check the battery power level:

• Touch  $\frac{1}{\sqrt{2}}$  > Apps tab > Settings > About phone from the SYSTEM > Common tab > Battery.

The battery status (charging or not charging) and Battery level (percentage charged) is displayed at the top of the screen.

# Getting to know your phone

#### To monitor and control how battery power is being used:

• Touch  $\frac{1}{\sqrt{1+\frac{1}{n}}}$  > Apps tab > Settings > About phone from the SYSTEM  $>$ Common  $tab >$  Battery  $>$  Battery use.

Battery usage time is displayed on the screen. It tells you how long it has been since you last connected your phone to a power source or if currently connected, how long the phone was last running on battery power. The screen shows the applications or services using battery power, listed in order from the greatest to smallest amount used.

### 3. Using folders

You can combine several app icons in a folder. Drop one app icon over another on a Home screen, and the two icons will be combined.

### 4. Before installing an open source application and OS

### A WARNING

If you install and use an OS other than the one provided by the manufacturer it may cause your phone to malfunction. In addition, your phone will no longer be covered by the warranty.

### A WARNING

To protect your phone and personal data, only download applications from trusted sources, such as Play Store™. If there are improperly installed applications on your phone, it may not work normally or a serious error may occur. You must uninstall those applications and all associated data and settings from the phone.

# Getting to know your phone

### 5. Using the Hard Reset (Factory reset)

If your phone needs to be restored to its original condition, use Hard Reset to reboot your phone.

- 1 When the phone is switched off, press and hold the Volume down key + Quick key + Power key.
- 2 Release the Power key when the LG logo appears on the screen.
- 3 Release Volume down key + Quick key when the LG logo disappears. After a while, Android robot will be displayed and

#### recovery will proceed.

Leave your phone for at least a minute while the hard reset is carried out. You will then be able to switch your phone back on.

### $\wedge$  warning

If you perform a Hard Reset, all user applications, user data and DRM licenses will be deleted. Plaese remember to backup any important data before performing a Hard Reset.
### 6. Opening and switching applications

Multitasking is easy with Android because you can keep more than one application running at the same time. There is no need to quit an application before opening another. Use and switch between several open applications. Android manages each application, stopping and starting them as needed to ensure that idle applications don't consume resources unnecessarily.

### To stop applications:

- 1 Touch  $\Box$  > Apps tab > Settings > Apps from DEVICE > RUNNING.
- 2 Scroll and touch the desired application and touch Stop to stop it.

7

## Getting to know your phone

## 7. Hold your phone upright

Hold your mobile phone vertically, as you would a regular phone. The LG-P710 has an internal antenna. Be careful not to scratch or damage the back of the phone, as this may affect performance.

While making/receiving calls or sending/ receiving data, avoid holding the lower part of the phone where the antenna is located. Doing so may affect call quality.

## 8. When the screen freezes

If the screen freezes or the phone does not respond when you try to operate it: Remove the battery, reinsert it, then turn the phone on.

#### OR

Press and hold the Power/Lock key for 10 seconds to turn it off.

If it still does not work, please contact the service centre.

## Getting to know your phone

### Device components

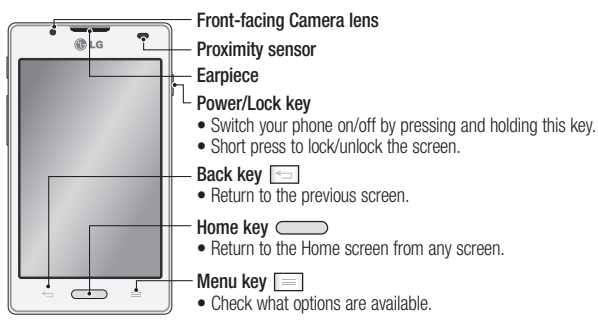

## Getting to know your phone

#### NOTE: Proximity sensor

When receiving and making calls, the proximity sensor automatically turns the backlight off and locks the touch screen by sensing when the phone is near your ear. This extends battery life and prevents you from unintentionally activating the touch screen during calls.

#### $\Lambda$  warning

Placing a heavy object on the phone or sitting on it can damage the LCD and touch screen functions. Do not cover the LCD proximity sensor with protective film. This could cause the sensor to malfunction

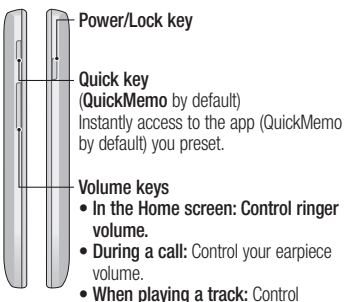

volume continuously.

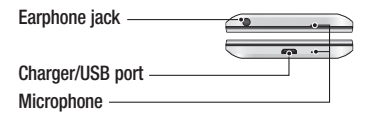

Getting to know your phone

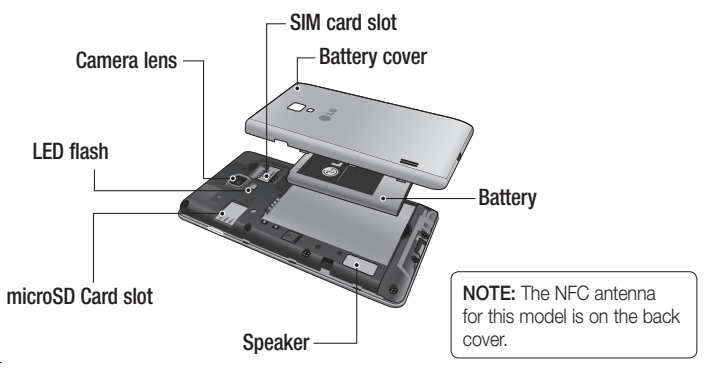

## Your Home screen

## Notification drawer

The notification drawer runs across the top of your screen.

Touch and slide the notification drawer down with your finger.

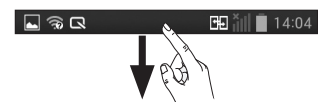

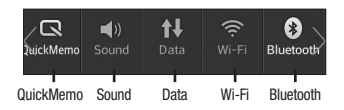

Below is a table explaining the meaning of icons you're likely to see in the status bar. The Notifications Panel displays all your notifications along with the Quick Settings at the top.

## Your Home screen

## Quick Settings

Swipe the Quick Settings bar left or right to see more keys.

Touch  $\Box$   $>$   $\Box$  to manage your Quick Settings. Here you can add and remove manage Sound profile, Data enabled, Bluetooth, GPS, Wi-Fi, Accounts & sync, Auto-rotate screen, Airplane mode, Portable Wi-Fi hotspot, or Power saver.

## Viewing the status bar

The status bar uses different icons to display phone information such as signal strength, new messages, battery life, active Bluetooth and data connections.

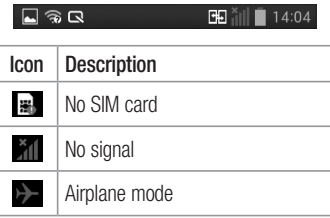

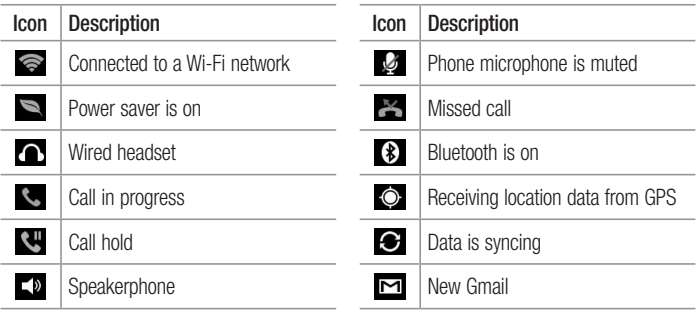

## Your Home screen

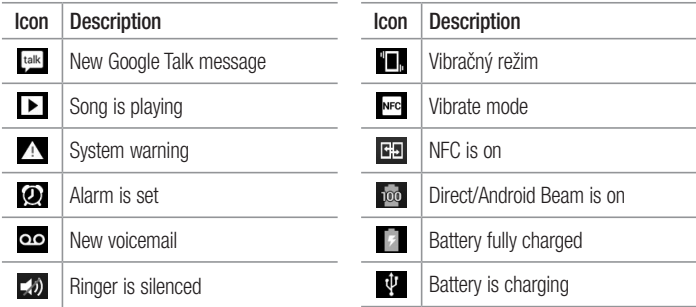

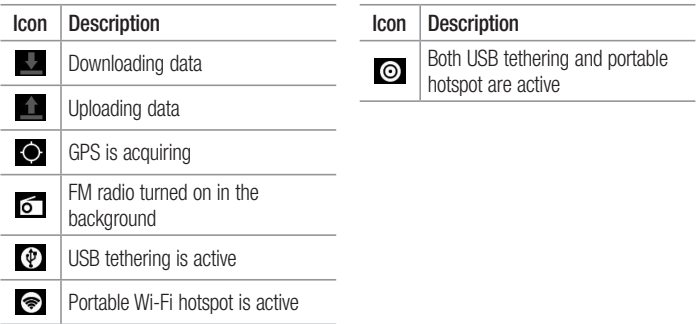

## Google account setup

When you first turn on your phone, you have the opportunity to activate the network, to sign into your Google Account and how you want to use some Google services.

### To set up your Google account:

• Sign into a Google Account from the prompted set up screen.

#### OR

• Touch  $\Box$  > Apps tab > select a Google application, such as Gmail > select New to create a new account.

If you have a Google account, touch Existing, enter your email address and

#### password, then touch **Sign in.**

Once you have set up your Google account on your phone, your phone automatically synchronises with your Google account on the web.

Your contacts, Gmail messages, Calendar events and other information from these applications and services on the web are synchronised with your phone. (This depends on your synchronisation settings.)

After signing in, you can use Gmail™ and take advantage of Google services on your phone.

# Connecting to Networks and Devices

## Wi-Fi

With Wi-Fi, you can use high-speed Internet access within the coverage of the wireless access point (AP). Enjoy wireless Internet using Wi-Fi, without extra charges.

## Connecting to Wi-Fi networks

To use Wi-Fi on your phone, you need to access a wireless access point or "hotspot". Some access points are open and you can simply connect to them. Others are hidden or use security features; you must configure your phone to be able to connect to them.

Turn off Wi-Fi when you're not using it to extend the life of your battery.

NOTE: If you are out of the Wi-Fi zone or set Wi-Fi to OFF, additional charges may be applied by your mobile operator for mobile data use.

#### Turning Wi-Fi on and connecting to a Wi-Fi network

- 1 Touch  $\mathbb{H}$  > Apps tab > Settings > Wi-Fi from the WIRELESS & NETWORKS.
- 2 Set Wi-Fi to ON to turn it on and start scanning for available Wi-Fi networks.

## Connecting to Networks and Devices

- 3 Tap Wi-Fi menu again to see a list of active and in-range Wi-Fi networks.
	- Secured networks are indicated by a lock icon
- 4 Touch a network to connect to it.
	- If the network is secured, you are prompted to enter a password or other credentials. (Ask your network administrator for details)
- 5 The status bar displays icons that indicate Wi-Fi status.

### **Bluetooth**

You can use Bluetooth to send data by running a corresponding application, not from the Bluetooth menu as on most other mobile phones.

NOTE: LG is not responsible for the loss, interception or misuse of data sent or received via the Bluetooth wireless feature.

Always ensure that you share and receive data with devices that are trusted and properly secured. If there are obstacles between the devices, the operating distance may be reduced.

Some devices, especially those that are not tested or approved by Bluetooth SIG, may be incompatible with your device.

#### Turning on Bluetooth and pairing up your phone with a Bluetooth device

You must pair your device with another device before you connect to it.

- 1 Touch  $\Box$  > Apps tab > Settings > Set Bluetooth to ON from the WIRFLESS & **NETWORKS**
- 2 Tap Bluetooth menu again. Make sure the target device is set to be discoverable, then touch Search for devices at the bottom of the screen.
- 3 Choose the device you want to pair up with from the list

## Connecting to Networks and Devices

Once the pairing is successful, your device will connect to the other device.

NOTE: Some devices, especially headsets or hands-free car kits, may have a fixed Bluetooth PIN, such as 0000. If the other device has a PIN, you will be asked to enter it.

### Sending pictures using Bluetooth

- 1 Select a picture from Gallery  $> 3$ **Bluetooth**
- 2 Choose the device you want to send data to from the list.

You can send one or multiple contacts, calendar event, or media file from an appropriate application or from Downloads.

### Receiving a file using Bluetooth

- 1 Touch  $\equiv$  > Apps tab > Settings > **Bluetooth**
- 2 Touch **Make phone visible** to be visible on other devices.

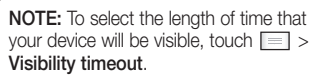

3 When you receive a File transfer message, touch Accept.

## Camera

## Getting to know the viewfinder

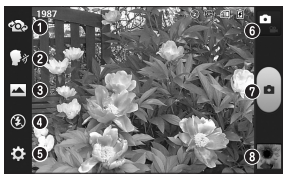

- **O Swap lens** Allows you to swap between the rear camera lens and the front camera lens.
- **Cheese shutter** Allows you to turn on or off the voice shot. When on, you just say "Cheese" to take a photo.
- Shot mode Choose from Normal, Panorama or Continuous shot.
- **O** Flash Choose from Off, On, or Auto.
- Settings Touch this icon to open the Settings menu.
- **G Mode Switch Touch this icon to switch between** Camera mode and Video mode.
- $\odot$  Capture Allows you to take a photo.
- **Gallery** Touch to view the last photo you captured. This enables you to access your gallery and view saved photos within camera mode.

## Video camera

## Getting to know the viewfinder

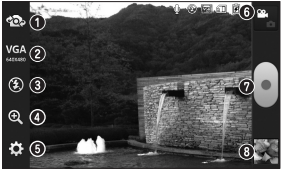

- Swap lens Allows you to swap between the rear camera lens and the front camera lens.
- Video size Touch to set the size (in pixels) of the video you record. Select the video size from TV(720x480), VGA(640x480), MMS(320x240), and MMS(176x144).
- Flash Allows you to turn on the flash when taking a photo in a dark place.
- $\bullet$  Zoom Zoom in or zoom out.
- $\odot$  Settings Touch this icon to open the settings menu.
- **G Mode switch Touch this icon to switch between Camera** mode and Video mode.
- **O** Record Allows you to start recording.
- Gallery Touch to view the last video you recorded. This enables you to access your gallery and view your saved videos from within video mode.

Please read these simple guidelines. Not following these guidelines may be dangerous or illegal.

Exposure to radio frequency energy Radio wave exposure and Specific Absorption Rate (SAR) information.

This mobile phone model LG-P710 has been designed to comply with applicable safety requirements for exposure to radio waves. These requirements are based on scientific guidelines that include safety margins designed to assure the safety of all persons. regardless of age and health.

- The radio wave exposure quidelines employ a unit of measurement known as the Specific Absorption Rate, or SAR. Tests for SAR are conducted using standardised methods with the phone transmitting at its highest certified power level in all used frequency bands.
- While there may be differences between the SAR levels of various LG phone models, they are all designed to meet the relevant guidelines for exposure to radio waves.
- The SAR limit recommended by the International Commission on Non-Ionizing Radiation Protection (ICNIRP) is 2 W/kg averaged over 10g of tissue.
- The highest SAR value for this model phone tested for use at the ear is 0.662 W/kg (10 g) and when worn on the body is 0.567 W/Kg (10 g).
- This device meets RF exposure quidelines when used either in the normal use position against the ear or when positioned at least 1.5 cm away from the body. When a carry case, belt clip or holder is used for body-worn operation, it should not contain

metal and should position the product at least 1.5 cm away from your body. In order to transmit data files or messages, this device requires a quality connection to the network. In some cases, transmission of data files or messages may be delayed until such a connection is available. Ensure the above separation distance instructions are followed until the transmission is completed.

#### Product care and maintenance

## WARNING

Only use batteries, chargers and accessories approved for use with this particular phone model. The use of any other types may invalidate any approval or warranty applying to the phone and may be dangerous.

• Do not disassemble this unit. Take it to a qualified service technician when repair work is required.

- Repairs under warranty, at LG's discretion, may include replacement parts or boards that are either new or reconditioned, provided that they have functionality equal to that of the parts being replaced.
- Keep away from electrical appliances such as TVs, radios and personal computers.
- The unit should be kept away from heat sources such as radiators or cookers.
- Do not drop.
- Do not subject this unit to mechanical vibration or shock.
- Switch off the phone in any area where you are required to by special regulations. For example, do not use your phone in hospitals as it may affect sensitive medical equipment.
- Do not handle the phone with wet hands while it is being charged. It may cause an electric shock and can seriously damage your phone.
- • Do not charge a handset near flammable material as the handset can become hot and create a fire hazard.
- Use a dry cloth to clean the exterior of the unit (do not use solvents such as benzene, thinner or alcohol).
- Do not charge the phone when it is on soft furnishings.
- The phone should be charged in a well ventilated area.
- Do not subject this unit to excessive smoke or dust.
- Do not keep the phone next to credit cards or transport tickets; it can affect the information on the magnetic strips.

- Do not tap the screen with a sharp object as it may damage the phone.
- Do not expose the phone to liquid or moisture.
- Use accessories like earphones cautiously. Do not touch the antenna unnecessarily.
- Do not use, touch or attempt to remove or fix broken, chipped or cracked glass. Damage to the glass display due to abuse or misuse is not covered under the warranty.
- • Your phone is an electronic device that generates heat during normal operation.

Extremely prolonged, direct skin contact in the absence of adequate ventilation may result in discomfort or minor burns. Therefore, use care when handling your phone during or immediately after operation.

- If your phone gets wet, immediately unplug it to dry off completely. Do not attempt to accelerate the drying process with an external heating source, such as an oven, microwave or hair dryer.
- The liquid in your wet phone, changes the color of the product label inside your phone. Damage to your device as a result

of exposure to liquid is not covered under your warranty.

### Efficient phone operation Electronics devices

All mobile phones may receive interference, which could affect performance.

- Do not use your mobile phone near medical equipment without requesting permission. Avoid placing the phone over pacemakers, for example, in your breast pocket.
- Some hearing aids might be disturbed by mobile phones.

• Minor interference may affect TVs, radios, PCs etc.

#### Road safety

Check the laws and regulations on the use of mobile phones in the area when you drive.

- Do not use a hand-held phone while driving.
- Give full attention to driving.
- Pull off the road and park before making or answering a call if driving conditions so require.

- RF energy may affect some electronic systems in your vehicle such as car stereos and safety equipment.
- When your vehicle is equipped with an air bag, do not obstruct with installed or portable wireless equipment. It can cause the air bag to fail or cause serious injury due to improper performance.
- If you are listening to music whilst out and about, please ensure that the volume is at a reasonable level so that you are aware of your surroundings. This is of particular importance when near roads.

#### Avoid damage to your hearing

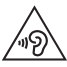

To prevent possible hearing damage, do not listen at high volume levels for long periods.

Damage to your hearing can occur if you are exposed to loud sound for long periods of time. We therefore recommend that you do not turn on or off the handset close to your ear. We also recommend that music and call volumes are set to a reasonable level.

• When using headphones, turn the volume down if you cannot hear the people speaking near you, or if the person

sitting next to you can hear what you are listening to.

NOTE: Excessive sound pressure from earphones and headphones can cause hearing loss.

#### Glass Parts

Some parts of your mobile device are made of glass. This glass could break if your mobile device is dropped on a hard surface or receives a substantial impact. If the glass breaks, do not touch or attempt to remove it. Stop using your mobile device until the glass is replaced by an authorised service provider.

#### Blasting area

Do not use the phone where blasting is in progress. Observe restrictions and follow any regulations or rules.

#### Potentially explosive atmospheres

- Do not use your phone at a refueling point.
- Do not use near fuel or chemicals.
- Do not transport or store flammable gas, liquid or explosives in the same compartment of your vehicle as your mobile phone or accessories.

### In aircraft

Wireless devices can cause interference in aircraft.

- Turn your mobile phone off before boarding any aircraft.
- Do not use it on the ground without permission from the crew.

### Children

Keep the phone in a safe place out of the reach of small children. It includes small parts which may cause a choking hazard if detached.

### Emergency calls

Emergency calls may not be available on all mobile networks. Therefore you should never depend solely on your phone for emergency calls. Check with your local service provider.

### Battery information and care

• You do not need to completely discharge the battery before recharging. Unlike other battery systems, there is no memory effect that could compromise the battery's performance.

- Use only LG batteries and chargers. LG chargers are designed to maximise the battery life.
- • Do not disassemble or short-circuit the battery.
- Keep the battery's metal contacts clean.
- Replace the battery when it no longer provides acceptable performance. The battery pack may be recharged hundreds of times before it needs replacing.
- Recharge the battery if it has not been used for a long time to maximise usability.
- Do not expose the battery charger to direct sunlight or use it in high humidity, such as in the bathroom.
- Do not leave the battery in hot or cold places, as this may deteriorate battery performance.
- There is risk of explosion if the battery is replaced with an incorrect type.
- • Dispose of used batteries according to the manufacturer's instructions. Please recycle when possible. Do not dispose as household waste.

- If you need to replace the battery, take it to the nearest authorised LG Electronics service point or dealer for assistance.
- Always unplug the charger from the wall socket after the phone is fully charged to save unnecessary power consumption of the charger.
- Actual battery life will depend on network configuration, product settings, usage patterns, battery and environmental conditions.

• Make sure that no sharp-edged items such as animal's teeth or nails, come into contact with the battery. This could cause a fire.

## Technical Data

#### DECLARATION OF CONFORMITY

Hereby, LG Electronics declares that this LG-P710 product is in compliance with the essential requirements and other relevant provisions of Directive 1999/5/EC. A copy of the Declaration of Conformity can be found at http:// www.lg.com/global/support/cedoc/ RetrieveProductCeDOC.jsp

Contact office for compliance of this product : LG Electronics Inc. EU Representative, Krijgsman 1, 1186 DM Amstelveen, The Netherlands

#### Ambient temperatures

Max: +50°C (discharging),  $+45^{\circ}$ C (charging)

Min: -10°C

#### Notice: Open Source Software

To obtain the corresponding source code under GPL, LGPL, MPL and other open source licences, please visit http:// opensource.lge.com/

All referred licence terms, disclaimers and notices are available for download with the source code.

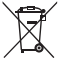

#### Disposal of your old appliance

- 1 When this crossed-out wheeled bin symbol is attached to a product it means the product is covered by the European Directive 2002/96/EC.
- 2 All electrical and electronic products should be disposed of separately from the municipal waste stream via designated collection facilities appointed by the government or the local authorities.
- 3 The correct disposal of your old unit will help prevent potential negative consequences for the environment and human health.
- 4 For more detailed information about disposal of your old appliance, please contact your city office, waste disposal service or the shop where you purchased the product

Expected Battery Life is 6 months. Gradual reduction the production the product. in battery capacity is a manifestation of natural wear and cannot be considered a fault within the meaning of the Civil Code.

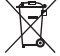

#### Disposal of waste batteries/accumulators

- 1 When this crossed-out wheeled bin symbol is attached to batteries/accumulators of a product it means they are covered by the European Directive 2006/66/EC.
- 2 This symbol may be combined with chemical symbols for mercury (Hg), cadmium (Cd) or lead (Pb) if the battery contains more than 0.0005% of mercury, 0.002% of cadmium or 0.004% of lead.
- 3 All batteries/accumulators should be disposed separately from the municipal waste stream via designated collection facilities appointed by the government or the local authorities.
- 4 The correct disposal of your old batteries/accumulators will help to prevent potential negative consequences for the environment, animal and human health.
- 5 For more detailed information about disposal of your old batteries/accumulators, please contact your city office,<br>waste disposal service or the shop where you purchased

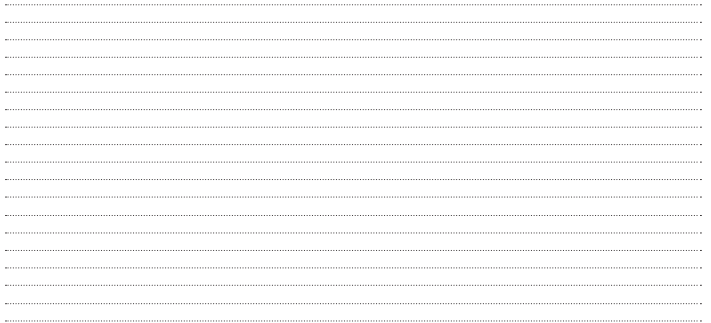

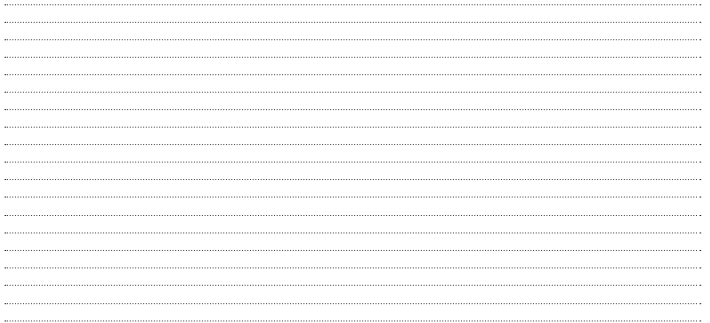

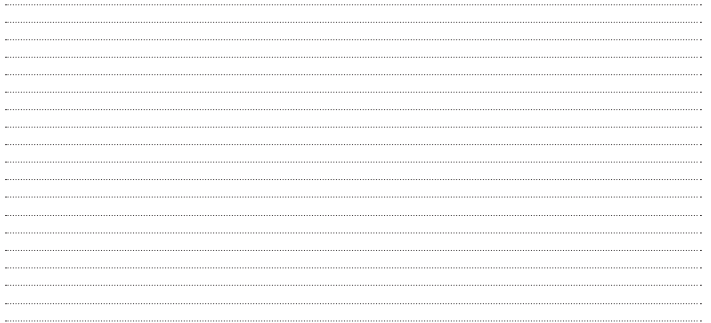

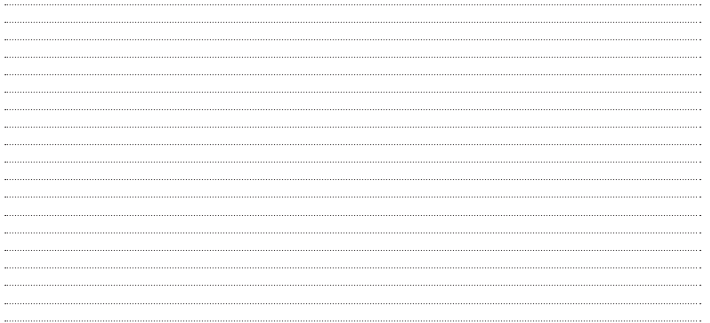
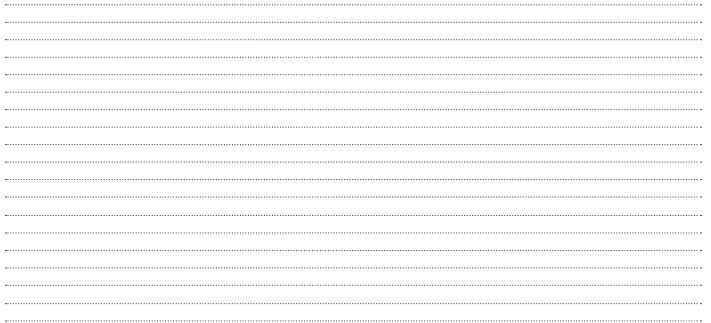

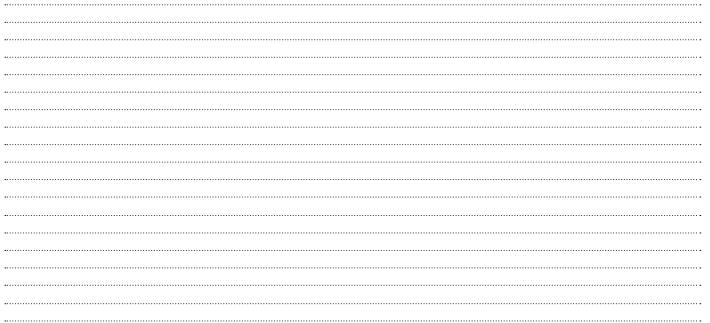